### Epson Stylus<sup>®</sup> Office BX935FWD/WorkForce. 845

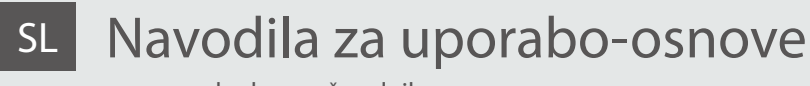

- za uporabo brez računalnika -

# HR Osnovni vodič za rad

- za uporabu bez računala -

## MK Упатство за основни операции

- За употреба без компjутер -

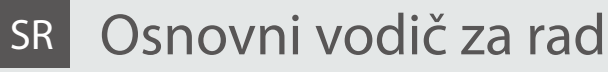

- za upotrebu bez računara -

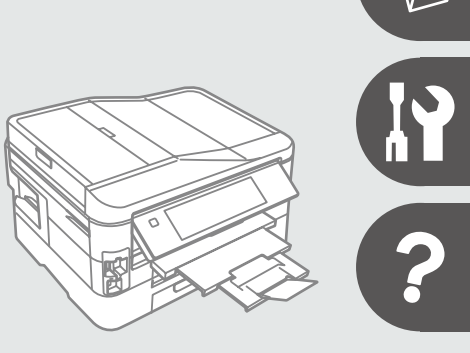

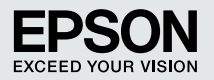

#### SL Vsebina

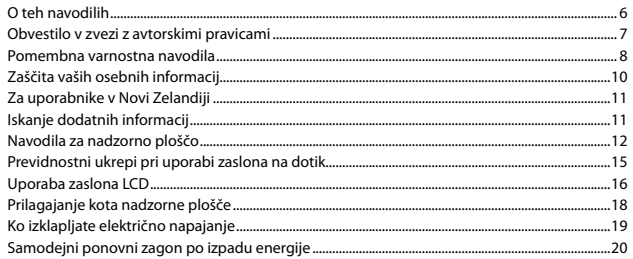

#### Ravnanje z mediji in originali

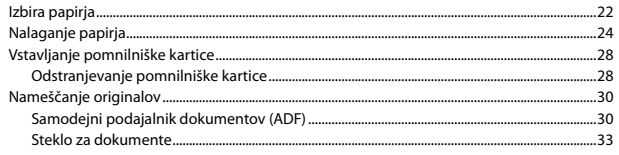

#### Način Copy

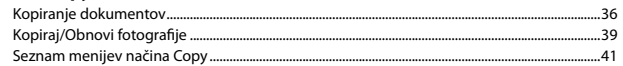

#### **Način Print Photos**

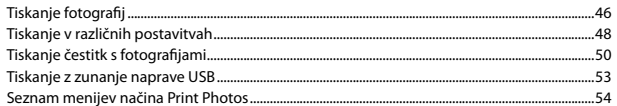

#### Način za faks

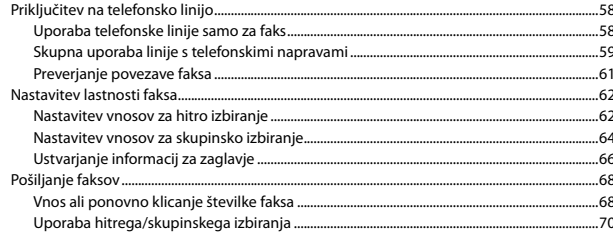

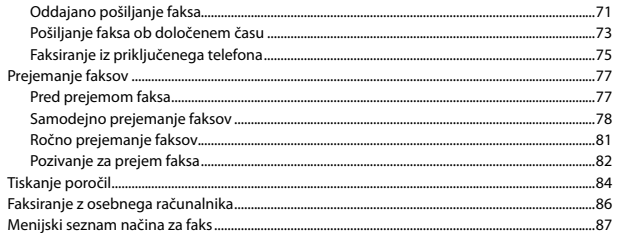

#### Drugi načini

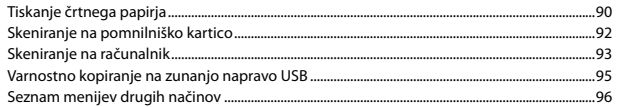

#### Način Setup (Vzdrževanje)

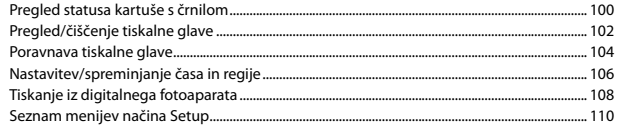

#### Odpravljanje težav

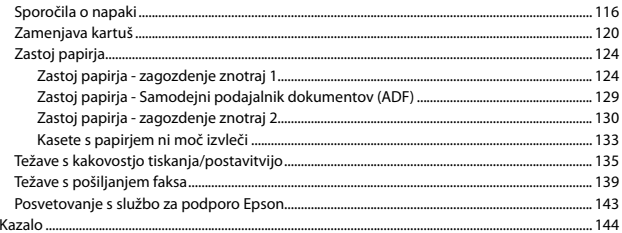

#### HR Sadržaj

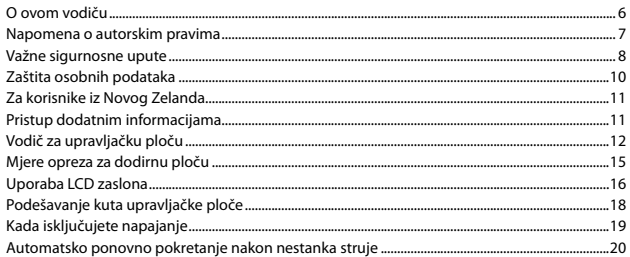

#### Rukovanje medijima i izvornicima

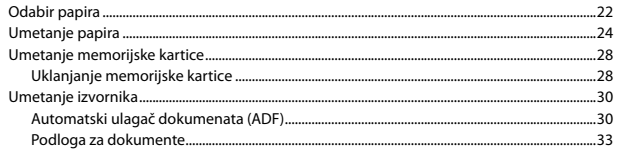

#### Način rada Copy

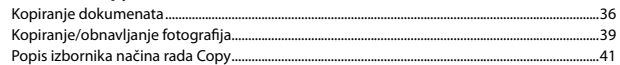

#### Način rada Print Photos

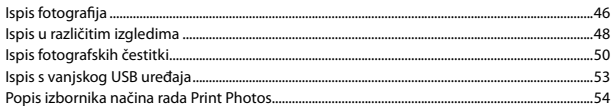

#### Način Fax

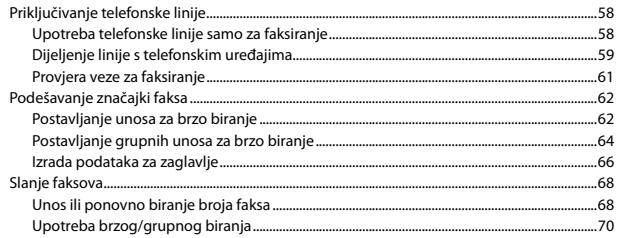

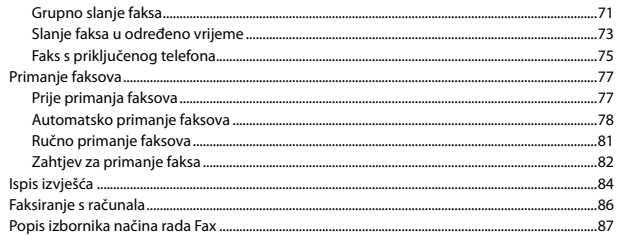

#### Drugi načini rada

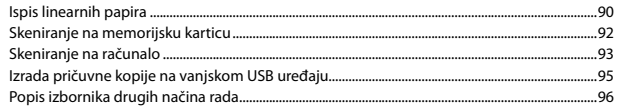

#### Način rada Setup (Održavanje)

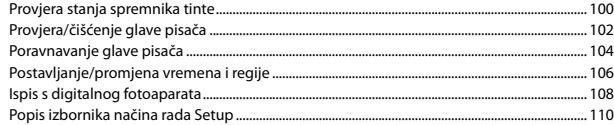

#### Rješavanje problema

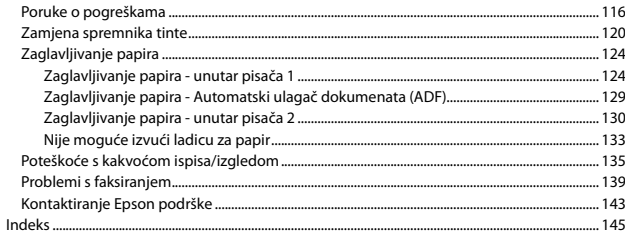

#### МК Содржина

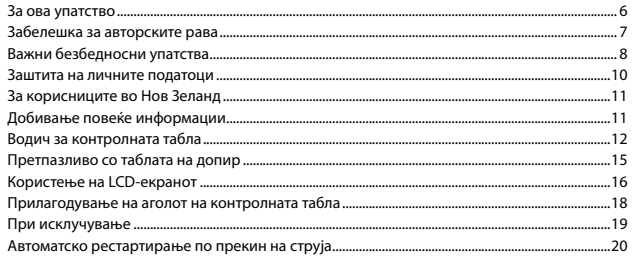

#### Ракување со хартија и оригинали

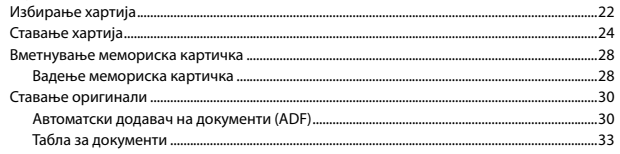

#### Режим Сору

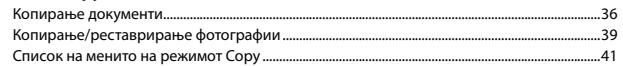

#### **Режим Print Photos**

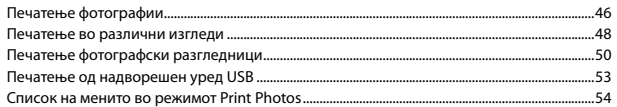

#### Режим за факс

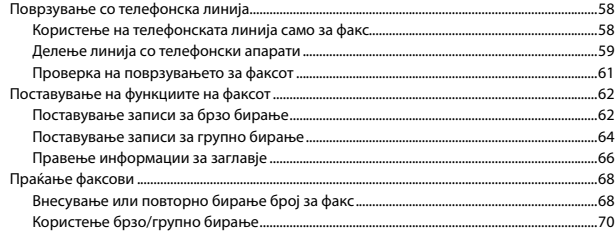

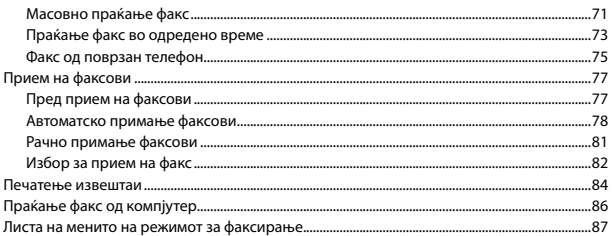

#### Други режими

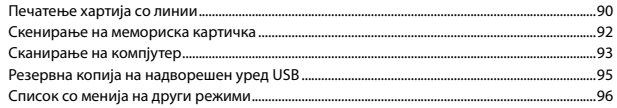

#### Режим за поставување Setup (Одржување)

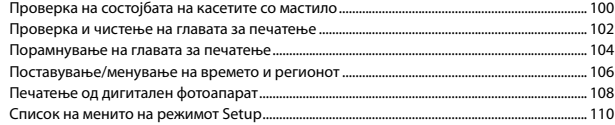

#### Решавање проблеми

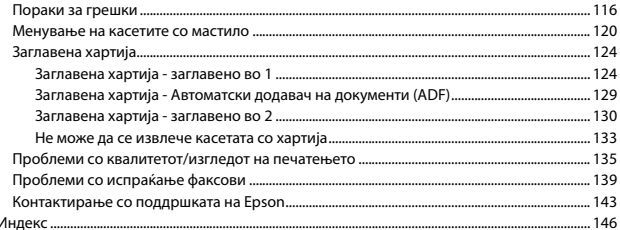

#### SR Sadržaj

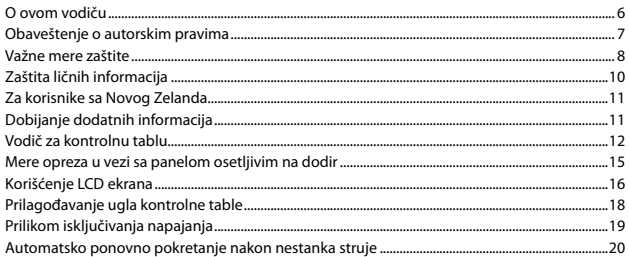

#### Rukovanje medijima i originalima

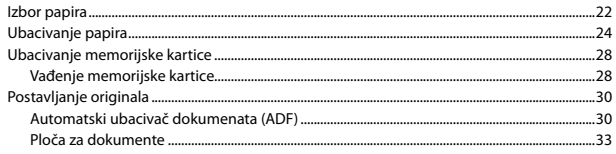

#### **Režim Copy**

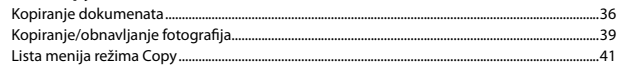

#### **Režim Print Photos**

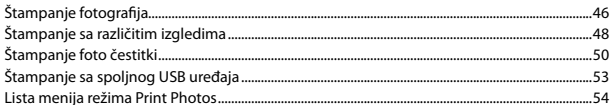

#### Režim faksa

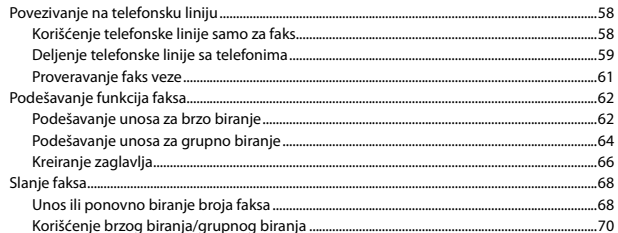

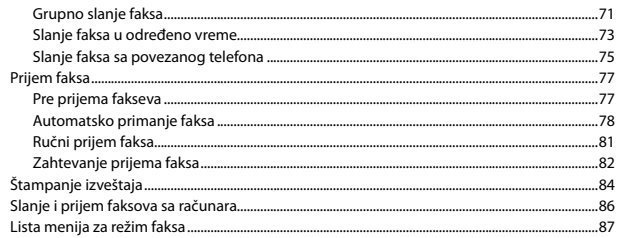

#### Ostali režimi

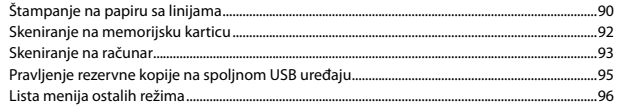

#### Režim Setup (Održavanje)

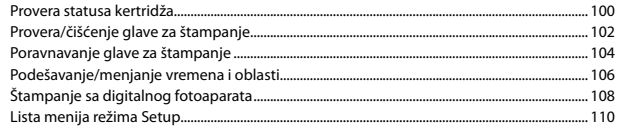

#### Rešavanje problema

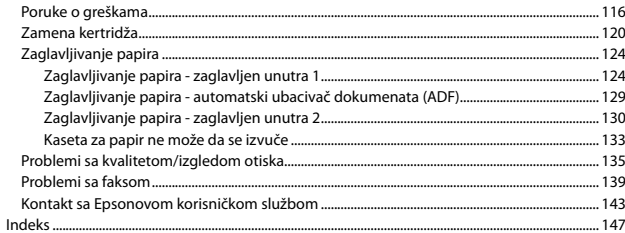

O teh navodilih

O ovom vodiču

За ова упатство

O ovom vodiču

Med branjem navodil upoštevajte naslednje: Prilikom čitanja uputa molimo Vas da obratite pažnju na ove smjernice: Почитувајте ги овие насоки додека го читате упатството: Dok čitate uputstva pratite sledeće smernice:

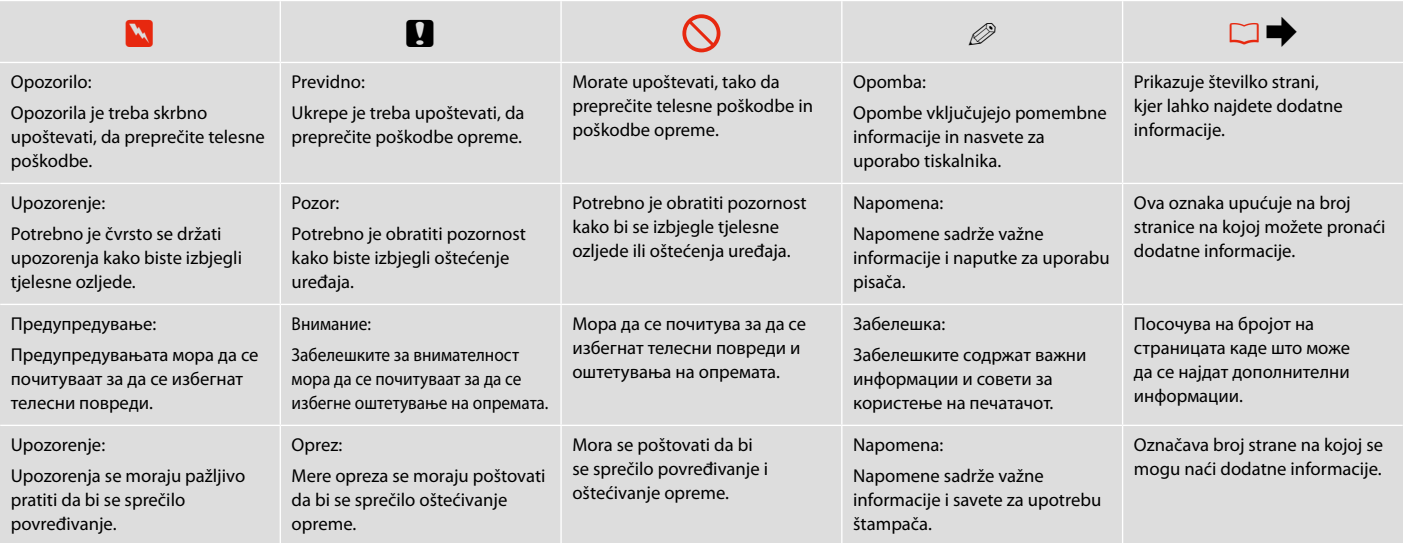

#### Obvestilo v zvezi z avtorskimi pravicami

Napomena o autorskim pravima

Забелешка за авторските рава

### Obaveštenje o autorskim pravima

No part of this publication may be reproduced, stored in a retrieval system, or transmitted in any form or by any means, electronic, mechanical, photocopying, recording, or otherwise, without the prior written permission of Seiko Epson Corporation. The information contained herein is designed only for use with this product. Epson is not responsible for any use of this information as applied to other printers.

Neither Seiko Epson Corporation nor its affiliates shall be liable to the purchaser of this product or third parties for damages, losses, costs, or expenses incurred by the purchaser or third parties as a result of accident, misuse, or abuse of this product or unauthorized modifications, repairs, or alterations to this product, or (excluding the U.S.) failure to strictly comply with Seiko Epson Corporation's operating and maintenance instructions.

Seiko Epson Corporation shall not be liable for any damages or problems arising from the use of any options or any consumable products other than those designated as Original Epson Products or Epson Approved Products by Seiko Epson Corporation.

Seiko Epson Corporation shall not be held liable for any damage resulting from electromagnetic interference that occurs from the use of any interface cables other than those designated as Epson Approved Products by Seiko Epson Corporation.

EPSON® and EPSON STYLUS® are registered trademarks, and EPSON EXCEED YOUR VISION or EXCEED YOUR VISION and WORKFORCE are trademarks of Seiko Epson Corporation.

PRINT Image Matching™ and the PRINT Image Matching logo are trademarks of Seiko Epson Corporation. Copyright © 2001 Seiko Epson Corporation. All rights reserved.

SDHC™ is a trademark.

Memory Stick, Memory Stick Duo, Memory Stick PRO, Memory Stick PRO Duo, Memory Stick PRO-HG Duo, Memory Stick Micro, MagicGate Memory Stick, and MagicGate Memory Stick Duo are trademarks of Sony Corporation.

xD-Picture Card™ is a trademark of Fuji Photo Film Co., Ltd.

General Notice: Other product names used herein are for identification purposes only and may be trademarks of their respective owners. Epson disclaims any and all rights in those marks.

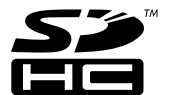

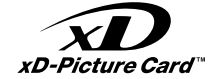

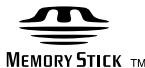

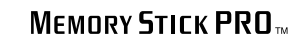

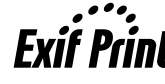

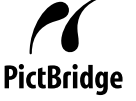

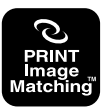

Pomembna varnostna navodila

Važne sigurnosne upute

Важни безбедносни упатства

Važne mere zaštite

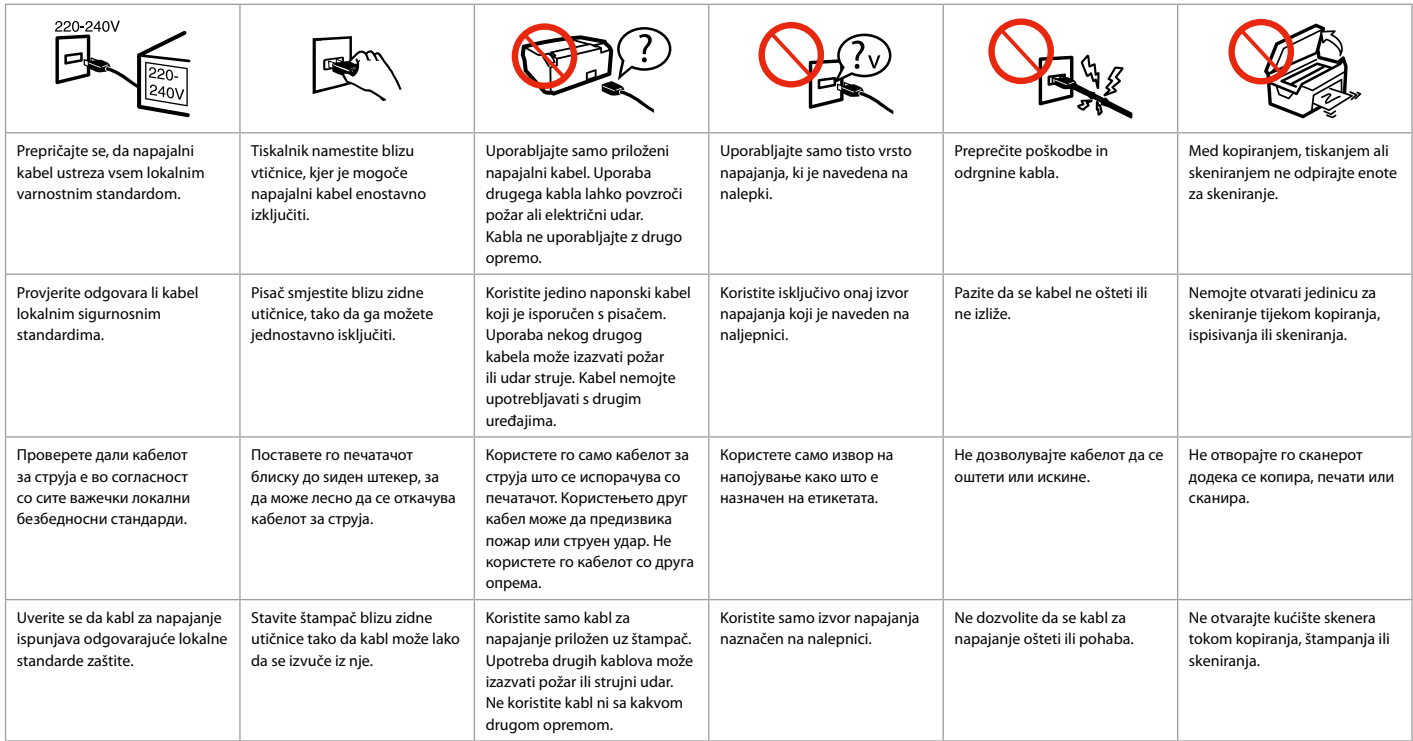

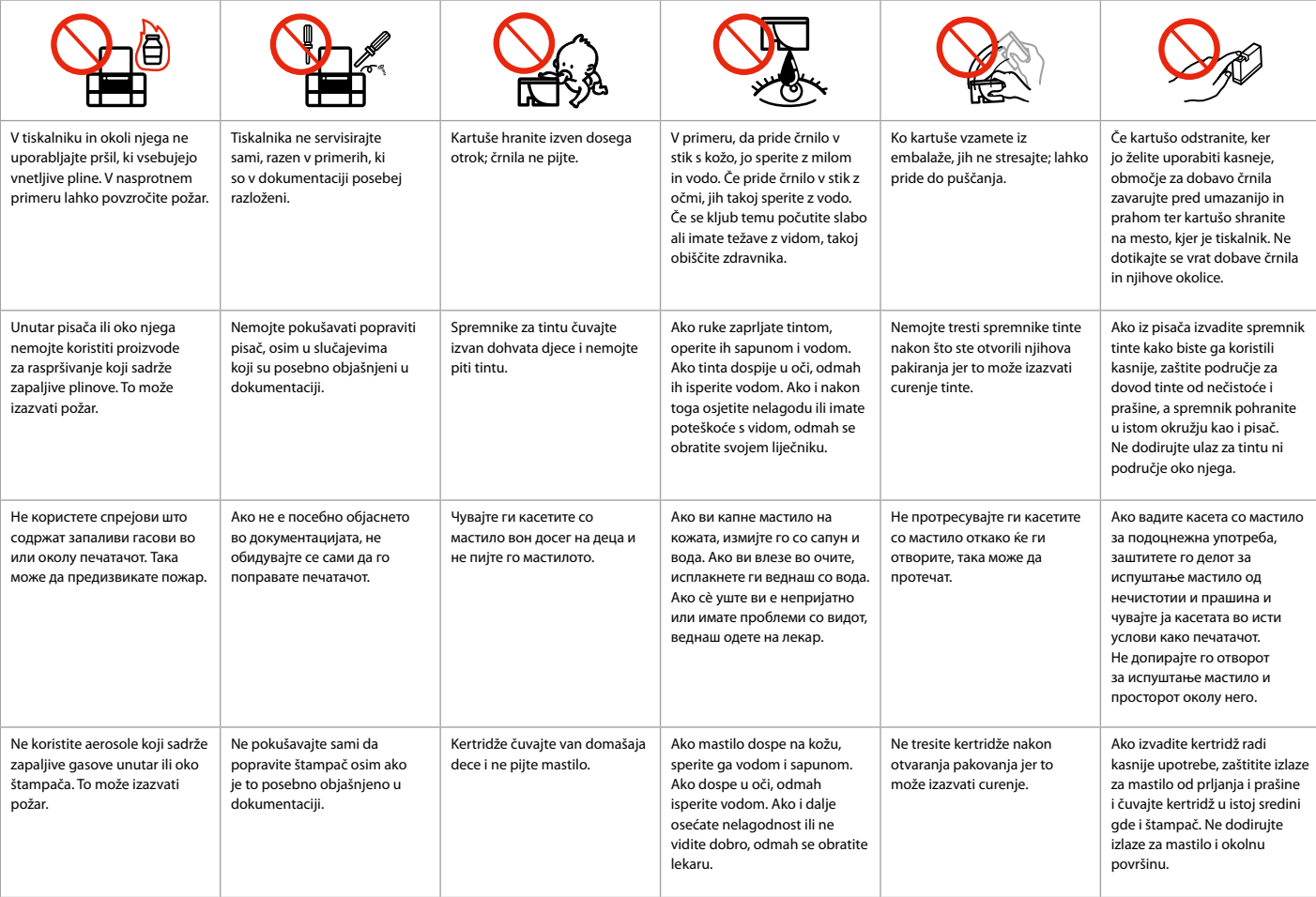

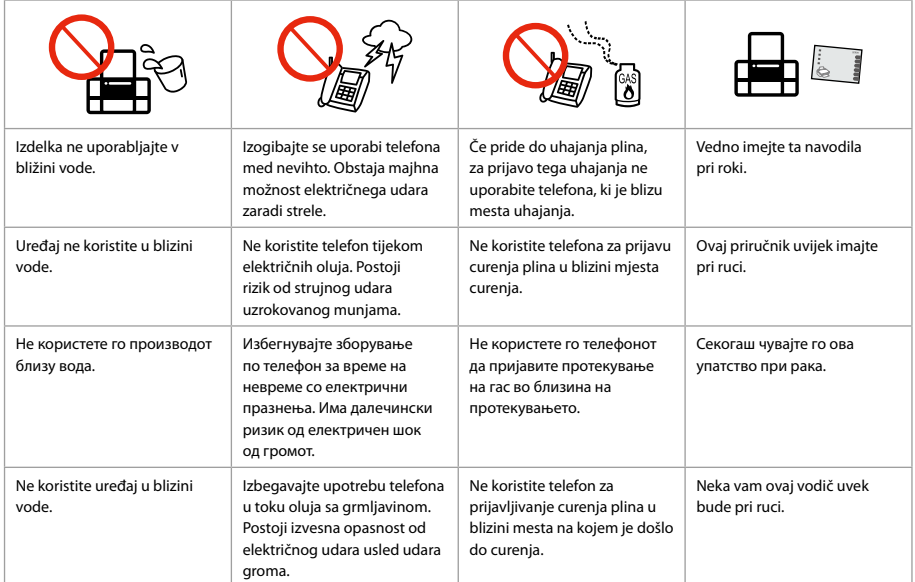

Zaščita vaših osebnih informacij Zaštita osobnih podataka Заштита на личните податоци Zaštita ličnih informacija

Izdelek omogoča, da v pomnilnik shranite imena in telefonske številke, tudi ko je ugasnjen. Z naslednjim menijem lahko izbrišete pomnilnik, če izdelek daste drugi osebi ali če ga odstranite.

#### F > **Restore Default Settings** > **Reset All Settings**

Uređaj omogućuje spremanje imena i telefonskih brojeva u memoriju čak i kada je isključen. Ako se rješavate uređaja ili ga dajete nekom drugom, Memoriju možete izbrisati putem sljedećeg izbornika.

#### F > **Restore Default Settings** > **Reset All Settings**

Овој производ ви овозможува да складирате имиња и телефонски броеви во меморијата дури и ако е исклучено напојувањето.

Користете го следново мени за да ја избришете меморијата ако го давате производот некому или го фрлате.

#### F > **Restore Default Settings** > **Reset All Settings**

Ovaj proizvod omogućava čuvanje imena i telefonskih brojeva u svojoj memoriji čak i kada mu je isključeno napajanje.

Pomoću sledećeg menija možete obrisati memoriju ako ovaj uređaj želite da date nekome ili ga bacite.

F > **Restore Default Settings** > **Reset All Settings**

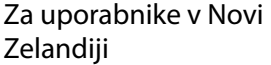

Za korisnike iz Novog Zelanda

За корисниците во Нов Зеланд

Za korisnike sa Novog Zelanda

General warning

The grant of a Telepermit for any item of terminal equipment indicates only that Telecom has accepted that the item complies with the minimum conditions for connection to its network. It indicates no endorsement of the product by Telecom, nor does it provide any sort of warranty. Above all, it provides no assurance that any item will work correctly in all respects with another item of Telepermitted equipment of a different make or model, nor does it imply that any product is compatible with all of Telecom's network services.

Telepermitted equipment only may be connected to the EXT telephone port. This port is not specifically designed for 3-wire-connected equipment. 3-wire-connected equipment might not respond to incoming ringing when attached to this port.

The automatic calling functions of this equipment must not be used to cause a nuisance to other Telecom customers.

#### Iskanje dodatnih informacij

Pristup dodatnim informacijama

Добивање повеќе информации

Dobijanje dodatnih informacija

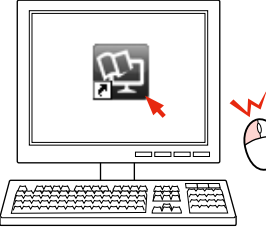

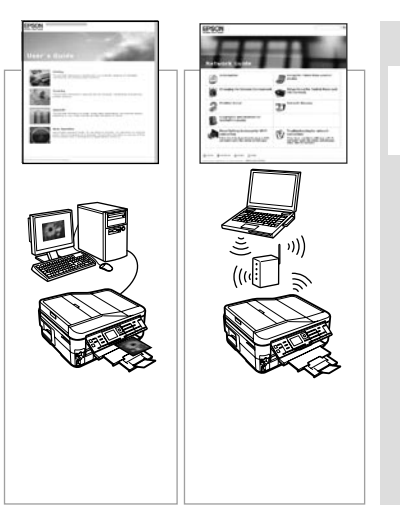

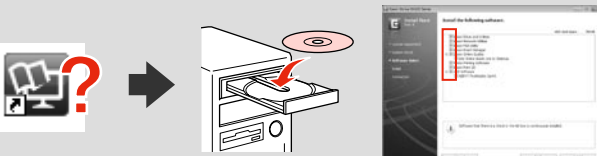

Če ikona za spletni priročnik ni prikazana, vstavite CD in na zaslonu namestitvenega programa izberite**Spletni vodniki Epson**.

Ako se ikona elektroničkog priručnika ne prikazuje, umetnite CD i na zaslonu instalacijskog programa odaberite **Epson vodiči na Internetu**.

Ако не е прикажана иконата на електронскиот прирачник, вметнете го ЦД-то и изберете **Електронски упатства Epson** на екранот за инсталација.

Ako ikona interaktivnog priručnika nije prikazana, ubacite CD i izaberite **Epsonovi interaktivni vodiči** na ekranu za instalaciju. Navodila za nadzorno ploščo Vodič za upravljačku ploču Водич за контролната табла Vodič za kontrolnu tablu

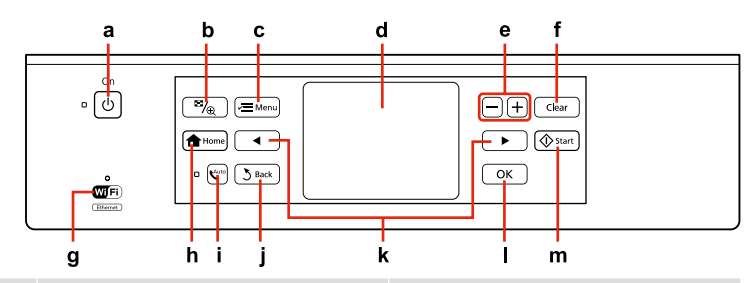

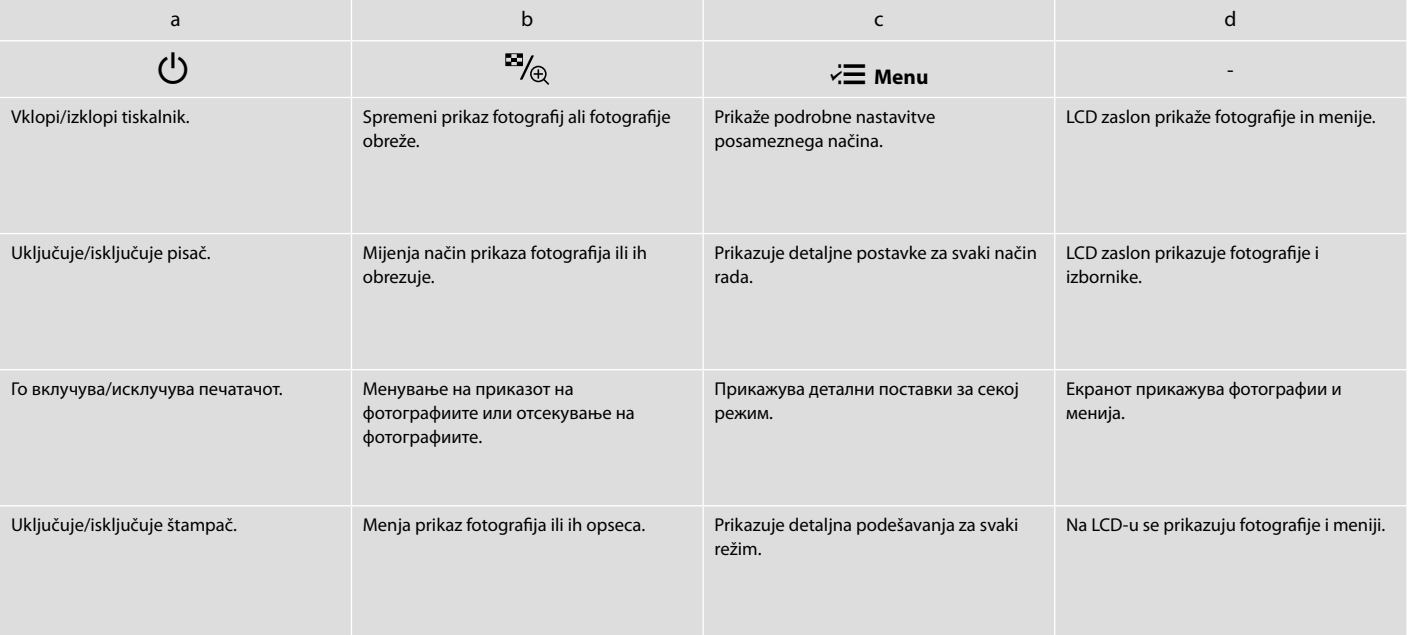

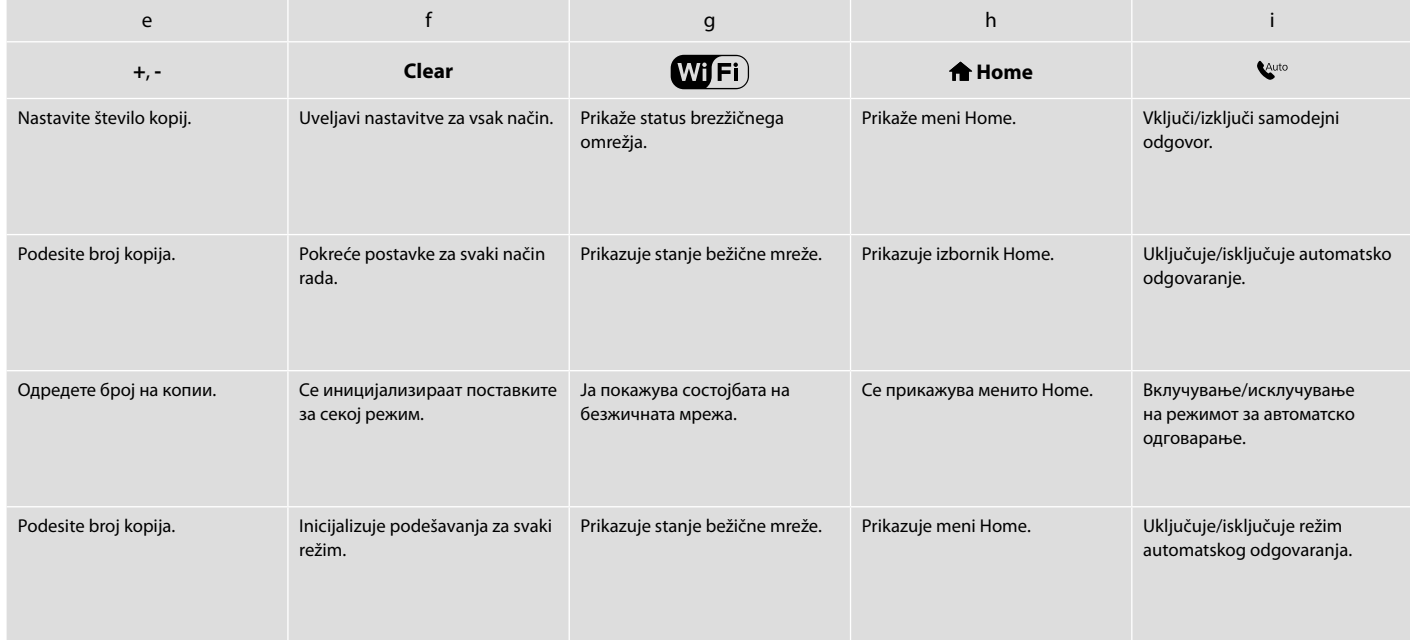

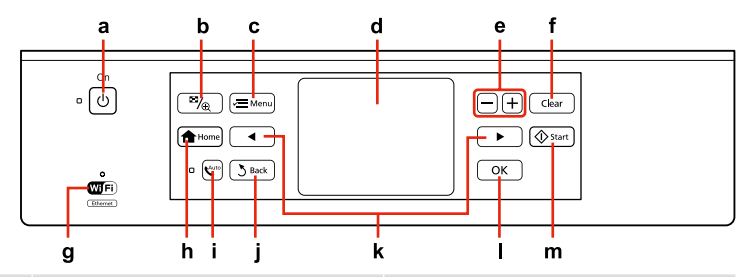

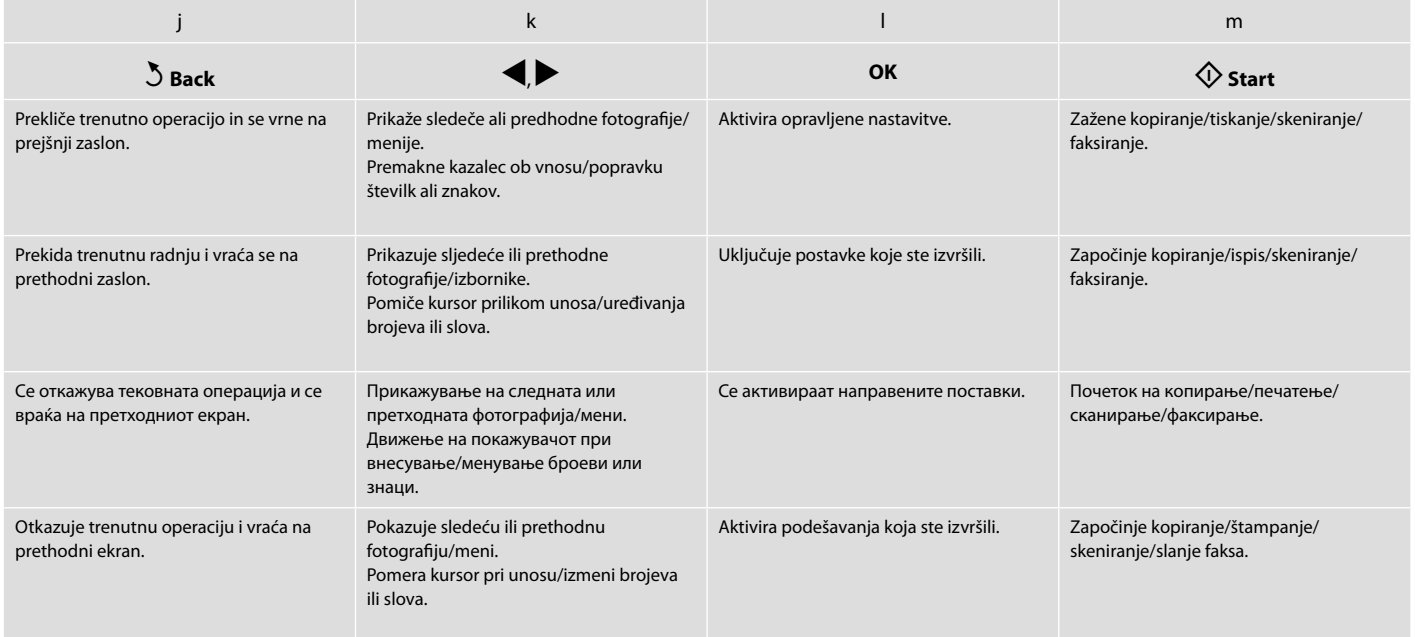

Previdnostni ukrepi pri uporabi zaslona na dotik

Mjere opreza za dodirnu ploču

Претпазливо со таблата на допир

Mere opreza u vezi sa panelom osetljivim na dodir

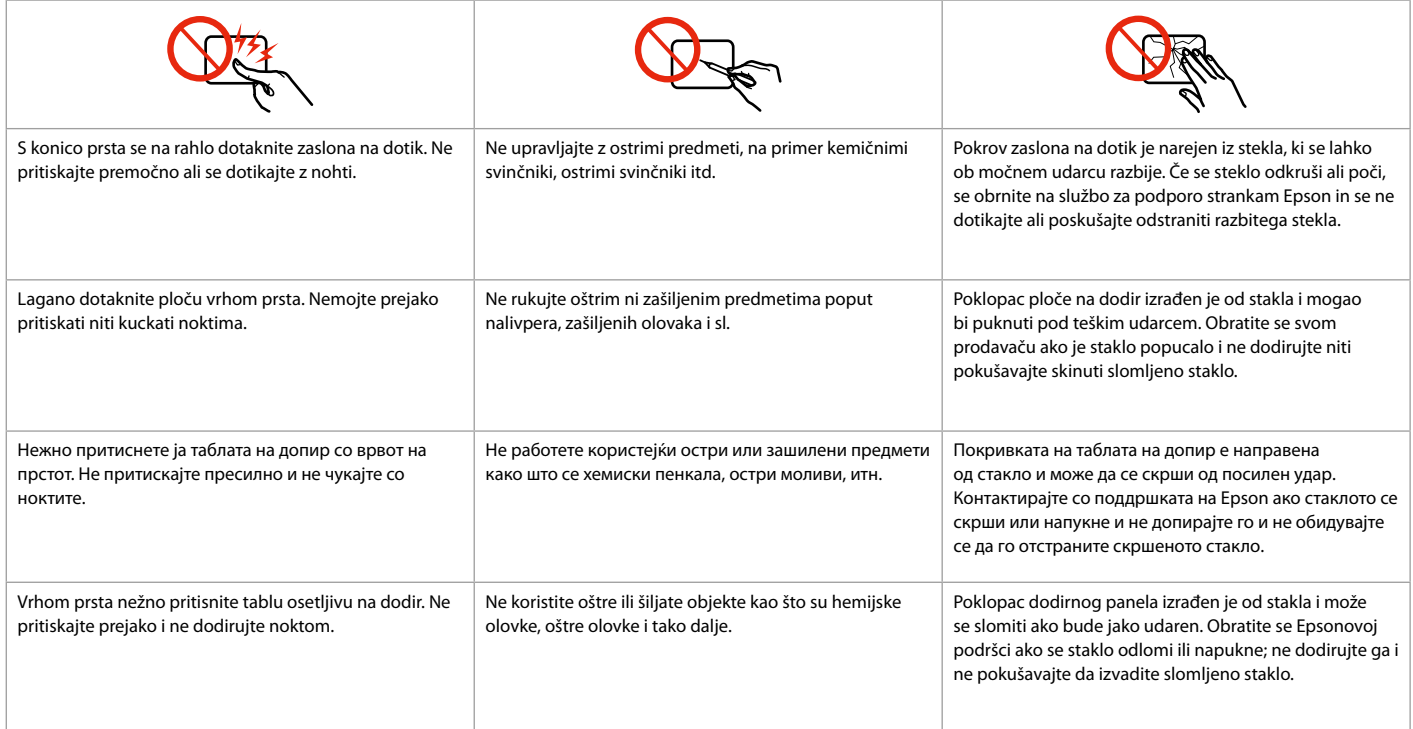

Uporaba zaslona LCD Uporaba LCD zaslona Користење на LCD-екранот Korišćenje LCD ekrana

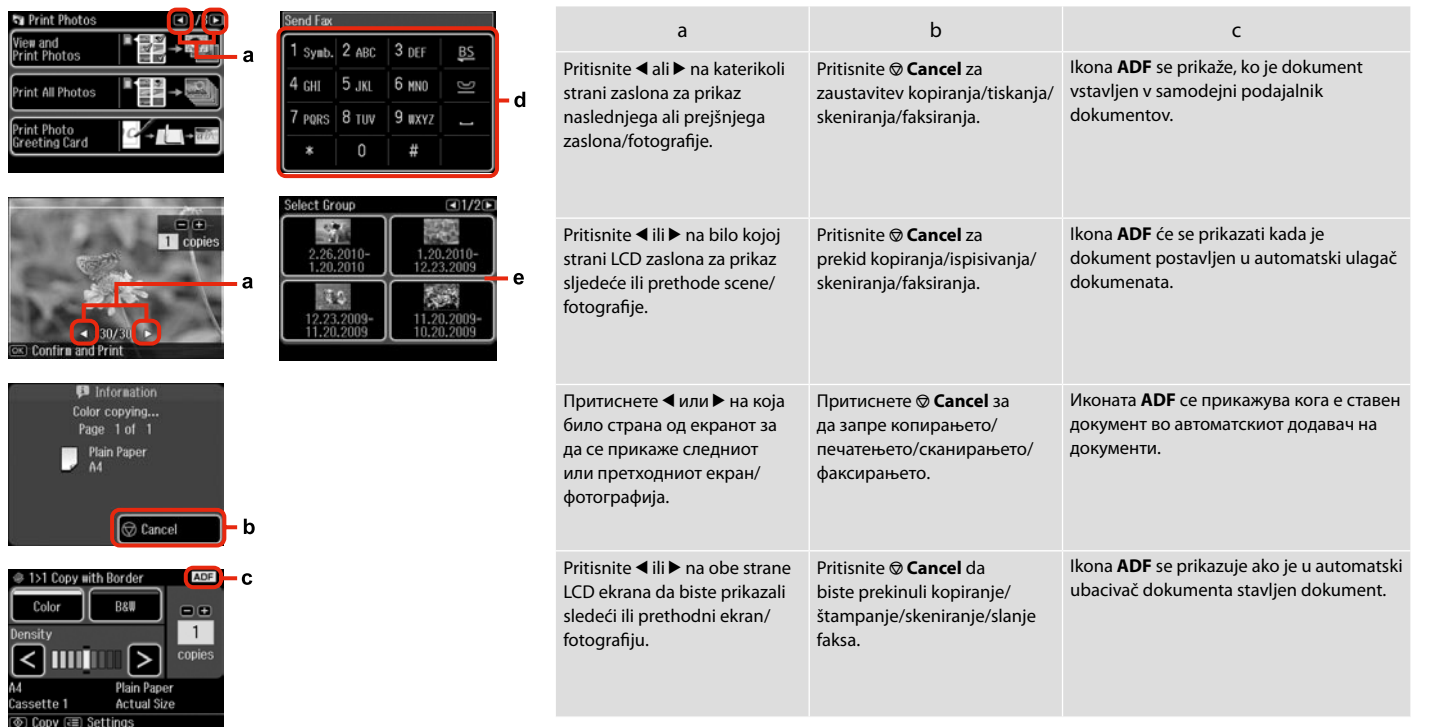

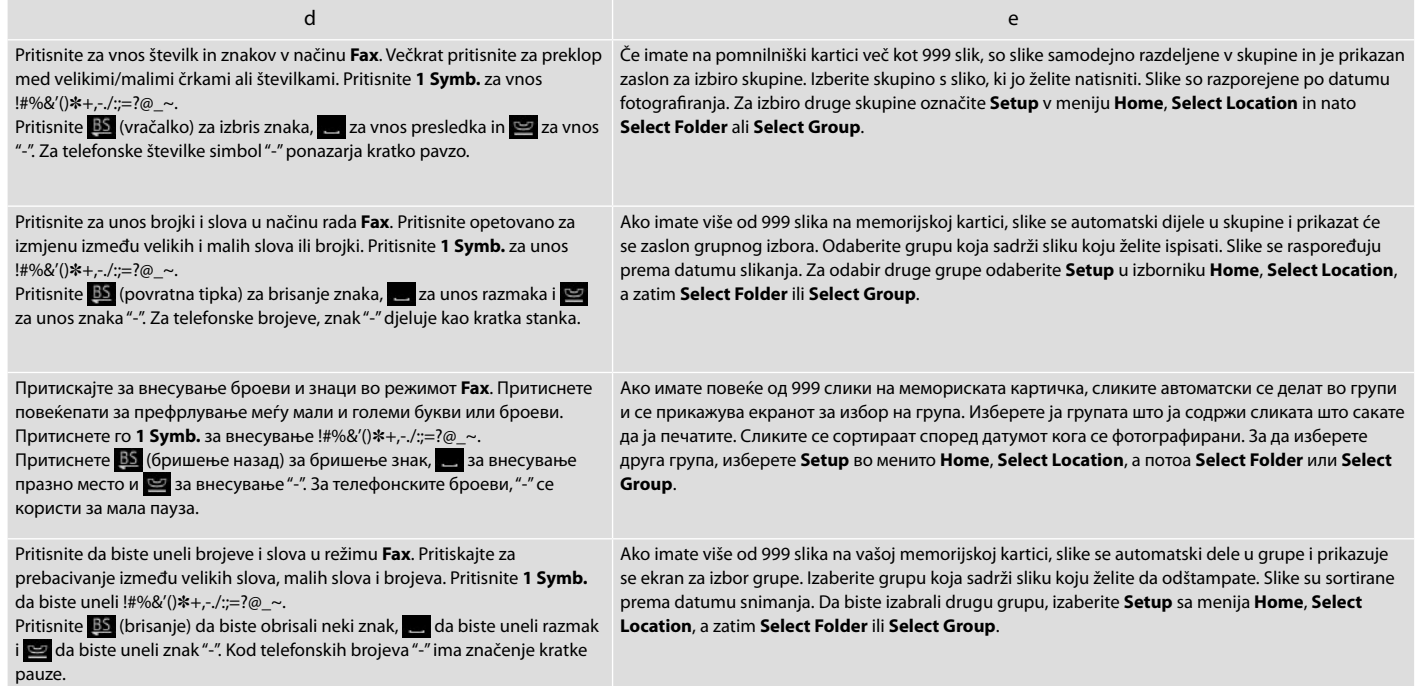

Prilagajanje kota nadzorne plošče Podešavanje kuta upravljačke ploče Прилагодување на аголот на контролната табла Prilagođavanje ugla kontrolne table

#### Q

Po 13 minutah nedejavnosti postane zaslon črn, da varčuje z energijo. Dotaknite se zaslona, da se vrne v prejšnje stanje.

Nakon 13 minuta mirovanja, zaslon pocrnjuje radi uštede energije. Dotaknite zaslon za povratak zaslona u prethodno stanje.

По 13 минути неактивност, екранот се затемнува за да штеди енергија. Допрете го екранот за да го вратите екранот во неговата претходна состојба.

Nakon 13 minuta neaktivnosti, ekran se gasi radi uštede energije. Dodirnite ekran da biste vratili ekran u prethodno stanje.

#### Q

Dejanski prikaz zaslona se lahko rahlo razlikuje od tistih v navodilih.

Stvarni prikaz na zaslonu može se malo razlikovati od onih u ovom vodiču.

Вистинскиот приказ на екранот може малку да се разликува од прикажаното во овој водич.

Stvarni prikaz na ekranu se može malo razlikovati od onog koji je prikazan u ovom vodiču.

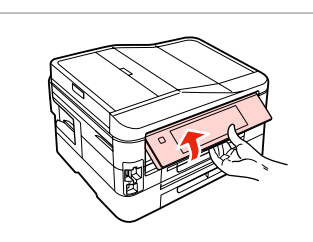

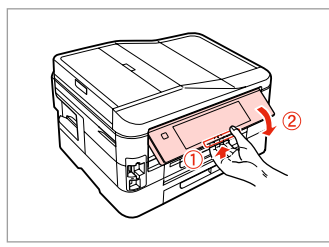

Dvignite ročno. Podignite ručno. Подигнете рачно. Podignite ručno.

Povlecite vzvod za sprostitev na prednjem delu nadzorne plošče nižje.

Povucite otpusnu ručku na stražnjem dijelu upravljačke ploče za spuštanje.

Повлечете ја рачката за отпуштање од задниот дел на контролната табла за спуштање.

Da biste spustili kontrolnu tablu, povucite oslobađajuću ručicu na njenoj zadnjoj strani.

Ko izklapljate električno napajanje Kada isključujete napajanje При исклучување Prilikom isključivanja napajanja

### SL

Ko je električno napajanje izklopljeno, se izbrišejo naslednji podatki, ki so shranjeni v začasnem pomnilniku izdelka.

- O Sprejeti podatki faksa
- O Faks-podatki, ki bodo poslani pozneje
- O Faks podatki, ki so samodejno poslani ponovno

Prav tako se lahko ura, če je bilo električno napajanje izklopljeno daljši čas, ponastavi. Ko ponovno vklopite električno napajanje, preverite uro.

Kada isključujete napajanje sljedeći HR

podaci spremljeni u privremenu memoriju uređaja bivaju obrisani.

- O Podaci o primljenim faksovima
- O Podaci o faksovima zakazanim za naknadno slanje
- O Podaci o faksovima koji se automatski ponovno šalju

Nadalje, ako ga isključite na duže vrijeme, sat će se poništiti. Provjerite sat kada ponovno uključite napajanje.

### MK

При исклучување, следните податоци што се складирани во привремената меморија на производот се бришат.

- O Податоци за примени факсови
- O Податоци за факсови што се закажани да се пратат подоцна
- O Податоци за факсови што автоматски се испраќаат повторно

Кога нема напојување подолго време, ќе се ресетира и часовникот. Проверете го часовникот кога ќе го приклучите напојувањето.

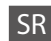

Kada se napajanje isključi, sledeći podaci se brišu iz privremene memorije štampača.

- O Podaci o primljenim faksovima
- O Podaci o faksovima planiranim za kasnije slanje
- O Podaci o faksovima koji se automatski ponovo šalju

Takođe, ako uređaj duže vreme ostane bez napajanja, može doći do resetovanja sata. Proverite tačnost sata nakon što ponovo uključite napajanje.

Samodejni ponovni zagon po izpadu energije Automatsko ponovno pokretanje nakon nestanka struje Автоматско рестартирање по прекин на струја Automatsko ponovno pokretanje nakon nestanka struje

Če med mirovanjem faksa ali tiskanjem zmanjka električne energije za tiskalnik, se tiskalnik samodejno znova zažene in nato zapiska.

Ako nestane struje dok je pisač u načinu rada faksiranja u mirovanju ili ispisa, automatski se ponovno pokreće i pišti.

Доколку дојде до прекин на струјата додека печатачот е во режим на мирување или печати, тој се рестартира автоматски и потоа дава звучен сигнал.

Ukoliko dođe do nestanka struje dok je štampač u režimu pripravnosti faksa ili dok je u toku štampanje, uređaj će se automatski ponovo pokrenuti i oglasiti se zvučnim signalom.

### $\mathbf{u}$

Roke ne vstavljajte v tiskalnik, dokler se tiskalna glava ne ustavi.

Ne stavljajte ruku u pisač dok se glava pisača ne prestane pomicati.

Не ставајте ја раката во печатачот додека главата за печатење не престане да се движи.

Ne stavljajte ruku u štampač dok se glava za štampanje pomera.

### Q

Ponovni zagon se ustavi, če pritisnete poljuben gumb nadzorne plošče pred vklopom zaslona LCD. Za ponovni zagon pritisnite P **On**.

Ponovno pokretanje se prekida ako se pritisne bilo koji gumb na upravljačkoj ploči prije paljenja LCD zaslona. Ponovo ga pokrenite pritiskom na  $\circledcirc$  **On**.

Рестартирањето запира ако се притисне кое било од копчињата на контролниот панел пред да се вклучи ЛЦД-екранот. Вклучете повторно со притискање на  $\circlearrowright$  On.

Ponovno pokretanje se prekida ako se pritisne bilo koje dugme na kontrolnoj tabli pre nego što se uključi LCD ekran. Pokrenite ponovo pritiskom na  $\circledcirc$  **On**.

### Q

Odvisno od razmer pred prekinitvijo napajanja, se morda ne bo ponovno zagnal. Za ponovni zagon pritisnite P **On**.

Ovisno o uvjetima prije nestanka struje, možda neće doći do ponovnog pokretanja. Ponovo ga pokrenite pritiskom na P **On**.

Во зависност од околностите пред прекинот на струја, печатачот може да не се рестартира. Вклучете повторно со притискање на  $\circledcirc$  **On**.

U zavisnosti od situacije pre nestanka struje, može se desiti da ne dođe do ponovnog pokretanja. Pokrenite ponovo pritiskom na  $(1)$  On.

**Ravnanje z mediji in originali Rukovanje medijima i izvornicima Ракување со хартија и оригинали Rukovanje medijima i originalima**

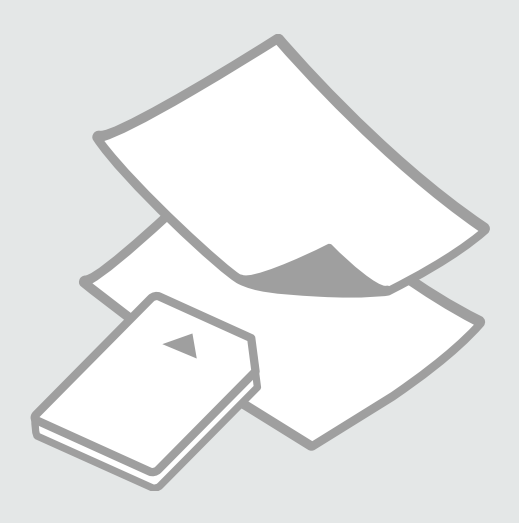

### Izbira papirja Odabir papira Избирање хартија Izbor papira

Razpoložljivost posebnega papirja je odvisna od področja.

Raspoloživost specijalnih papira ovisi o lokaciji.

Достапноста на специјалните хартии зависи од земјата.

Dostupnost posebnog papira zavisi od tržišta.

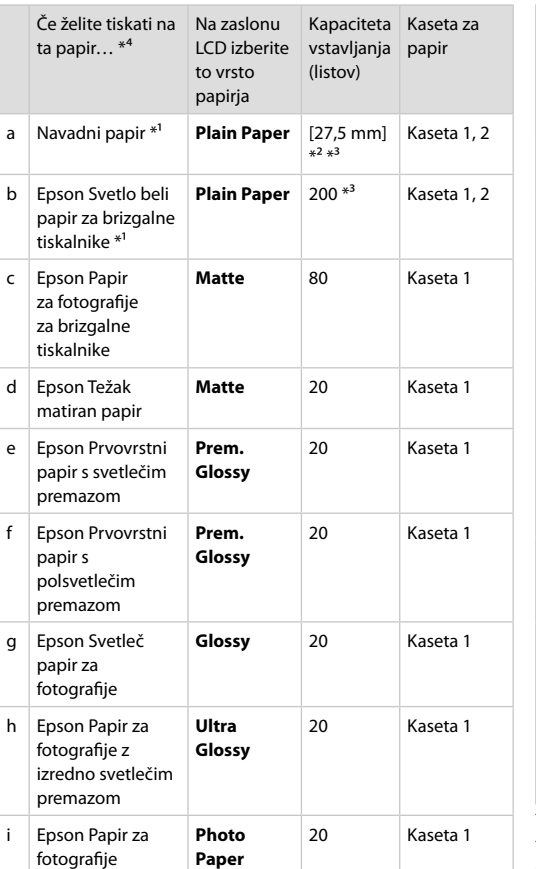

- Ako želite ispisivati na ovakav papir... \*<sup>4</sup> **Odaberite** ovu vrstu papira na LCD zaslonu pisača Kapacitet umetanja (u listovima) Ladica za papir a Običan papir<sup>\*1</sup> **Plain Paper** [27,5 mm]  $*^2$   $*^3$ Ladica 1, 2 b Epson Blještavo bijeli papir za tintne pisače \*<sup>1</sup> **Plain Paper** 200<sup>\*3</sup> Ladica 1, 2 c Epson Papir za tintne pisače fotografske kvalitete **Matte** 80 Ladica 1 d Epson Matirani papir - tvrdi **Matte** 20 Ladica 1 e Epson Premium sjajni fotografski papir **Prem. Glossy** 20 Ladica 1 f Epson Premium polusjajni fotografski papir **Prem. Glossy** 20 Ladica 1 g Epson Sjajni fotografski papir **Glossy** 20 Ladica 1 h Epson Ultra sjajni fotografski papir **Ultra Glossy** 20 Ladica 1 i Epson Fotografski papir **Photo Paper** 20 Ladica 1 \*1 Na ovom papiru je moguć 2-strani ispis.
- $*2$  Papir mase od 64 do 90 g/m<sup>2</sup>.
- \*3 30 listova za papir koji je već ispisan na jednoj strani.
- \*4 Pogledajte tablicu na desnoj strani u vezi engleskih naziva papira.
- \*1 Ta papir lahko uporabite za dvostransko tiskanje.
- \*2 Papir, ki tehta od 64 do 90 g/m².
- \*3 30 listov za papir, ki je na eni strani že potiskan.
- \*4 Poglejte v razpredelnico na desni za poimenovanja papirja v angleščini.

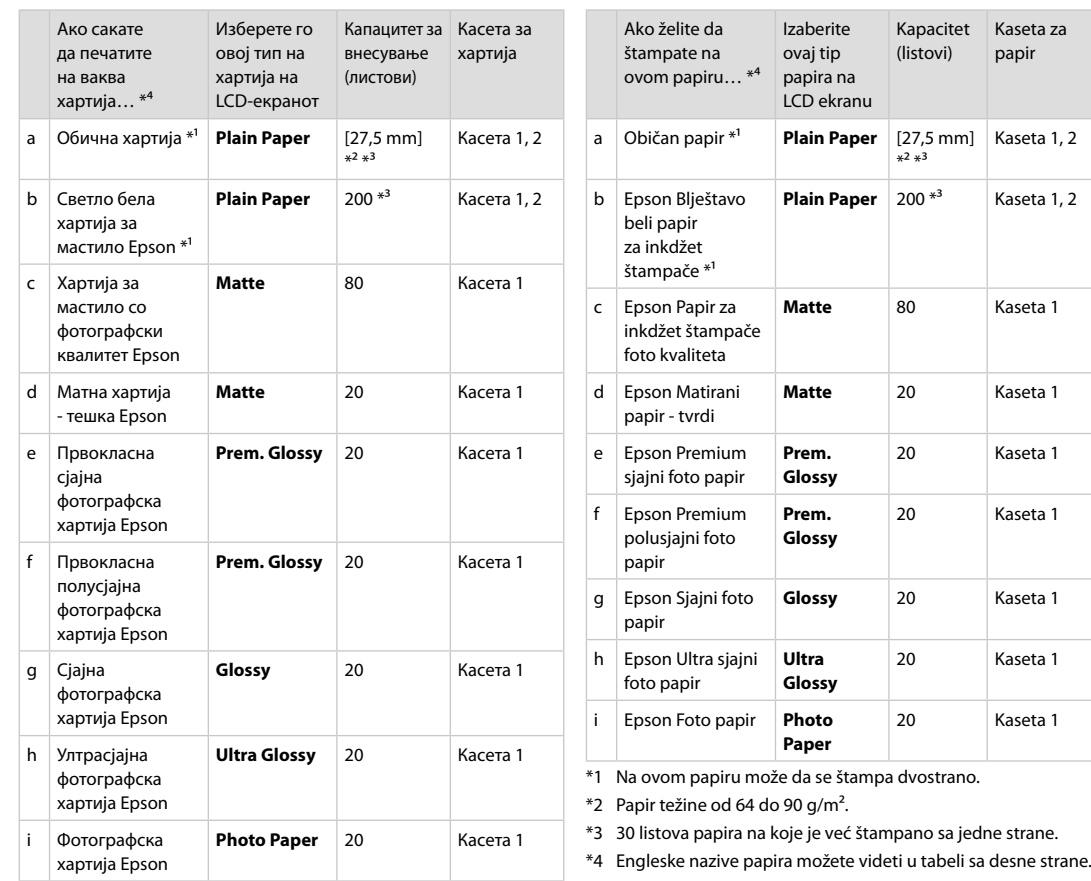

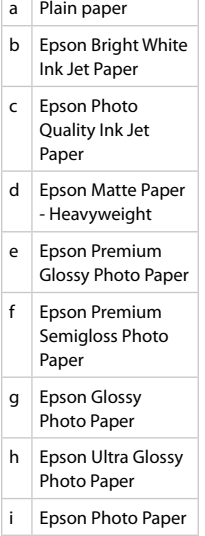

\*1 Со оваа хартија може да печатите двострано.

 $*$ 2 Хартија со тежина од 64 до 90 гр/м<sup>2</sup>.

\*3 30 листа за хартија што е веќе испечатена од една страна.

\*4 Видете во табелата десно за англиските имиња на хартиите.

Nalaganje papirja Umetanje papira Ставање хартија Ubacivanje papira

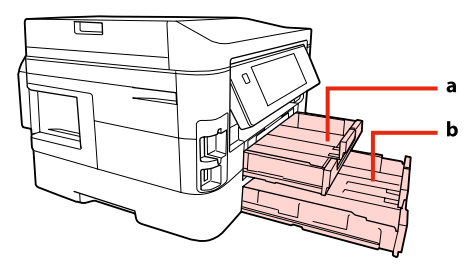

a: Kaseta za papir 1 b: Kaseta za papir 2

a: Ladica za papir 1 b: Ladica za papir 2

a: Касета за хартија 1 b: Касета за хартија 2

a: Kaseta za papir 1 b: Kaseta za papir 2

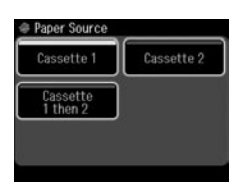

Ko kopirate dokumente ali ste v načinu Fax, lahko z menijem Paper Source na LCD zaslonu izberete iz katere kasete se bo podajal papir.  $\Box \rightarrow 25, 41, 110$ 

Za kopiranje ali tiskanje fotografij ter druge funkcije, pa lahko uporabite samo kaseto 1. Prav tako ne bo na voljo meni Paper Source.

Kada kopirate dokumente ili koristite način rada Fax, možete odabrati iz kojih ladica želite uvlačiti papir putem izbornika Paper Source na LCD izborniku.  $\Box \rightarrow 25, 41, 110$ 

Kada kopirate ili ispisujete fotografije, ili koristite druge funkcije, možete koristiti samo ladicu za papir 1. Osim toga, izbornik Paper Source neće biti dostupan.

Кога копирате докумети или во режимот Fax, од менито Paper Source на LCD-екранот може да се избере од која касета ќе се внесува хартија.  $\Box \rightarrow 25, 41, 110$ 

Кога копирате или печатите фотографии, или користите некоја друга функција, може да се користи само касетата 1. Тогаш и менито Paper Source не е достапно.

Pri kopiranju dokumenata i u režimu Fax možete izabrati iz kojih kaseta se uvlači papir kada je na LCD ekranu prikazan meni Paper Source.  $\Box \rightarrow 25, 41, 110$ 

Pri kopiranju ili štampanju fotografija ili korišćenju bilo koje druge funkcije možete koristiti samo kasetu br. 1. Takođe, neće biti dostupan meni Paper Source.

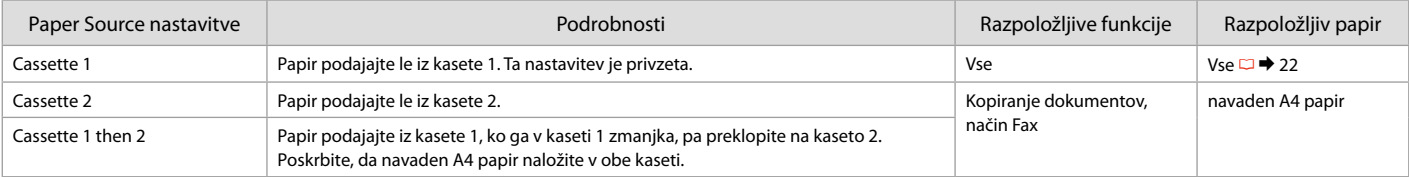

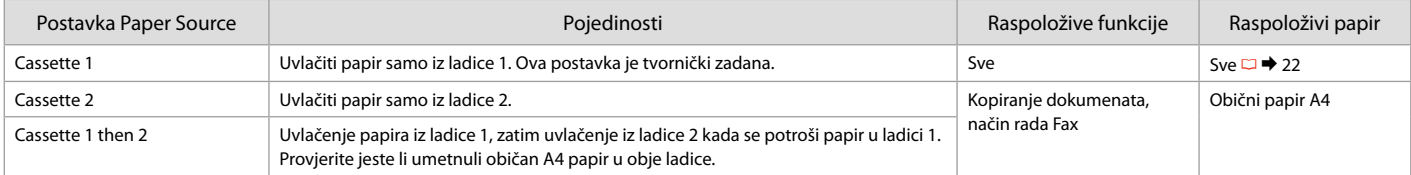

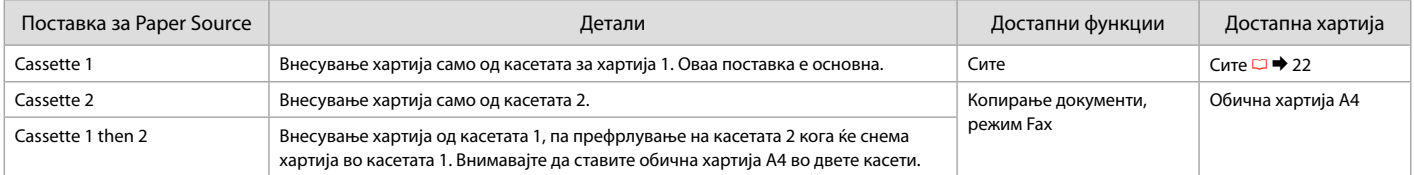

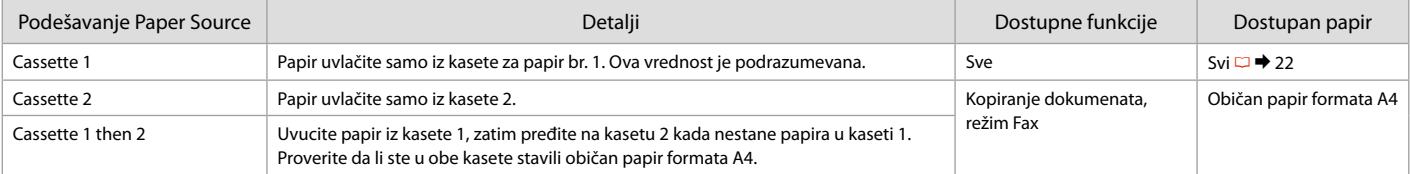

#### $\mathscr{D}$

Za dostop do menija Paper Source : r **Copy** > x **Menu** > **Paper and Copy Settings** , F **Setup** > **Fax Settings** > **Scan & Print Setup** Za pristup izborniku Paper Source: r **Copy** > x **Menu** > **Paper and Copy Settings** , F **Setup** > **Fax Settings** > **Scan & Print Setup** Отворање на менито Paper Source: r **Copy** > x **Menu** > **Paper and Copy Settings** , F **Setup** > **Fax Settings** > **Scan & Print Setup** Da biste pristupili meniju Paper Source: r **Copy** > x **Menu** > **Paper and Copy Settings** , F **Setup** > **Fax Settings** > **Scan & Print Setup**

#### Q

Pri uporabi papirja velikosti Legal glejte Navodila za uporabo na internetu.

Prilikom uporabe papira veličine formata Legal pogledajte Korisnički vodič na Internetu za upute.

Видете во електронското Упатство за корисникот кога користите хартија со големина Legal.

Ako koristite papir formata Legal, pogledajte elektronski Korisnički vodič.

#### Q

Ne uporabljajte perforiranega papirja.

Nemojte upotrebljavati papir s rupicama za uvezivanje.

Не користете хартија со дупки за спирала.

Ne koristite perforirani papir.

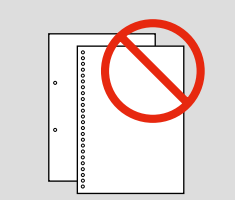

A

Izvlecite. Izvucite. Извлечете. Izvucite.

#### Q

Pred vstavljanjem poravnajte robove papirja.

Poravnajte rubove snopa papira prije nego što ga umetnete u pisač.

Продувајте ги и порамнете ги рабовите на листовите пред да ги ставите.

Rastresite papir i poravnajte ivice pre ubacivanja.

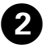

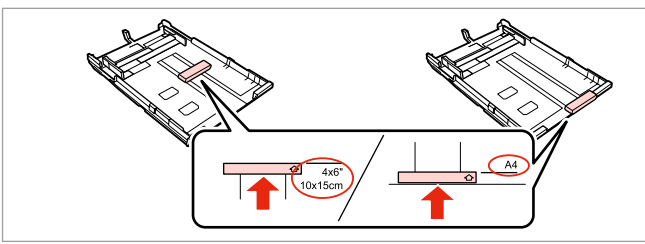

Vodilo prilagodite velikosti papirja, ki ga boste uporabili.

Pomaknite vodilicu sukladno veličini papira koju koristite.

Клизнете го граничникот за да приспособите до големината на хартијата што ќе ја користите.

Povucite vođicu da biste je prilagodili veličini korišćenog papira.

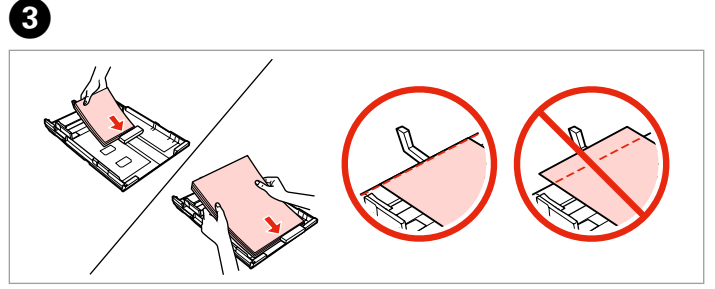

Naložite v smeri proti vodilu, s stranjo za tiskanje obrnjeno NAVZDOL. Umetnite papir prema vodilici sa stranom za ispis prema DOLJE. Ставете кон граничникот, со страната за печатење НАДОЛУ. Papir uvucite do vođice, licem NADOLE.

#### Q

Ne nalagajte navadnega papirja nad oznako puščice  $\leq$  na stranskem vodilu. Pri Epsonovem posebnem mediju se prepričajte, da je število listov manjše kot je določeno za ta medij.  $\Box$  → 22

Obični papir nemojte umetati iznad oznake sa strelicom  $\triangleq$  unutar vodilice ruba. Za posebne Epson medije, provjerite je li broj listova manji od ograničenja navedenog za medij. □ → 22

За обична хартија, не ставајте хартија над знакот  $\stackrel{\textbf{z}}{=}$  во граничникот. За посебните хартии Epson, внимавајте бројот листови да е помал од ограничувањето одредено за хартијата.  $\Box \rightarrow 22$ 

U slučaju običnog papira, na stavljajte papir tako da prelazi strelicu  $\leq$  sa unutrašnje strane vođice. U slučaju specijalnih Epson medija, uverite se da je broj listova manji od ograničenja za konkretan medij.  $\Box \rightarrow 22$ 

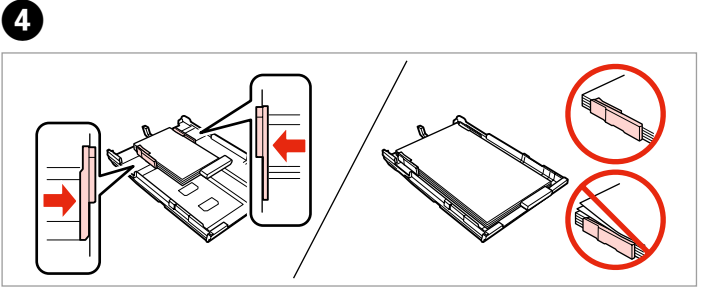

Potisnite do robov papirja. Pomaknite do ruba papira. Клизнете до рабовите на хартијата. Povucite do ivica papira.

E

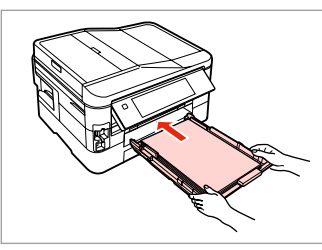

Kaseto previdno potisnite do konca. Pažljivo umetnite ladicu do kraja. Вметнете ја касетата нежно докрај. Pažljivo uvucite kasetu skroz do kraja.

#### Q

Kaseta naj bo ravna. Previdno in počasi jo potisnite nazaj v tiskalnik.

Držite ladicu vodoravno i umetnite ju u pisač pažljivo i polako.

Држете ја касетата хоризонтално и вметнете ја назад во печатачот внимателно и полека.

Držite kasetu ravno i u štampač je uvucite polako i pažljivo.

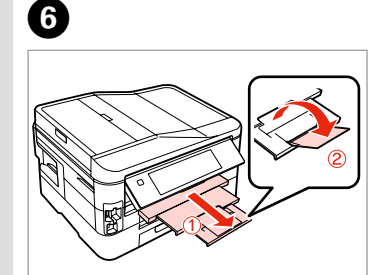

Izvlecite in privzdignite. Izvucite i podignite. Извлечете и кренете. Izvucite i podignite.

#### Ø,

Kasete ne izvlecite in ne vstavljajte, ko tiskalnik deluje.

Nemojte izvlačiti ili umetati ladicu za papir dok pisač radi.

Не извлекувајте ја и не вметнувајте ја касетата за хартија додека печатачот работи.

Ne vadite i ne stavljajte kasetu za papir dok štampač radi.

Vstavljanje pomnilniške kartice

Umetanje memorijske kartice

Вметнување мемориска картичка

Ubacivanje memorijske kartice

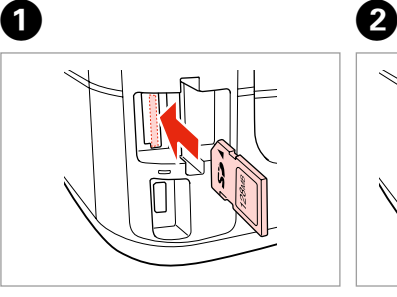

Vstavite samo eno kartico naenkrat. Umećite jednu po jednu karticu. Вметнете само една картичка. Kartice ubacujte jednu po jednu.

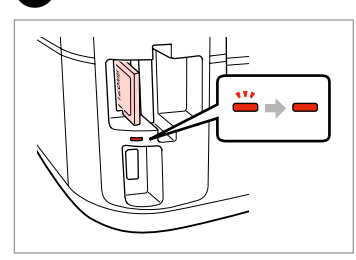

Prepričajte se, da lučka sveti. Provjerite da li lampica svijetli. Проверете дали сијаличката свети. Uverite se da lampica ostaje uključena.

### **n**

Kartice ne poskušajte v celoti potisniti v režo. Kartica ne sme biti v celoti vstavljena.

Ne pokušavajte na silu umetnuti cijelu karticu u utor. Kartica bi manjim dijelom trebala ostati izvan utora.

Не обидувајте се сосила да ја вметнете картичката докрај во отворот. Не треба да е целосно вметната.

Ne pokušavajte silom da ugurate karticu do kraja u utičnicu. Ne treba da bude uvučena do kraja.

Odstranjevanje pomnilniške kartice

Uklanjanje memorijske kartice

Вадење мемориска картичка

Vađenje memorijske kartice **Prepričajte se, da lučka sveti.** 

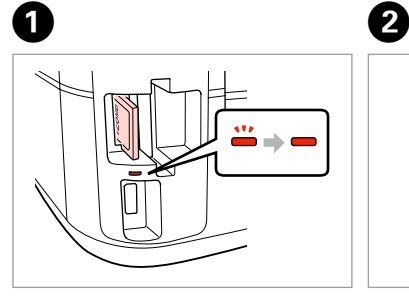

Provjerite da li lampica svijetli. Проверете дали сијаличката свети. Uverite se da lampica ostaje uključena.

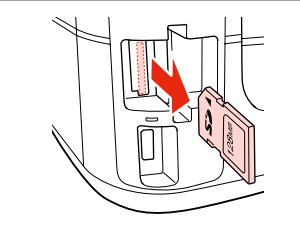

Odstranite. Uklonite. Извадете. Izvadite.

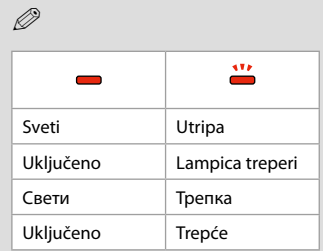

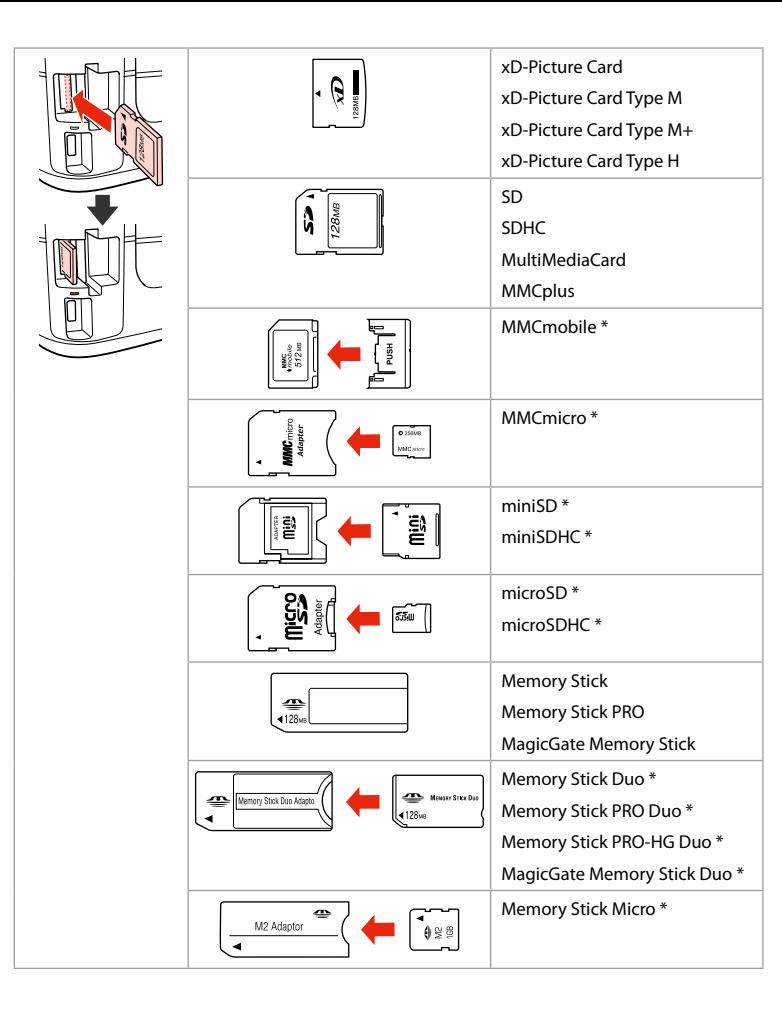

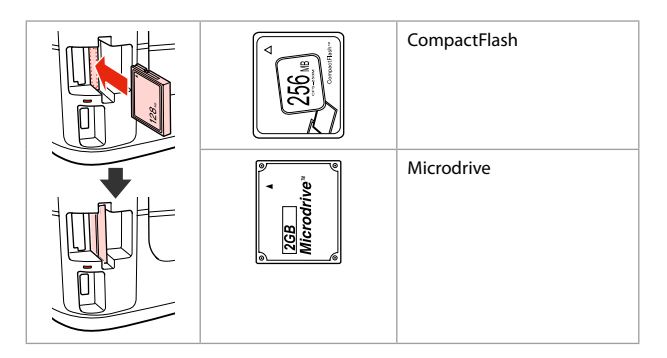

\*Potrebujete vmesnik \*Potreban je prilagodnik

\*Непходен е адаптер

\*Potreban adapter

### $\mathbf{p}$

Če je treba za pomnilniško kartico namestiti vmesnik, to storite, preden vstavite kartico v režo, drugače se lahko kartica zagozdi.

Ako je za memorijsku karticu potreban prilagodnik, umetnite ga u utor prije nego što umetnete karticu, jer bi se u suprotnom kartica mogla zaglaviti.

Ако е потребен адаптер за мемориската картичка, приклучете го пред да ја вметнете во отворот, инаку таа може да се заглави.

Ako memorijska kartica zahteva adapter, stavite karticu u njega pre nego što je ubacite u utičnicu, u suprotnom kartica se može zaglaviti.

Nameščanje originalov

Umetanje izvornika

Ставање оригинали

Postavljanje originala

#### Samodejni podajalnik dokumentov (ADF)

Automatski ulagač dokumenata (ADF)

Автоматски додавач на документи (ADF)

Automatski ubacivač dokumenata (ADF)

#### Q

Za kopiranje, skeniranje ali hitro faksiranje več strani lahko originalne dokumente vstavi ADF.

Možete umetnuti originalne dokumente u ADF za brzo kopiranje, skeniranje ili faksiranje više stranica.

Може да ги ставате оригиналните документи во ADF за брзо копирање, сканирање или факсирање повеќе страници.

Svoje originalne dokumente možete staviti u ADF da biste brzo kopirali, skenirali ili slali faksom po više strana.

#### Uporabni izvirniki

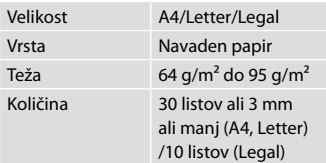

Pri skeniranju dvostranskih dokumentov papir velikosti legal ni na voljo.

#### Izvornici za korištenje

Veličin Vrsta Težina Kapaci

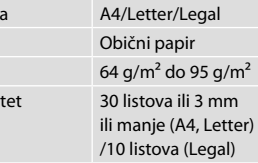

Pri skeniranju dvostranog dokumenta, papir veličine pravnog dokumenta nije dostupan.

#### Оригинали што може да се користат Upotrebljivi originali

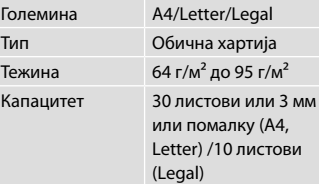

Кога сканирате двостран документ, не може да се користи големинатана хартија

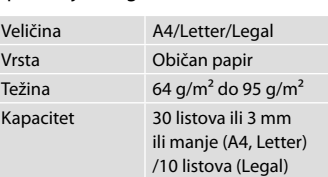

Pri skeniranju dvostranog dokumenta nije

moguće izabrati papir formata Legal.

Legal.

Голем

- **C** Če se želite izogniti zastojem papirja, se izogibajte naslednjim vrstam dokumentov. Za te vrste uporabite mizo za dokumente.
- O Dokumenti, ki so speti s sponkami, spenjači itd.
- O Dokumenti, na katere je prilepljen lepilni trak ali papir.
- O Fotografije, prosojnice ali toplotno občutljiv papir.
- O Papir, ki je strgan, naguban ali preluknjan.
- **Da spriječite zaglavljivanje** papira, izbjegavajte sljedeće vrste dokumenata. Za ove vrste, koristite podlogu za dokumente.
- O Dokumenti pričvršćeni spajalicama i slično.
- O Dokumenti na kojima ima ljepljive trake ili zalijepljenog papira.
- O Fotografije, folije ili papir za toplinski prijenos.
- O Poderani, naborani ili probušeni papir.
- В За да спречите заглавување на хартијата, избегнувајте вакви документи. Користете ја плочата за документи за нив.
- O Документи поврзани со спојници за хартија, спојници и така натаму.
- O Документи кои имаат залепено лента или хартија.
- O Фотографии, OHP, или хартија за пренос на топлина.
- O Хартија што е скината, стуткана или има дупки.

 $\overline{3}$ 

- **C** Da biste sprečili zaglavljivanje papira, izbegavajte sledeće dokumente. Za ove tipove koristite ploču za dokumente.
- O Dokumenti spojeni spajalicama, heftalicom itd.
- O Dokumenti za koje je zakačena traka ili papir.
- O Fotografije, folije ili termički papir.
- O Papir koji je pocepan, naboran ili ima rupe.

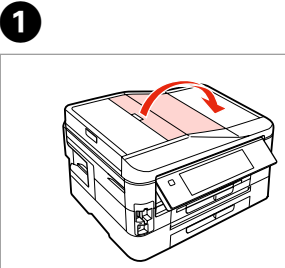

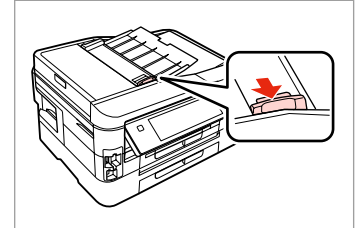

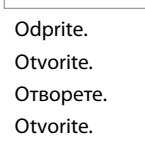

Izvlecite. Povucite. Лизгајте. Pomerite.

B

Poravnajte robove. Poravnajte rubove prstima. Чукнете за да ги порамните рабовите. Lupkanjem poravnajte ivice.

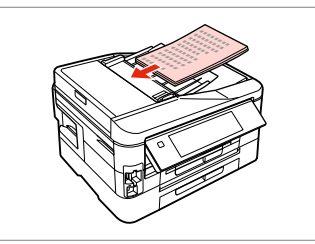

 $\boldsymbol{\Theta}$ 

Obrnite navzgor. Umetnite prema gore. Вметнете со лицето нагоре. Ubacite licem nagore.

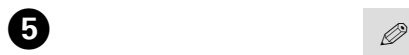

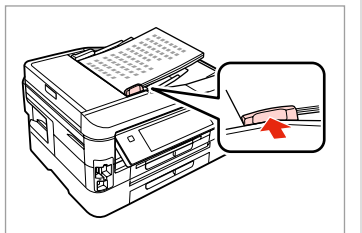

Prilagodite. Podesite. Наместете. Podesite.

Za postavitev **2-up Copy** izvirnike položite kot je prikazano na desni. Za izgled stranice **2-up Copy**, postavite izvornike kako je prikazano desno. За распоред **2-up Copy**, ставете ги оригиналите како што е прикажано десно.

Za **2-up Copy** izgled, originale postavite kao što je pokazano na slici desno.

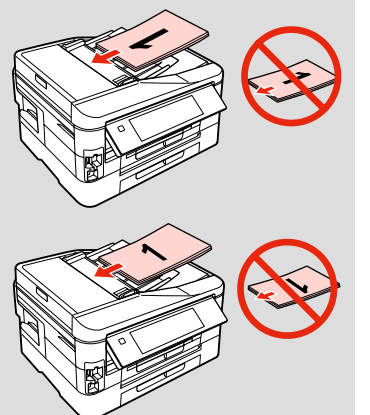

#### Q

Ko uporabljate funkcijo kopiranja s ADF, so nastavitve tiskanja nastavljene na **Paper Type** - **Plain Paper** in **Paper Size** - **A4**. Ko je **Reduce/Enlarge** nastavljen na **Actual Size**, je natisnjen dokument obrezan, če kopirate izvirnik večji od A4.

Ako koristite funkciju kopiranja uz ADF, postavke ispisa su fiksne za **Paper Type** - **Plain Paper** i **Paper Size** - **A4**. Kada je funkcija **Reduce/Enlarge** podešena na **Actual Size**, ispis je obrezan ako kopirate izvornik veći od formata A4.

Кога ја користите функцијата за копирање со ADF, поставките за печатење се фиксирани на **Paper Type** - **Plain Paper** и **Paper Size** - **A4**. Кога **Reduce/Enlarge** е поставено на **Actual Size**, испечатеното е отсечено ако копирате оригинал поголем од A4.

Ako koristite funkciju kopiranja sa ADF-om, postavke štampanja su fiksirane na **Paper Type** - **Plain Paper** i **Paper Size** - **A4**. Ako je **Reduce/Enlarge** podešeno na **Actual Size**, otisak se opseca ako kopirate original koji je veći od formata A4.

Steklo za dokumente

Podloga za dokumente

Табла за документи

Ploča za dokumente

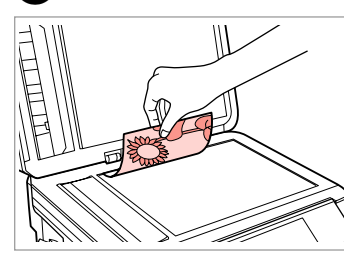

Obrnite vodoravno navzdol. Izvornik položite vodoravno, licem prema dolje.

Ставете го оригиналот хоризонтално.

Postavite horizontalno, licem nadole.

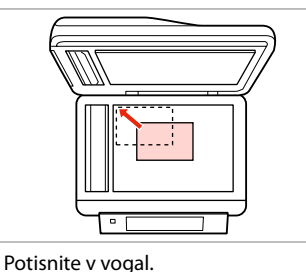

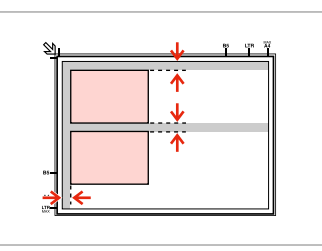

Med fotografijami pustite razmik 5 mm.

Fotografije međusobno razmaknite 5 mm.

Ставајте ги фотографиите на растојание од 5 мм.

Razdvojte fotografije za po 5 mm.

### Q

Če je fotografija ali več fotografij različnih velikosti večjih od 30 × 40 mm, jih lahko hkrati kopirate.

Kopiranje možete napraviti za jednu ili više fotografija različite veličine istovremeno, pod uvjetom da su veće od 30  $\times$  40 mm.

Може истовремено да копирате една или повеќе фотографии со различни големини, ако се поголеми од 30 × 40 мм.

Možete kopirati jednu ili više fotografija različitih veličina istovremeno, samo ako su veće od 30 × 40 mm.

#### $\oslash$

B

Uklopite u kut. Лизгајте кон аголот. Povucite u ćošak.

Kadar je dokument na steklu za dokumente in v ADF, ima prednost dokument v ADF.

Ako se na podlozi za dokumente ili u jedinici ADF, nalazi dokument, prioritet ima onaj u jedinici ADF.

Кога има документ на таблата за документи и во ADF, првенство се дава на документот во ADF.

Ako se dokumenti nalaze i na tabli za dokumente i u ADF-u, prioritet se daje dokumentu u ADF-u.

**Način Copy Način rada Copy Режим Copy Režim Copy**

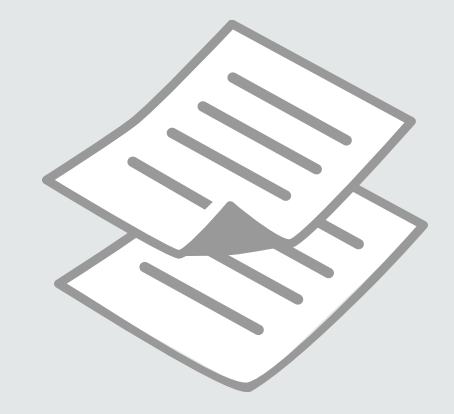

Kopiranje dokumentov

Kopiranje dokumenata

Копирање документи

Kopiranje dokumenata

#### Q

Če želite kopirati večjo količino dokumentov v enem svežnju, naložite navaden A4 papir v obe kaseti in nastavite **Paper Source** na **Cassette 1 then 2** v koraku  $\Omega \Box \rightarrow 25$ 

Ako želite kopirati veću količinu dokumenata u jednom koraku, umetnite obični A4 papir u obje ladice i podesite opciju **Paper Source** na **Cassette 1 then 2** u koraku  $\mathbf{0}$ .  $\Box \rightarrow 25$ 

Ако сакате да копирате многу документи одеднаш, ставете обична хартија A4 во двете касети и поставете го **Paper Source** на **Cassette 1 then 2** во чекорот  $\bullet$   $\Box$   $\rightarrow$  25

Ako želite da odjednom iskopirate veliki broj dokumenata, stavite običan papir formata A4 u obe kasete i podesite opciju **Paper Source** na **Cassette 1 then 2** u koraku br.  $\bullet$   $\Box \bullet 25$ 

## $\mathbf{0} \square \rightarrow 24$

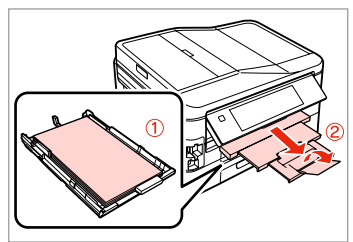

Naložite papir v kaseti. Umetnite papir u ladicu(e). Ставете хартија во касетите. Stavite papir u kasetu/e.

 $2 \Box$  30 6

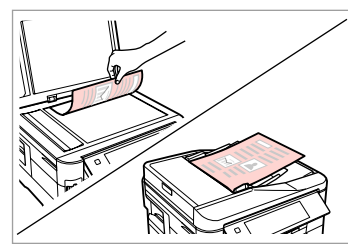

Izvirnik namestite vodoravno. Izvornik postavite vodoravno. Положете го оригиналот хоризонтално. Postavite original horizontalno.

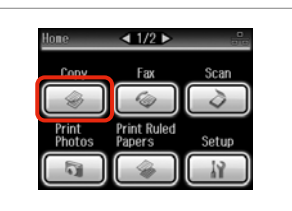

Izberite **Copy**. Odaberite **Copy**. Изберете **Copy**. Izaberite **Copy**.

Izberite barvni način. Odaberite način prikaza boja. Изберете режим за боја. Izaberite režim boje.

Color

tandard Quality **⊙** Copy (<sup>■</sup>) Settings

**O** B

 $\Box$ 

 $\overline{1}$ 

**B&W** 

⊪> mm

Actual

Plain Paper

Nastavite število kopij. Podesite broj kopija. Одредете број на копии. Podesite broj kopija.

⊕ Copy

 $+$ 

Color

mmm

tandard Quality

**⊙** Copy (*≡*) Settings

**R&W** 

 $\rightarrow$ 

Plain Paper

Actual

 $\Box$ 

 $\overline{1}$
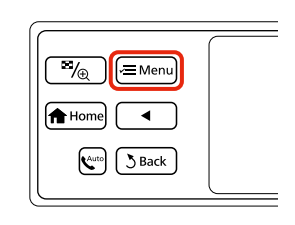

Copy/Restore Photos 吗 Copy Layout Wizard S Rac

Paper and Copy Settings

 $\Box$ 1/2 $\Box$ 

<sup>®</sup> Copy Menu

Pojdite v meni nastavitev kopiranja. Uđite u izbornik postavki kopiranja. Влезете во менито за поставки на копирањето.

Uđite u meni za podešavanje kopiranja.

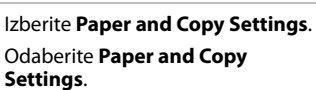

Изберете **Paper and Copy Settings**. Izaberite **Paper and Copy Settings**.

ጠ

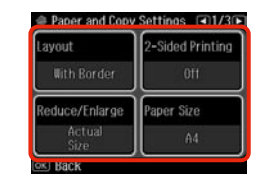

 $\mathbf{B} \Box \blacklozenge 41$ 

Izberite ustrezne nastavitve kopiranja.

Podesite odgovarajuće postavke za kopiranje.

Изберете ги соодветните поставки за копирање.

Izaberite odgovarajuća podešavanja kopiranja.

**B&W** 

Plain Paper

 $\Box$ 

 $\overline{\mathbf{3}}$ 

# Q

Poskrbite, da nastavite nastavitvi **Paper Size** in **Paper Type**. Pritisnite ►, da se premikate po zaslonu.

Provjerite jeste li podesili **Paper Size** i **Paper Type**. Pritisnite > za pomicanje prikaza na zaslonu.

Проверете дали сте поставиле **Paper Size** и **Paper Type**. Притискајте > за да се движите по екранот.

Uverite se da ste podesili **Paper Size** i **Paper Type**. Pritisnite **P** radi kretanja po ekranu.

 $\bigcirc$   $\Box$   $\rightarrow$  25

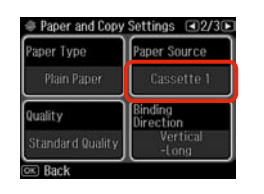

Prepričajte se, da je **Paper Source** pravilen.

Provjerite je li opcija **Paper Source** pravilno podešena.

Внимавајте **Paper Source** да е точно.

Uverite se da je izabran dobar **Paper Source**.

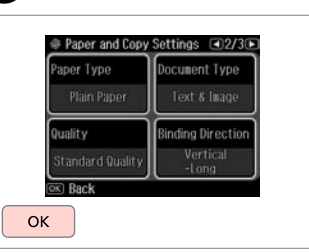

Dokončajte nastavitve. Završite s podešavanjem. Завршете го поставувањето. Završite podešavanje.

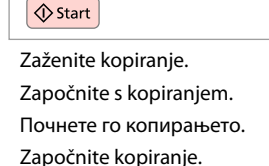

**⊙** Copy (**E** Settings

 $|<|$ llliilli $|>$ 

Standard Quality Auto Fit Page

→ 2-up Copy

Color

ensity

ጠ

 $\mathscr{D}$ 

Če želite dokumente kopirati v različnih postavitvah, izberite **Copy Layout Wizard** v koraku **Ø**. **□ →** 41

Ako želite kopirati dokument na razne načine, odaberite **Copy Layout Wizard** u koraku **Ø**. **□ →** 41

Ако сакате да копирате документи во различни изгледи, изберете **Copy Layout Wizard** во чекор **Ø**. **□ → 41** 

Ako želite da kopirate dokumente sa različitim izgledima, izaberite **Copy Layout Wizard** u koraku **Ø**. **□ →** 41

 $0.00$ 

# Kopiraj/Obnovi fotografije

Kopiranje/ obnavljanje fotografija

Копирање/ реставрирање фотографии

Kopiranje/ obnavljanje fotografija

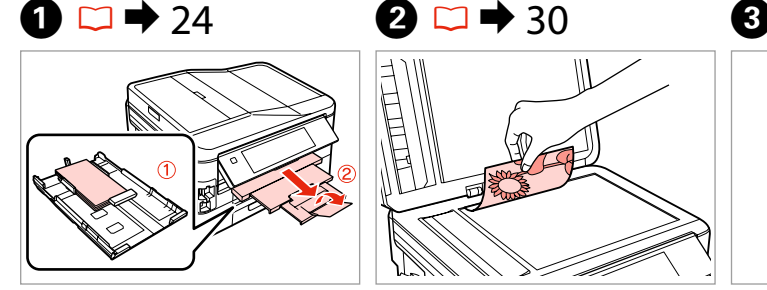

Naložite foto papir v kaseto 1. Umetnite fotografski papir u ladicu 1. Ставете фотографска хартија во касетата 1.

Stavite foto papir u kasetu br. 1.

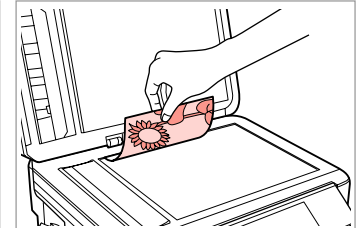

Izvirnik namestite vodoravno. Izvornik postavite vodoravno. Положете го оригиналот хоризонтално. Postavite original horizontalno.

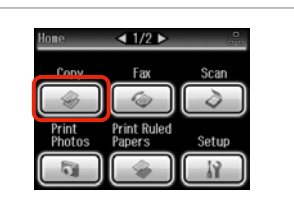

Izberite **Copy**. Odaberite **Copy**. Изберете **Copy**. Izaberite **Copy**.

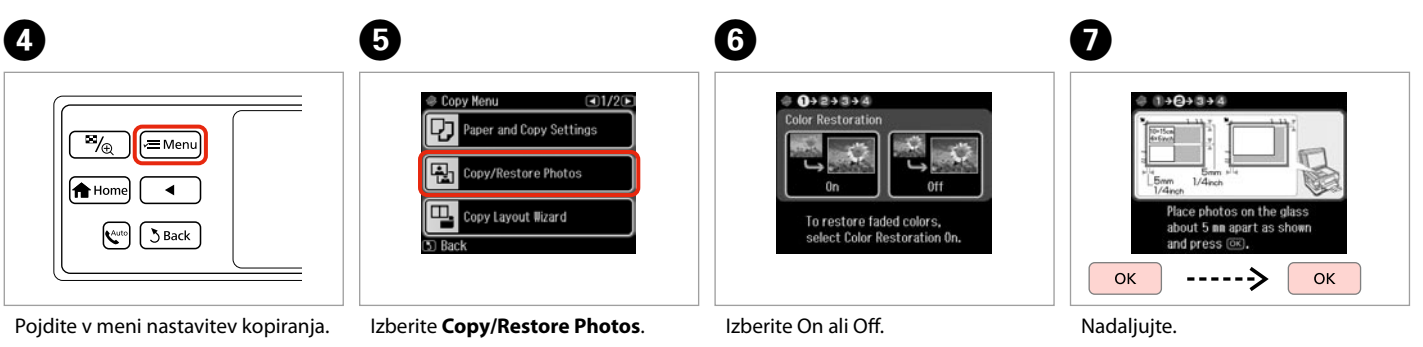

Uđite u izbornik postavki kopiranja. Влезете во менито за поставки на копирањето.

Uđite u meni za podešavanje kopiranja.

Odaberite **Copy/Restore Photos**. Изберете **Copy/Restore Photos**. Izaberite **Copy/Restore Photos**.

Odaberite On ili Off. Изберете On или Off. Izaberite On ili Off.

Nastavite. Продолжете. Nastavite.

![](_page_39_Picture_0.jpeg)

![](_page_39_Picture_1.jpeg)

Nastavite število kopij. Podesite broj kopija. Одредете број на копии. Podesite broj kopija.

#### Q

Če ste skenirali dve fotografiji, ponovite korak **+** za drugo fotografijo.

Ako ste skenirali dvije fotografije, ponovite korak **+** za drugu fotografiju.

Ако сте сканирале две фотографии, повторете го чекорот  $\bullet$  за втората фотографија.

Ako ste skenirali dve fotografije, ponovite **O** korak za drugu fotografiju.

![](_page_39_Picture_8.jpeg)

Nadaljujte. Nastavite. Продолжете. Nastavite.

 $\mathbf{g}$ 

![](_page_39_Picture_10.jpeg)

Pojdite v meni nastavitev kopiranja.

Uđite u izbornik postavki kopiranja.

Влезете во менито за поставки на копирањето.

Uđite u meni za podešavanje kopiranja.

# K

![](_page_39_Picture_293.jpeg)

Izberite **Paper and Copy Settings**.

Odaberite **Paper and Copy Settings**.

Изберете **Paper and Copy Settings**. Izaberite **Paper and Copy Settings**.

# $\mathbf{D} \Box \bullet 41$

![](_page_39_Picture_21.jpeg)

Izberite ustrezne nastavitve kopiranja. Podesite odgovarajuće postavke za kopiranje.

Изберете ги соодветните поставки за копирање.

Izaberite odgovarajuća podešavanja kopiranja.

Q

Poskrbite, da nastavite nastavitvi **Paper Size** in **Paper Type**.

Provjerite jeste li podesili **Paper Size** i **Paper Type**.

Проверете дали сте поставиле **Paper Size** и **Paper Type**.

Uverite se da ste podesili **Paper Size** i **Paper Type**.

# $\mathbf \Phi$

![](_page_39_Picture_31.jpeg)

Zaženite kopiranje. Započnite s kopiranjem. Почнете го копирањето. Započnite kopiranje.

# Seznam menijev načina Copy

Popis izbornika načina rada Copy

Список на менито на режимот Copy

Lista menija režima Copy

![](_page_40_Picture_236.jpeg)

![](_page_40_Picture_5.jpeg)

#### $x \equiv$  Copy Menu

![](_page_40_Picture_237.jpeg)

- \*1 Če je črnilo na papirju razmazano, nastavite daljši čas sušenja.
- \*2 Določite, za koliko naj se slika razširi pri tiskanju fotografij **Borderless**.
- \*3 Slika se rahlo poveča in obreže, tako da zapolni list papirja. Kakovost natisa je lahko slabša na vrhu in na dnu izpisa, to območje pa se lahko med tiskanjem razmaže.
- \*4 Za podrobnosti o posameznem elementu menija, glejte  $\Box \rightarrow 25$ .
- \*5 Izberite **PhotoEnhance** in samodejno prilagodite svetlost, kontrast in nasičenost fotografij.
- \*6 Barvni način slik lahko spremenite v **B&W**.

#### *i* Copy Menu

![](_page_41_Picture_169.jpeg)

Problem Solver

\*1 Ako se tinta na prednjoj strani papira zamrljala, postavite duže vrijeme sušenja.

\*2 Odaberite iznos za koji želite proširiti pri ispisu **Borderless** fotografija.

\*3 Slika koju ispisujete bit će malo uvećana i obrezana kako bi ispunila cijeli list papira. U gornjem ili donjem dijelu ispisanog područja može doći do smanjenja kakvoće ispisa ili može doći do mrljanja boja u tom području ispisa.

\*4 Više o pojedinim stavkama izbornika pogledajte u poglavlju  $\Box \rightarrow 25$ .

\*5 Odaberite **PhotoEnhance** za automatsko podešavanje osvjetljenja, kontrasta i zasićenosti fotografija.

\*6 Pomoću postavke **B&W** možete promijeniti način prikaza boja slika.

![](_page_42_Picture_0.jpeg)

## $\times\equiv$  Copy Menu

![](_page_42_Picture_170.jpeg)

\*1 Ако мастилото на предната страна од хартијата е размачкано, поставете подолго време на сушење.

\*2 Изберете колкав дел од сликата ќе се прошири кога ќе печатите фотографии **Borderless**.

\*3 Сликата малку се зголемува и отсекува за да ја собере на листот хартија. При печатењето, квалитетот на отпечатеното може да биде послаб најгоре и најдолу, или површината може да е размачкана.

 $*$ 4 За повеќе информации за секоја ставка на менито, видете  $\Box \rightarrow 25$ .

\*5 Изберете **PhotoEnhance** за автоматско прилагодување на осветленоста, контрастот и заситеноста на фотографиите.

\*6 Може да го смените режимот на бојата на сликите во **B&W**.

#### *i* Copy Menu

| Paper and Copy Settings | Layout                                                                                                    | With Border, Borderless $*^3$ , 2-up Copy                                                                        |
|-------------------------|----------------------------------------------------------------------------------------------------|----------------------------------------------------------------------------------------------------|
|                         | 2-Sided Printing                                                                                                    | Off, On, 1>1-Sided, 1>2-Sided, 2>1-Sided, 2>2-Sided                                                              |
|                         | Reduce/Enlarge                                                                                                    | Custom Size, Actual Size, Auto Fit Page, 10×15cm->A4,<br>A4->10×15cm, 13×18->10×15, 10×15->13×18, A5->A4, A4->A5 |
|                         | Paper Size                                                                                                    | A4, A5, 10×15cm(4×6in), 13×18cm(5×7in)                                                                           |
|                         | Paper Type                                                                                                    | Plain Paper, Matte, Prem. Glossy, Ultra Glossy, Glossy, Photo Paper                                              |
|                         | Paper Source                                                                                                    | Cassette 1, Cassette 2, Cassette 1 then 2 <sup>*4</sup>                                                          |
|                         | Quality                                                                                                    | Draft, Standard Quality, Best                                                                                    |
|                         | <b>Binding Direction</b>                                                                                                    | Portrait, Left, Portrait, Top, Landscape, Top, Landscape, Left                                                   |
|                         | Dry Time $*^1$                                                                                                    | Standard, Long, Longer                                                                                           |
|                         | Expansion $*^2$                                                                                                    | Standard, Medium, Minimum                                                                                        |
| Copy/Restore Photos     | <b>Color Restoration</b>                                                                                                    | On, Off                                                                                                    |
|                         | Paper and Copy Settings                                                                                                    | Paper Size, Paper Type, Borderless, Expansion, Enhance *5, Filter *6                                             |
| Copy Layout Wizard      | With Border, Borderless, 2-up Copy, 2-Sided Copy, 1>1 Copy with Border, 1-Sided, 2-up Copy,<br>1>2-Sided with Border, 2>1-Sided Copy, 2>2-Sided Copy |                                                                                                    |
| Maintenance             | $\Box$ $\rightarrow$ 113                                                                                                    |                                                                                                    |
| Drahlam Calvar          |                                                                                                    |                                                                                                    |

Problem Solver

- \*1 Ako je mastilo razmazano na prednjoj strani papira, podesite duže vreme sušenja.
- \*2 Izaberite stepen proširivanja slike pri štampanju fotografija sa opcijom **Borderless**.
- \*3 Slika je malo uvećana i opsečena da bi ispunila list papira. Kvalitet štampe može opasti u gornjem ili donjem delu otiska ili se površina može razmazati pri štampanju.
- \*4 Za više informacija o svakoj stavci menija pogledajte  $\Box \rightarrow 25$ .
- \*5 Izaberite **PhotoEnhance** za automatsko podešavanje osvetljenja, kontrasta i zasićenja na vašim fotografijama.
- \*6 Režim boje slika možete promeniti u **B&W**.

**Način Print Photos Način rada Print Photos Режим Print Photos Režim Print Photos**

![](_page_44_Picture_1.jpeg)

Tiskanje fotografij Ispis fotografija

Печатење фотографии

Štampanje fotografija

![](_page_45_Picture_3.jpeg)

![](_page_45_Picture_4.jpeg)

Naložite foto papir v kaseto 1. Umetnite fotografski papir u ladicu 1. Ставете фотографска хартија во касетата 1.

Stavite foto papir u kasetu br. 1.

![](_page_45_Picture_7.jpeg)

Vstavite pomnilniško kartico. Umetnite memorijsku karticu. Вметнете мемориска картичка. Ubacite memorijsku karticu.

![](_page_45_Picture_9.jpeg)

Izberite **Print Photos**. Odaberite **Print Photos**. Изберете **Print Photos**. Izaberite **Print Photos**.

 $\boldsymbol{\Theta}$  and  $\boldsymbol{\Theta}$ 

![](_page_45_Figure_12.jpeg)

Izberite **View and Print Photos**. Odaberite **View and Print Photos**. Изберете **View and Print Photos**. Izaberite **View and Print Photos**.

![](_page_45_Picture_14.jpeg)

Izberite fotografijo. Odaberite fotografiju. Изберете фотографија. Izaberite fotografiju.

## Q

Fotografijo lahko obrežete in povečate. Pritisnite na  $\frac{m}{2}$  in opravite nastavitve.

Fotografiju možete rezati i povećati. Pritisnite  $\frac{m}{2}$ i podesite potrebne postavke.

Може да ја отсечете и зголемите фотографијата. Притиснете  $\mathbb{Z}_\oplus$  и одредете ги поставките.

Fotografiju možete da opsečete i uvećate. Pritisnite  $\frac{1}{2}$  i obavite podešavanja.

![](_page_45_Figure_21.jpeg)

![](_page_45_Picture_22.jpeg)

#### Q

Če želite izbrati več fotografij, ponovite korak E.

Za odabir dodatnih fotografija, ponovite korak  $\mathbf{\Theta}$ .

За да изберете уште фотографии, повторете го чекорот  $\boldsymbol{\Theta}$ .

Da biste izabrali više fotografija, ponovite korak br.  $\mathbf{\Theta}$ .

![](_page_46_Picture_252.jpeg)

 $\boldsymbol{\Theta}$ 

![](_page_46_Picture_253.jpeg)

Photo Adjustments

 $\neg$   $\blacktriangle$   $\sqcap$   $\blacktriangle$ 

# Q

Poskrbite, da nastavite nastavitvi **Paper Size** in **Paper Type**.

Provjerite jeste li podesili **Paper Size** i **Paper Type**.

Проверете дали сте поставиле **Paper Size** и **Paper Type**.

Uverite se da ste podesili **Paper Size** i **Paper Type**.

Vnesite Photos Menu. Uđite u Photos Menu. Влезете во Photos Menu. Uđite u Photos Menu.

Izberite in nastavite nastavitve. Odaberite i podesite postavke. Изберете и одредете ги поставките. Izaberite i obavite podešavanja.

Продолжете. Nastavite.

# Q

Če želite popraviti slike, izberite **Photo Adjustments** in nastavite nastavitve v koraku G.

Ako želite ispraviti slike, odaberite **Photo Adjustments** i napravite postavke iz koraka G.

Ако сакате да ги поправите сликите, изберете **Photo Adjustments** и одредете ги поставките во чекор $\bullet$ .

Ako želite da popravite slike, izaberite **Photo Adjustments** i izvršite podešavanja u koraku G.

![](_page_46_Picture_19.jpeg)

Почнете го печатењето. Započnite štampanje.

Tiskanje v različnih postavitvah

Ispis u različitim izgledima

Печатење во различни изгледи

Štampanje sa različitim izgledima

![](_page_47_Picture_4.jpeg)

![](_page_47_Picture_5.jpeg)

Naložite papir v ustrezno kaseto. Umetnite papir u odgovarajuću ladicu(e).

Ставете хартија во соодветната касета.

Stavite papir u odgovarajuću kasetu.

![](_page_47_Picture_9.jpeg)

Vstavite pomnilniško kartico. Umetnite memorijsku karticu. Вметнете мемориска картичка. Ubacite memorijsku karticu.

![](_page_47_Picture_11.jpeg)

Izberite **Print Photos**. Odaberite **Print Photos**. Изберете **Print Photos**. Izaberite **Print Photos**.

![](_page_47_Picture_14.jpeg)

Izberite **Photo Layout Sheet**. Odaberite **Photo Layout Sheet**. Изберете **Photo Layout Sheet**. Izaberite **Photo Layout Sheet**.

#### Q

Pritiskajte  $\blacktriangleright$ , dokler se ne prikaže **Photo Layout Sheet**.

Pritisnite ▶ dok se ne prikaže **Photo Layout Sheet**.

Притискајте > додека не се прикаже **Photo Layout Sheet**.

Pritiskajte ▶ dok se ne prikaže **Photo Layout Sheet**.

![](_page_47_Picture_21.jpeg)

![](_page_47_Picture_22.jpeg)

Izberite postavitev. Odaberite izgled. Изберете изглед. Izaberite izgled.

 $\bullet$   $\Box$   $\rightarrow$  54

![](_page_47_Picture_25.jpeg)

Izberite velikost papirja in vrsto. Odaberite veličinu i vrstu papira. Изберете големина и тип на хартија. Izaberite veličinu i tip papira.

![](_page_48_Picture_0.jpeg)

![](_page_48_Picture_1.jpeg)

Izberite **Automatic layout**. Odaberite **Automatic layout**. Изберете **Automatic layout**. Izaberite **Automatic layout**.

Q

Če izberete **Place photos manually**, postavite fotografije, kot je prikazano v (1), ali pa pustite prazno, kot je prikazano v (2).

Ako ste odabrali **Place photos manually**, postavite fotografije kako je prikazano u (1) ili ostavite prazno kao u (2).

Ако изберете **Place photos manually**, поставете ги фотографиите како што е прикажано во (1) или оставете празно како што е прикажано во (2).

Ako izaberete **Place photos manually**, postavite fotografije kao što je pokazano pod (1) ili ostavite prazno kao pod (2).

![](_page_48_Picture_8.jpeg)

![](_page_48_Picture_9.jpeg)

![](_page_48_Picture_10.jpeg)

ጠ

![](_page_48_Picture_11.jpeg)

![](_page_48_Picture_12.jpeg)

Izberite fotografijo. Odaberite fotografiju. Изберете фотографија. Izaberite fotografiju.

 $940+2+3+4+5+0$ 

ጠ

Q

Če želite izbrati več fotografij, ponovite korak **O**.

Za odabir dodatnih fotografija, ponovite korak **O**.

За да изберете уште фотографии, повторете го чекорот  $\bm{\Theta}$ .

Da biste izabrali više fotografija, ponovite korak br.  $\odot$ .

![](_page_48_Picture_19.jpeg)

Končajte izbiro fotografij. Završite s izborom fotografija. Завршете со изборот на фотографии. Završite biranje fotografija.

 $9992+344+048$ Total 1 copies 日田 Set the number of copies.<br>Press (OK) to proceed.  $+$  $\alpha$ 

Nastavite število kopij. Podesite broj kopija. Одредете број на копии. Podesite broj kopija.

![](_page_48_Picture_23.jpeg)

Započnite s ispisom. Почнете го печатењето. Započnite štampanje.

# Tiskanje čestitk s fotografijami

Ispis fotografskih čestitki

Печатење фотографски разгледници Štampanje foto čestitki

![](_page_49_Picture_3.jpeg)

![](_page_49_Picture_4.jpeg)

![](_page_49_Picture_5.jpeg)

Izdelate lahko kartice po meri z ročno napisanimi sporočili z uporabo A4 predloge. Najprej natisnite predlogo, napišite sporočilo in predlogo skenirajte za tiskanje kartic.

Možete kreirati vlastite čestitke s rukom pisanim porukama pomoću A4 predloška. Prvo ispišite predložak, napišite poruku, a zatim skenirajte predložak za ispis čestitki.

Може да правите свои разгледници со рачно напишани пораки користејќи урнек за A4. Првин испечатете урнек, напишете ја пораката, а потоа сканирајте го урнекот за да ја испечатите разгледницата.

 $\overline{4}$ 

**Fa** Photos .<br>View and<br>Print Photos

**Print All Photos** 

rint Photo<br>Ireeting Card

Možete kreirati sopstvene čestitke sa rukom napisanim porukama koristeći šablon formata A4. Najpre odštampajte šablon, napišite poruku, pa zatim skenirajte šablon da biste odštampali čestitke.

# $\bullet$   $\Box$   $\rightarrow$  24  $\bullet$  28  $\bullet$  3

![](_page_49_Figure_11.jpeg)

Naložite navaden A4 papir v kaseto 1.

Umetnite obični A4 papir u ladicu 1. Ставете обична хартија А4 во касетата 1.

Stavite običan papir formata A4 u kasetu br. 1.

![](_page_49_Picture_15.jpeg)

![](_page_49_Picture_16.jpeg)

Vstavite pomnilniško kartico. Umetnite memorijsku karticu. Вметнете мемориска картичка. Ubacite memorijsku karticu.

Izberite **Print Photos**. Odaberite **Print Photos**. Изберете **Print Photos**. Izaberite **Print Photos**.

Cop<sup>1</sup>

Print<br>Photos

 $\triangleleft$  1/2  $\triangleright$ 

Fях 66

**Print Ruled<br>Papers** 

Setup

Izberite **Print Photo Greeting Card**. Odaberite **Print Photo Greeting Card**.

Изберете **Print Photo Greeting Card**.

Izaberite **Print Photo Greeting Card**.

**50**

![](_page_50_Picture_1.jpeg)

 $50.0 + 2 + 3 + 4$ On the next screen, select a photo. Press @ to proceed. OK

Izberite zgornjo postavko. Odaberite gornju stavku. Изберете ја горната ставка. Izaberite gornju stavku.

![](_page_50_Picture_4.jpeg)

 $\boldsymbol{\Theta}$ 

![](_page_50_Picture_5.jpeg)

Izberite fotografijo. Odaberite fotografiju. Изберете фотографија. Izaberite fotografiju.

 $\bm{O}$ 

![](_page_50_Picture_7.jpeg)

![](_page_50_Picture_8.jpeg)

Izberite nastavitve in nadaljujte. Podesite postavke i nastavite. Изберете поставки и продолжете. Izaberite podešavanja i nastavite.

![](_page_50_Picture_10.jpeg)

Izberite nastavitve in nadaljujte. Podesite postavke i nastavite. Изберете поставки и продолжете. Izaberite podešavanja i nastavite.

Natisnite predlogo. Ispišite predložak. Испечатете го урнекот. Odštampajte obrazac.

Preverite, če je ▲ poravnan s kotom. Oznaka ▲ treba biti poravnata s kutom lista. Проверете дали ▲ е порамнето со аголот. Proverite da li je ▲ poravnat sa uglom papira.

![](_page_51_Picture_0.jpeg)

![](_page_51_Picture_1.jpeg)

Izberite slog besedila. Odaberite stil teksta. Изберете го стилот на текстот. Izaberite stil teksta.

![](_page_51_Picture_3.jpeg)

Izberite vrsto. Odaberite vrstu. Изберете го типот. Izaberite tip.

13

![](_page_51_Picture_5.jpeg)

Napišite sporočilo ali risbo. Napišite poruku ili nacrtajte crtež. Напишете порака или нацртајте цртеж.

Napišite poruku ili nacrtajte crtež.

![](_page_51_Picture_8.jpeg)

 $\bf \Phi$ 

Predlogo obrnite navzdol. Postavite predložak licem prema dolje.

Положете го примерокот со лицето надолу.

Stavite šablon licem nadole.

![](_page_51_Picture_12.jpeg)

Umetnite fotografski papir u ladicu 1. Ставете фотографска хартија во касетата 1.

Stavite foto papir u kasetu br. 1.

Odaberite donju stavku. Изберете ја долната ставка. Izaberite donju stavku.

Podesite broj kopija. Одредете број на копии. Podesite broj kopija.

Započnite s ispisom. Почнете го печатењето. Započnite štampanje.

## Tiskanje z zunanje naprave USB

Ispis s vanjskog USB uređaja

Печатење од надворешен уред USB

Štampanje sa spoljnog USB uređaja

![](_page_52_Picture_4.jpeg)

Naložite foto papir v kaseto 1. Umetnite fotografski papir u ladicu 1. Ставете фотографска хартија во касетата 1. Stavite foto papir u kasetu br. 1.

Odstranite. Uklonite. Извадете. Izvadite.

 $\rightarrow$  24  $\rightarrow$  28  $\rightarrow$  38

![](_page_52_Picture_8.jpeg)

Priključite zunanjo napravo USB. Spojite vanjski USB uređaj. Поврзете надворешен уред USB. Priključite spoljni USB uređaj.

 $\overline{A}$ 

![](_page_52_Picture_11.jpeg)

Izberite **Print Photos**. Odaberite **Print Photos**. Изберете **Print Photos**. Izaberite **Print Photos**.

#### Q

Po koraku D sledite korakom od C dalje v tiskanju s pomnilniške kartice.  $\Box \rightarrow 46$ 

Nakon koraka D, slijedite korake nakon  $\bigcirc$  iz ispisa s memorijske kartice.  $\square \blacktriangleright 46$ 

По чекорот D, следете ги чекорите по  $\bullet$  за печатење од мемориска картичка.  $\Box \rightarrow 46$ 

Nakon koraka br. **O**, pratite korake nakon **O** počev od štampanja sa memorijske kartice.  $\square \rightarrow 46$ 

#### Q

Podprt format slikovnih datotek je JPEG. Za specifikacijo zunanje naprave USB glejte Navodila za uporabo na spletu.

Podržani format fotografske datoteke je JPEG. Za specifikacije vanjskih USB uređaja, na Internetu pogledajte Korisnički vodič.

Поддржаниот формат на фотографии е JPEG. За спецификации за надворешниот уред USB, видете во електронското Упатство за корисникот.

Podržani format fotografije je JPEG. Za specifikacije spoljnog USB uređaja pogledajte elektronski Korisnički vodič.

## Seznam menijev načina Print Photos

Popis izbornika načina rada Print Photos

Список на менито во режимот Print **Photos** 

Lista menija režima Print Photos

![](_page_53_Picture_242.jpeg)

![](_page_53_Picture_5.jpeg)

#### **Način Print Photos**

View and Print Photos, Print All Photos, Print Photo Greeting Card, Photo Layout Sheet, Print Proof Sheet, Slide Show, Copy/Restore Photos

#### $x \equiv$  Photos Menu

![](_page_53_Picture_243.jpeg)

- \*1 Te funkcije vplivajo samo na vaše izpise. Izvirniki se ne spremenijo.
- \*2 Ko je izbrano **Borderless** ali je nastavljeno na **On**, je slika rahlo povečana in odrezana, tako da zapolni papir. Kakovost natisa je lahko slabša na vrhu in na dnu, to območje pa se lahko med tiskanjem razmaže.
- \*3 Določite, za koliko naj se slika razširi pri tiskanju fotografij **Borderless**.
- \*4 Izberite **On** in fotografija bo samodejno obrezana tako, da se bo prilegala prostoru, ki je na voljo za izbrano postavitev. Izberite **Off** in izklopite samodejno obrezovanje ter pustite bel prostor na robovih fotografije.
- \*5 Izberite **On** za povečanje hitrosti tiskanja. Izberite **Off** za izboljšanje kakovosti tiskanja.
- \*6 Izberite **PhotoEnhance** in samodejno prilagodite svetlost, kontrast in nasičenost fotografij. Izberite **P.I.M.** in uporabite nastavitev fotoaparata PRINT Image Matching ali Exif Print.
- \*7 Dele slike poleg oči je mogoče popraviti, kar pa je odvisno od vrste fotografije.
- \*8 Barvni način slike lahko spremenite v **Sepia** ali **B&W**.

![](_page_54_Picture_0.jpeg)

#### Način rada Print Photos

View and Print Photos, Print All Photos, Print Photo Greeting Card, Photo Layout Sheet, Print Proof Sheet, Slide Show, Copy/Restore Photos

#### $\overline{v}$  Photos Menu

![](_page_54_Picture_348.jpeg)

- \*1 Ove funkcije odnose se samo na ispis. Njima se ne mijenjaju izvorne slike.
- \*2 Ako ste odabrali **Borderless** ili podesili na **On**, slika se lagano povećava i reže kako bi ispunila papir. U gornjem ili donjem dijelu može doći do smanjenja kakvoće ispisa ili može doći do mrljanja boja u cjelokupnom području ispisa.
- \*3 Odaberite iznos za koji želite proširiti pri ispisu **Borderless** fotografija.
- \*4 Odaberite **On** za automatsko obrezivanje fotografije kako bi stala u prostor dostupan na izgledu stranice koji ste odabrali. Odaberite **Off** za isključenje automatskog obrezivanja i ostavljanje bijelog prostora oko slike.
- \*5 Odaberite **On** kako biste povećali brzinu ispisa. Odaberite **Off** za poboljšanje kakvoće ispisa.
- \*6 Odaberite **PhotoEnhance** za automatsko podešavanje osvjetljenja, kontrasta i zasićenosti vaših fotografija. Odaberite **P.I.M.** za korištenje postavki PRINT Image Matching ili Exif Print vašeg fotoaparata.
- \*7 Ovisno o vrsti fotografije, osim očiju mogu se ispraviti i drugi dijelovi slike.
- \*8 Možete promijeniti boju slike na **Sepia** ili **B&W**.

![](_page_54_Picture_13.jpeg)

#### **Вежим Print Photos**

View and Print Photos, Print All Photos, Print Photo Greeting Card, Photo Layout Sheet, Print Proof Sheet, Slide Show, Copy/Restore Photos

#### $x \equiv$  Photos Menu

![](_page_54_Picture_349.jpeg)

- \*1 Овие функции влијаат само на отпечатоците. Тие не ги менуваат оригиналните слики.
- \*2 Кога е избрано **Borderless** или е поставено на **On**, сликата се зголемува малку и се отсекува за да ја пополни хартијата. При печатењето, квалитетот на отпечатеното може да биде помал најгоре и најдолу или површината може да е размачкана.
- \*3 Изберете колкав дел од сликата ќе се прошири кога ќе печатите фотографии **Borderless**.
- \*4 Изберете **On** за автоматски да ја отсечете фотографијата за да одговара на расположливиот простор за изгледот што сте го избрале. Изберете **Off** за да го исклучите автоматското отсекување и да оставите бел простор на рабовите на фотографијата.
- \*5 Изберете **On** за да ја зголемите брзината на печатење. Изберете **Off** за да го подобрите квалитетот на печатењето.
- \*6 Изберете **PhotoEnhance** за автоматско прилагодување на светлината, контрастот и заситеноста на фотографиите. Изберете **P.I.M.** за да ги употребите поставките на камерата PRINT Image Matching или Exif Print.
- \*7 Во зависност од типот на фотографијата, делови од сликата, освен очите, може да се поправат.
- \*8 Може да го смените режимот на бојата на сликата во **Sepia** или **B&W**.

#### Režim Print Photos

View and Print Photos, Print All Photos, Print Photo Greeting Card, Photo Layout Sheet, Print Proof Sheet, Slide Show, Copy/Restore Photos

#### $x \equiv$  Photos Menu

![](_page_55_Picture_168.jpeg)

- \*1 Ove funkcije utiču samo na otiske. One ne menjaju originalne slike.
- \*2 Kada odaberete **Borderless** ili ga podesite na **On**, slika bude malo uvećana i opsečena tako da popuni papir. Kvalitet štampe može opasti u gornjem ili donjem delu ili se površina može razmazati pri štampanju.
- \*3 Izaberite stepen proširivanja slike pri štampanju fotografija sa opcijom **Borderless**.
- \*4 Izaberite **On** za automatsko opsecanje fotografije tako da zauzme raspoloživ prostor za izgled koji ste izabrali. Izaberite **Off** da biste isključili automatsko opsecanje i ostavili prazan prostor na ivicama fotografije.
- \*5 Izaberite **On** da povećate brzinu štampanja. Izaberite **Off** da povećate kvalitet štampanja.
- \*6 Izaberite **PhotoEnhance** za automatsko podešavanje osvetljenosti, kontrasta i zasićenja na vašim fotografijama. Izaberite **P.I.M.** da biste koristili PRINT Image Matching ili Exif postavke štampanja fotoaparata.
- \*7 U zavisnosti od tipa fotografije, osim očiju se mogu popraviti i drugi delovi slike.
- \*8 Režim boje slika možete promeniti u **Sepia** ili **B&W**.

**Način za faks Način Fax Режим за факс Režim faksa**

![](_page_56_Picture_1.jpeg)

Priključitev na telefonsko linijo

Priključivanje telefonske linije

Поврзување со телефонска линија

Povezivanje na telefonsku liniju Uporaba telefonske linije samo za faks

Upotreba telefonske linije samo za faksiranie

Користење на телефонската линија само за факс

Korišćenje telefonske linije samo za faks

Povežite telefonski kabel iz zidne telefonske vtičnice z vrati **LINE**. Priključite kabel koji vodi od zidne telefonske utičnice do ulaza **LINE**. Поврзете телефонскиот кабел од ѕиден телефонски приклучок во портата **LINE**.

Telefonskim kablom povežite zidnu telefonsku utičnicu i priključak **LINE**.

B

![](_page_57_Picture_155.jpeg)

Vklopite samodejno odgovarjanje. Uključite automatski odgovor.

Вклучете го автоматското одговарање.

Uključite automatsko odgovaranje.

# $\boldsymbol{\Omega}$

Če na izdelek ne boste priključili zunanjega telefona, ne pozabite vklopiti samodejnega odgovarjanja. V nasprotnem primeru ne boste mogli prejemati faksov.

A

Ako na proizvod ne priključite vanjski telefon, svakako uključite automatsko odgovaranje. U protivnom nećete moći primati faksove.

Ако не поврзувате надворешен телефон со апаратот, задолжително вклучете го автоматското одговарање. Инаку нема да примате факсови.

Ako ne povežete spoljni telefon na uređaj, obavezno uključite automatsko odgovaranje. U suprotnom nećete moći da primate faksove.

## Skupna uporaba linije s telefonskimi napravami

Dijeljenje linije s telefonskim uređajima

Делење линија со телефонски апарати

Deljenje telefonske linije sa telefonima

![](_page_58_Picture_4.jpeg)

Povežite telefonski kabel iz zidne telefonske vtičnice z vrati **LINE**. Priključite kabel koji vodi od zidne telefonske utičnice do ulaza **LINE**. Поврзете телефонскиот кабел од ѕиден телефонски приклучок во портата **LINE**.

Telefonskim kablom povežite zidnu telefonsku utičnicu i priključak **LINE**.

![](_page_58_Picture_7.jpeg)

Odstranite pokrovček. Skinite kapicu. Извадете го капачето. Uklonite poklopac.

![](_page_58_Picture_9.jpeg)

![](_page_58_Picture_10.jpeg)

A

Priključite telefon ali odzivnik na vrata **EXT.** Priključite telefon ili automatsku sekretaricu na ulaz **EXT.** Поврзете телефон или телефонска секретарка во портата **EXT.** Povežite telefon ili telefonsku sekretaricu na priključak **EXT.**

# Ø3

Za druge načine povezave glejte naslednja poglavja.

Pogledajte sljedeće za druge načine spajanja.

Погледнете го следното за други методи на поврзување.

U nastavku su dati drugi načini povezivanja.

**Priključitev na DSL Priključivanje DSL-a Поврзување со DSL Povezivanje na DSL liniju**

EXT

**Priključitev na ISDN (ena telefonska številka) Priključivanje ISDN-a (jedan telefonski broj) Поврзување со ISDN (еден телефонски број) Povezivanje na ISDN liniju (jedan telefonski broj)** 

**Priključitev na ISDN (dve telefonski številki) Priključivanje ISDN-a (dva telefonska broja) Поврзување со ISDN (два телефонски броја) Povezivanje na ISDN liniju (dva telefonska broja)** 

![](_page_59_Picture_4.jpeg)

![](_page_59_Picture_5.jpeg)

Za podrobnosti glejte dokumentacijo, ki je priložena vaši napravi.

Pojedinosti potražite u dokumentaciji priloženoj uz uređaje.

Погледнете ја документацијата што се доставува со апаратот за повеќе детали.

Dodatne informacije potražite u dokumentaciji koju ste dobili uz uređaje.

![](_page_59_Picture_128.jpeg)

#### Preverjanje povezave faksa

Provjera veze za faksiranje

Проверка на поврзувањето за факсот

Proveravanje faks veze

![](_page_60_Picture_4.jpeg)

 $\mathbf{O} \Box$   $\rightarrow$  24

![](_page_60_Picture_5.jpeg)

Naložite navaden A4 papir v kaseto 1.

Umetnite obični A4 papir u ladicu 1.

Ставете обична хартија А4 во касетата 1.

 $\overline{\mathbf{4}}$ 

Stavite običan papir formata A4 u kasetu br. 1.

Izberite **Setup**. Odaberite **Setup**. Изберете **Setup**. Izaberite **Setup**.

 $2^{i}$ 

![](_page_60_Picture_11.jpeg)

Izberite **Fax Settings**. Odaberite **Fax Settings**. Изберете **Fax Settings**. Izaberite **Fax Settings**.

Q

Pritisnite in držite b dokler se ne prikaže **Fax Settings**.

Pritisnite **>** dok se ne prikaže **Fax Settings**.

Притискајте го ▶ дури да се прикаже **Fax Settings**.

Pritiskajte ▶ dok se ne prikaže **Fax Settings**.

![](_page_60_Picture_281.jpeg)

E

Izberite **Check Fax Connection**. Odaberite **Check Fax Connection**. Изберете **Check Fax Connection**. Izaberite stavku **Check Fax Connection**.

Natisnite poročilo. Ispišite izvješće. Испечатете извештај. Odštampajte izveštaj.

#### Q

 $\mathbf{3}$ 

Če dobite sporočilo o napakah, jih poskusite odpraviti z rešitvami v poročilu.

Ako su zabilježene pogreške, iskušajte rješenja iz izvješća.

Обидете се со решенијата од извештајот ако се наведени грешки.

U slučaju da uređaj prijavi neku grešku, pokušajte sa rešenjima iz izveštaja.

Nastavitev lastnosti faksa

Podešavanje značajki faksa

Поставување на функциите на факсот

Podešavanje funkcija faksa

Nastavitev vnosov za hitro izbiranje

Postavljanje unosa za brzo biranje

Поставување записи за брзо бирање

Podešavanje unosa za brzo biranje

Ustvarite lahko seznam za hitro izbiranje, ki bo omogočil, da pri faksiranju hitro izberete številko. Registrirate lahko do 60 kombiniranih vnosov za hitro in skupinsko izbiranje.

Možete napraviti popis za brzo biranje koji vam omogućuje brzi odabir za faksiranje. Moguće je registrirati do 60 kombiniranih unosa za brzo i grupno biranje.

Може да направите листа броеви за брзо бирање со која ќе можете да ги бирате брзо при праќање факс. Може да се регистрираат до 60 комбинирани записи за брзо и групно бирање.

Možete kreirati listu brojeva za brzo biranje koje ćete moći brzo da izaberete prilikom slanja faksa. Možete da memorišete do 60 unosa za brzo i grupno biranje.

 $\mathbf 0$   $\mathbf 0$ 

![](_page_61_Picture_230.jpeg)

Izberite **Fax**. Odaberite **Fax**. Изберете **Fax**. Izaberite **Fax**.

![](_page_61_Picture_231.jpeg)

Vnesite meni faksa. Pokrenite izbornik faksa. Влезете во менито за факс. Uđite u meni faksa.

Izberite **Speed Dial Setup**. Odaberite **Speed Dial Setup**. Изберете **Speed Dial Setup**. Izaberite stavku **Speed Dial Setup**.

Fax Send Settings

Speed Dial Setup **Han** Group Dial Setup

 $\bullet$   $\bullet$   $\bullet$ 

← Fax Menu

门

 $\Box$ 1/3 $\Box$ 

Izberite **Create**. Odaberite **Create**. Изберете **Create**. Izaberite stavku **Create**.

Speed Dial Setup

Create

Delete

![](_page_62_Picture_1.jpeg)

 $123$  4  $1$  Symb.  $2$  ABC  $3$  DEF BS 4 снг | 5 лкг | 6 ммл 7 PORS 8 TUV 9 UXYZ  $\begin{array}{c} \n 0 \\ \n \end{array}$ 

Izberite št. vnosa. Odaberite broj unosa. Изберете број за записот. Izaberite redni broj unosa.

![](_page_62_Picture_4.jpeg)

 $\boldsymbol{\Theta}$ 

 $\overline{9}$ 

# Q

Da telefonske številke ločite, vnesite presledek s pritiskom na .

Da biste razdvojili telefonske brojeve, unesite razmak pritiskom  $na -$ 

За да ги одделите телефонските броеви, внесете празно место со притискање на .

Da biste razdvojili brojeve telefona, unesite razmak pritiskom na dugme .

![](_page_62_Picture_10.jpeg)

Registrirajte številko. Registrirajte broj. Регистрирајте го бројот. Memorišite broj.

8

![](_page_62_Picture_13.jpeg)

Vnesite ime za vnos. Unesite ime za unos. Внесете име за записот. Unesite ime za taj unos.

![](_page_62_Picture_15.jpeg)

Registrirajte ime. Registrirajte ime. Регистрирајте го името. Memorišite ime.

# Q

Da dodate nov vnos, ponovite korake od @ do **@** 

Da biste dodali drugi unos, ponovite korake **O** do **O**.

За да внесете друг запис, повторете ги чекорите од D до  $\mathbf{O}$ .

Da biste uneli još brojeva, ponovite korake od  $\bullet$  do  $\bullet$ .

## Q

Za urejanje ali izbris obstoječih vnosov, izberite **Edit** ali **Delete** v  $k$ oraku $\Omega$ .

Da biste uredili ili izbrisali unos, odaberite **Edit** ili **Delete** u koraku D.

За уредување или бришење на постоечките записи, изберете **Edit или Delete** во чекорот <sup>(2)</sup>.

Da biste izmenili ili obrisali postojeće unose, izaberite opciju **Edit** ili **Delete** u koraku D.

Nastavitev vnosov za skupinsko izbiranje

Postavljanje grupnih unosa za brzo biranje

Поставување записи за групно бирање

#### Podešavanje unosa za grupno biranje

Vnose za hitro izbiranje lahko dodate v skupino, kar vam omogoča istočasno pošiljanje faksa več različnim prejemnikom. Vnesete lahko do 60 kombiniranih vnosov za hitro in skupinsko izbiranje.

Unose za brzo biranje možete dodati u grupu da biste istovremeno mogli faksirati većem broju primatelja. Moguće je unijeti do 60 kombiniranih unosa za brzo i grupno biranje.

Може да додавате записи за брзо бирање во група што ви овозможува да пратите факс на повеќе приматели истовремено. Може да се внесат до 60 комбинирани записи за брзо и групно бирање.

Unose za brzo biranje možete grupisati kako biste mogli istovremeno slati faks većem broju primalaca. Možete da memorišete do 60 unosa za brzo i grupno biranje.

![](_page_63_Figure_8.jpeg)

![](_page_63_Picture_9.jpeg)

Izberite **Fax**. Odaberite **Fax**. Изберете **Fax**. Izaberite **Fax**.

E

B C D

![](_page_63_Picture_226.jpeg)

Vnesite meni faksa. Pokrenite izbornik faksa. Влезете во менито за факс. Uđite u meni faksa.

![](_page_63_Picture_14.jpeg)

Izberite **Group Dial Setup**. Odaberite **Group Dial Setup**. Изберете **Group Dial Setup**. Izaberite stavku **Group Dial Setup**.

Izberite **Create**. Odaberite **Create**. Изберете **Create**. Izaberite stavku **Create**.

**Schoup Dial Setup** 

Create

Delete

Add Group Dial Number  $Q1/7D$  $05$  $\begin{array}{r} 06 \\ 07 \\ 08 \end{array}$ 09  $10$ **OKI** Proceed  $\Lambda$  $\vee$  $\rightarrow$   $\rightarrow$ **OK** 

Izberite št. vnosa. Odaberite broj unosa. Изберете број за записот. Izaberite redni broj unosa.

![](_page_64_Picture_1.jpeg)

XXX group  $1$  Symb.  $2$  ABC  $3$  DEF BS  $4 \text{ cm}$  5. $\text{K}$ 6 ммл 7 PORS 8 TUV 9 UXYZ  $\mathbb O$ # OK

![](_page_64_Picture_3.jpeg)

#### Izberite vnose za registriranje. Odaberite unose za registriranje. Изберете записи за регистрирање. Izaberite unose koje želite da memorišete.

# Q

Na seznam za skupinsko izbiranje lahko registrirate do 30 vnosov.

U grupni popis za biranje možete registrirati do 30 unosa.

Може да регистрирате до 30 записи во листата за групно бирање.

U listi za grupno biranje možete memorisati do 30 unosa.

Vnesite ime za vnos. Unesite ime za unos. Внесете име за записот. Unesite ime za taj unos.

![](_page_64_Picture_11.jpeg)

 $\bm{O}$ 

Registrirajte ime. Registrirajte ime. Регистрирајте го името. Memorišite ime.

**Q** 

![](_page_64_Picture_14.jpeg)

Dokončajte.

Završite.

Крај.

Završite.

## Q

Da ustvarite nov vnos, ponovite korake od  $\bullet$  do  $\bullet$ .

Da biste stvorili drugu grupu, ponovite korake **O** do **O**.

За да внесете друга група, повторете ги чекорите од D до  $\mathbf{Q}$ 

Da biste napravili još jednu grupu, ponovite korake od  $\bullet$  do  $\bullet$ .

#### Q

 $\bf{8}$ 

vnosov, izberite **Edit** ali **Delete** v koraku D.

Da biste uredili ili izbrisali unos, odaberite **Edit** ili **Delete** u koraku  $\mathbf{O}$ 

За уредување или бришење на постоечките записи, изберете **Edit или Delete** во чекорот <sup>(2)</sup>.

Da biste izmenili ili obrisali postojeće unose, izaberite opciju **Edit** ili **Delete** u koraku D.

Za urejanje ali izbris obstoječih

![](_page_65_Picture_0.jpeg)

![](_page_66_Picture_1.jpeg)

![](_page_66_Picture_225.jpeg)

![](_page_66_Picture_226.jpeg)

 $\bm{O}$ 

![](_page_66_Picture_4.jpeg)

Vnesite zaglavje faksa. Unesite zaglavlje faksa. Внесете заглавје за факсот. Unesite zaglavlje faksa.

Registrirajte. Registrirajte. Регистрирајте. Memorišite.

Izberite **Your Phone Number**. Odaberite **Your Phone Number**. Изберете **Your Phone Number**. Izaberite stavku **Your Phone Number**.

Vnesite telefonsko številko. Unesite telefonski broj. Внесете го телефонскиот број. Unesite telefonski broj.

Q

Pritisnite za vnos presledka in **BS** za izbris.

Pritisnite za unos razmaka ili **BS** za brisanie.

Притиснете за да внесете празно место, а **35** за бришење.

Pritisnite da buste uneli razmak, pa pritisnite **x** za brisanje.

#### Q

 $\boldsymbol{\Theta}$ 

Pritisnite gumb "#", da vnesete znak za plus (+), ki je predpona za mednarodne klice. Opomba: gumba \* in  $\blacksquare$  ne delujeta.

Pritisnite gumb "#" da biste unijeli znak (+) koji predstavlja predbroj za međunarodne pozive. Imajte na umu da gumbi \* i  $\leq$  nisu u funkciji.

Притиснете го копчето "#" за да внесете плус (+), што претставува префикс за меѓународен повик. Имајте предвид дека копчињата \* и не работат.

Pritisnite dugme "#" da biste uneli znak plus (+) koji služi kao prefiks za međunarodne pozive. Imajte na umu da dugmad \* i  $\blacksquare$  ne rade.

# $\boldsymbol{\Theta}$

![](_page_66_Picture_20.jpeg)

Registrirajte. Registrirajte. Регистрирајте. Memorišite.

Pošiljanje faksov Slanje faksova Праќање факсови Slanje faksa

Vnos ali ponovno klicanje številke faksa

Unos ili ponovno biranje broja faksa

Внесување или повторно бирање број за факс

Unos ili ponovno biranje broja faksa

 $\overline{4}$ 

 $\blacktriangleright$  30

![](_page_67_Picture_6.jpeg)

Položite svoj izvirnik. Postavite svoj izvornik. Ставете го оригиналот. Postavite originalni dokument.

![](_page_67_Picture_8.jpeg)

Izberite **Fax**. Odaberite **Fax**. Изберете **Fax**. Izaberite **Fax**.

8

![](_page_67_Figure_11.jpeg)

Pritisnite za prikaz številčne tipkovnice.

Pritisnite za prikaz numeričke tipkovnice.

Притиснете за да се прикаже нумеричката тастатура.

Pritisnite da biste prikazali numeričku tastaturu.

![](_page_67_Picture_16.jpeg)

Vnesite številko faksa. Unesite broj faksa. Внесете го бројот на факсот. Unesite broj faksa.

# Q

Da telefonske številke ločite, vnesite presledek s pritiskom na

.

Da biste razdvojili telefonske brojeve, unesite razmak pritiskom  $na =$ 

За да ги одделите телефонските броеви, внесете празно место со притискање на .

Da biste razdvojili brojeve telefona, unesite razmak pritiskom na dugme **.** 

#### Q

B

Za prikaz zadnje številke faksa, ki ste jo uporabili, pritisnite **Redial**.

Da biste prikazali zadnji upotrijebljeni broj faksa, pritisnite **Redial**.

За да се прикаже последниот број на факс што сте го бирале, притиснете **Redial**.

Da biste prikazali poslednji korišćeni broj faksa, pritisnite dugme **Redial**.

#### Q

Pritisnite  $x = \text{in } \text{iz}$  herite **Fax Send Settings** za spreminjanje nastavitev $\Box$   $\rightarrow$  87

Pritisnite  $\overline{z}$  **i** odaberite **Fax Send Settings** za promjenu postavki.  $\square$   $\blacktriangleright$  87

Притиснете  $\equiv$  и изберете **Fax Send Settings** за да ги смените поставките.  $\Box \rightarrow 87$ 

Da biste promenili podešavanja, pritisnite  $\equiv$  i izaberite **Fax Send Settings**.  $□$  → 87

![](_page_68_Picture_5.jpeg)

Začnite s pošiljanjem. Započnite slanje. Почнете со праќање. Započnite slanje.

 $\overline{5}$ 

## Q

Če je številka faksa zasedena ali so nastale težave, se bo izvedlo ponovno klicanje po eni minuti. Če želite ponovno klicati takoj, pritisnite **Redial**.

Ako je broj kojemu faksirate zauzet ili postoji neki problem, uređaj će ponoviti biranje nakon jedne minute. Pritisnite **Redial** da biste odmah pokrenuli ponovno biranje.

Ако бројот на факсот е зафатен или има проблем, апаратот автоматски бира повторно по една минута. Притиснете **Redial** за моментално повторно бирање.

Ako je broj faksa zauzet ili postoji neki problem, uređaj će ponovo pozvati broj nakon jednog minuta. Pritisnite **Redial** da biste odmah ponovo pozvali.

Uporaba hitrega/ skupinskega izbiranja

Upotreba brzog/ grupnog biranja

Користење брзо/ групно бирање

Korišćenje brzog biranja/grupnog biranja

![](_page_69_Picture_4.jpeg)

![](_page_69_Picture_5.jpeg)

Položite svoj izvirnik. Postavite svoj izvornik. Ставете го оригиналот. Postavite originalni dokument.

Izberite **Fax**. Odaberite **Fax**. Изберете **Fax**. Izaberite **Fax**.

B

Izberite **Speed Dial** ali **Group Dial**. Odaberite **Speed Dial** ili **Group Dial**. Изберете **Speed Dial** или **Group Dial**.

Redial

**B&** 

 $\overline{3}$ 

Send Fax

**Color Mode** 

Speed Group

Color

04.25.2010 12:42 PM ক) Send Fax (লা Settings

Izaberite **Speed Dial** ili **Group Dial**.

 $\overline{\mathbf{A}}$ 

![](_page_69_Picture_11.jpeg)

Izberite številko vnosa za pošiljanje.

Odaberite broj za slanje.

Изберете го бројот на записот за праќање.

Izaberite broj unosa na koji želite da pošaljete faks.

#### Q

Pritisnite  $x = \text{in } z$  in izherite **Fax Send Settings** za spreminjanje nastavitev.  $\Box \rightarrow 87$ 

Pritisnite  $\neq$  i odaberite **Fax Send Settings** za promjenu postavki.  $\square$   $\blacktriangleright$  87

Притиснете  $\equiv$  и изберете **Fax Send Settings** за да ги смените поставките.  $\Box \rightarrow 87$ 

Da biste promenili podešavanja, pritisnite  $\equiv$  i izaberite **Fax Send Settings**.  $□$  → 87

# E

![](_page_69_Picture_22.jpeg)

Začnite s pošiljanjem. Započnite slanie. Почнете со праќање. Započnite slanje.

#### Oddajano pošiljanje faksa

Grupno slanje faksa

Масовно праќање факс

Grupno slanje faksa

Oddajanje omogoča, da isti faks enostavno pošljete več številkam (do 30) z uporabo hitrega izbiranja/skupinskega izbiranja ali tako, da vnesete številko faksa.

Grupno slanje Vam omogućuje lako slanje faksa na više brojeva (do 30) pomoću brzog/grupnog biranja ili unosom broja faksa.

Масовното праќање овозможува едноставно праќање факс на повеќе броеви (до 30) со користење на брзо или групно бирање, или со внесување број за факс.

Grupno slanje omogućava lako slanje istog faksa većem broju primalaca (do 30) pomoću brzog/grupnog biranja ili unošenjem broja faksa.

# Q

Pošljete lahko le črno-bele fakse.

Moguće je slanje samo c/b faksova.

Може да праќате само црнобели факсови.

Možete slati samo crno-bele faksove.

![](_page_70_Picture_13.jpeg)

![](_page_70_Picture_14.jpeg)

![](_page_70_Picture_15.jpeg)

![](_page_70_Picture_16.jpeg)

![](_page_70_Picture_17.jpeg)

![](_page_70_Picture_18.jpeg)

Izberite **Fax**. Odaberite **Fax**. Изберете **Fax**. Izaberite **Fax**.

Vnesite meni faksa. Pokrenite izbornik faksa. Влезете во менито за факс. Uđite u meni faksa.

Izberite **Broadcast Fax**. Odaberite **Broadcast Fax**. Изберете **Broadcast Fax**. Izaberite stavku **Broadcast Fax**.

#### Q

Pritisnite in držite b dokler se ne prikaže **Broadcast Fax**.

Pritisnite **>** dok se ne prikaže **Broadcast Fax**.

Притискајте го ► дури да се прикаже **Broadcast Fax**.

Pritiskajte ▶ dok se ne prikaže **Broadcast Fax**.

#### Q

Za izbiro prejemnikov iz hitrega izbiranja ali skupinskega izbiranja poidite na **O**.

Za odabir primatelja iz popisa za brzo ili grupno biranie, idite na **O.** 

За да изберете приматели од листа за брзо или групно бирање, одете на  $\mathbf{\Theta}$ .

Da biste izabrali primaoce iz liste brzog biranja ili liste grupnog biranja, idite u $\mathbf{\Theta}$ .

# Add Fax Number Add Fax<br>Number Speed Group **R** Proceed

Pritisnite za prikaz številčne tipkovnice.

Pritisnite za prikaz numeričke tipkovnice.

Притиснете за да се прикаже нумеричката тастатура.

Pritisnite da biste prikazali numeričku tastaturu.

 $123$  4 1 Symb. 2 ABC 3 DEF 4 <sub>CHI</sub> 7 PORS 8 TUV 9 UXYZ Ũ  $\Omega$ 

Vnesite številko faksa. Unesite broj faksa. Внесете го бројот на факсот. Unesite broj faksa.

 $\mathbf{7}$ 

![](_page_71_Picture_18.jpeg)

Dodajte številko faksa. Dodajte broj faksa. Додајте број на факс. Dodajte broj faksa.

#### Q

Da dodate še eno številko, ponovite korake  $\boldsymbol{\Theta}$  do  $\boldsymbol{\Omega}$ .

Da biste dodali drugi broj, ponovite korake  $\boldsymbol{\Theta}$  do  $\boldsymbol{\Omega}$ .

За да додадете друг број, повторете ги чекорите  $\boldsymbol{\Theta}$  до  $\boldsymbol{\mathcal{O}}$ .

Da biste dodali još brojeva, ponovite korake od **O** do **O**.

## Q

 $\sqrt{5}$ 

Če ne želite dodati prejemnikov iz seznamov hitrega izbiranja/skupinskega izbiranja, pritisnite **OK** in pojdite na **10**.

 $6 \,$ 

Ako ne želite dodati primatelje iz popisa za brzo/grupno biranje, pritisnite **OK** i prijeđite na  $\mathbf{\Phi}$ .

Ако не треба да додавате приматели од листите за брзо или групно бирање, притиснете **ОК** и одете на **Ф**.

Ako ne želite da dodajete primaoce iz listi za brzo/grupno biranje, pritisnite  $OK$  i idite u $\textcircled{1}$
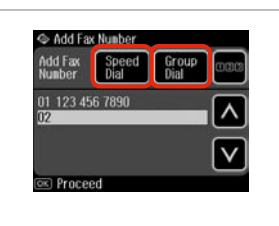

Izberite **Speed Dial** ali **Group Dial**. Odaberite **Speed Dial** ili **Group Dial**. Изберете **Speed Dial** или **Group Dial**.

Izaberite **Speed Dial** ili **Group Dial**.

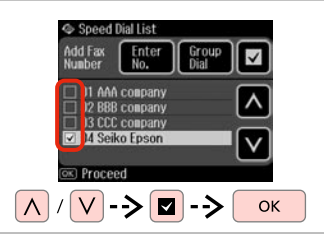

S seznama izberite vnose. Odaberite unose iz popisa. Изберете записи од листата. Izaberite unose iz liste.

# Q

Pritisnite  $x = \text{in } \text{izherite}$  **Fax Send Settings** za spreminjanje nastavitev $\Box$   $\rightarrow$  87

Pritisnite  $\overline{z}$  **i** odaberite **Fax Send Settings** za promjenu postavki.  $\Box$   $\rightarrow$  87

Притиснете  $x = u$  изберете **Fax Send Settings** за да ги смените поставките.  $\square \blacktriangleright$  87

Da biste promenili podešavanja, pritisnite  $\equiv$  i izaberite **Fax Send** Settings. □ → 87

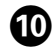

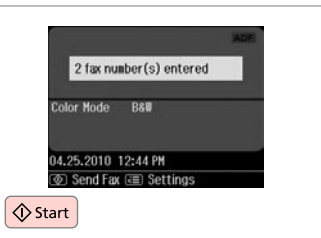

Potrdite in pošljite faks. Potvrdite i pošaljite faks. Потврдете и пратете го факсот. Potvrdite i pošaljite faks.

### Pošiljanje faksa ob določenem času

Slanje faksa u određeno vrijeme

Праќање факс во одредено време

Slanje faksa u određeno vreme

# Q

 $\boldsymbol{\Theta}$ 

Prepričajte se, da ste pravilno nastavili čas.  $\Box \rightarrow 106$ 

Pazite da točno podesite vrijeme.  $\Box$   $\rightarrow$  106

Проверете дали правилно сте го поставиле времето.  $\Box \rightarrow 106$ 

Vodite računa da tačno podesite vreme.  $\Box \blacktriangleright$  106

# Q

Pošljete lahko le črno-bele fakse. Moguće je slanje samo c/b faksova.

Може да праќате само црнобели факсови.

Možete slati samo crno-bele faksove.

# $\mathbf{O} \Box$   $\Rightarrow$  30

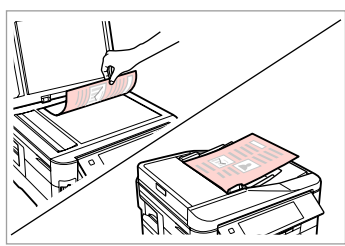

Položite svoj izvirnik. Postavite svoj izvornik. Ставете го оригиналот. Postavite originalni dokument.

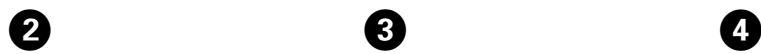

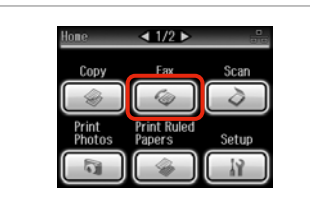

Izberite **Fax**.

Odaberite **Fax**.

Изберете **Fax**.

Izaberite **Fax**.

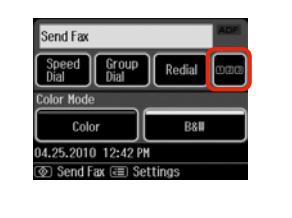

 $\mathbf{3}$ 

 $6$ 

Pritisnite za prikaz številčne tipkovnice. Pritisnite za prikaz numeričke tipkovnice.

Притиснете за да се прикаже нумеричката тастатура.

Pritisnite da biste prikazali numeričku tastaturu.

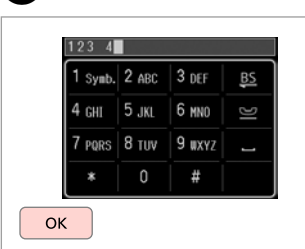

Vnesite številko faksa. Unesite broj faksa. Внесете го бројот на факсот. Unesite broj faksa.

 $\overline{7}$ 

# Q

 $\sqrt{8}$ 

Uporabite **Speed Dial**, **Group Dial**, ali **Redial** za vnos faks številk(e) namesto korakov  $\mathbf{\Theta} \mathbf{\Omega}$ .

Možete upotrijebiti **Speed Dial**, **Group Dial** ili **Redial** za unos broj(ev)a faksa umjesto koraka **80** 

Може да ги користите **Speed Dial**, **Group Dial** и **Redial** за да внесувате броеви за факс место чекорите  $\mathbf{\Theta} \mathbf{\Omega}$ .

Možete koristiti **Speed Dial**, **Group Dial** ili **Redial** da biste uneli broj(eve) faksa umesto koraka **80** 

E

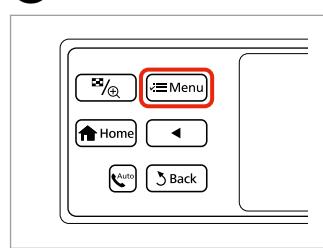

Vnesite meni faksa. Pokrenite izbornik faksa. Влезете во менито за факс. Uđite u meni faksa.

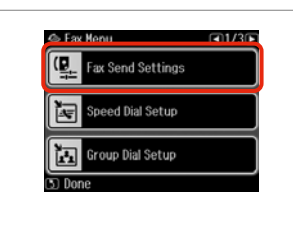

Izberite **Fax Send Settings**. Odaberite **Fax Send Settings**. Изберете **Fax Send Settings**. Izaberite **Fax Send Settings**.

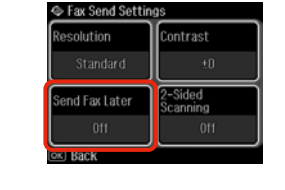

Send Fax Later 0ff  $0.300$  AM  $(x)$  Next

Izberite **Send Fax Later**. Odaberite **Send Fax Later**. Изберете **Send Fax Later**. Izaberite stavku **Send Fax Later**. Izberite **On** in nastavite čas. Odaberite **On** i podesite vrijeme. Изберете **On** и одредете го времето. Izaberite **On** i podesite vreme.

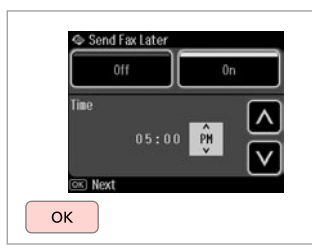

Nadaljujte.

Nastavite.

Продолжете.

Nastavite.

# Q

Po potrebi spremenite ostale nastavitve za pošiljanje faksa.  $\Box$   $\rightarrow$  87

Ako je potrebno, promijenite druge postavke faksa.  $\Box \rightarrow 87$ 

Сменете ги поставките за факсот ако треба.  $\Box \rightarrow 87$ 

Po potrebi promenite druga podešavanja za slanje faksa.  $\Box$   $\rightarrow$  87

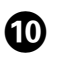

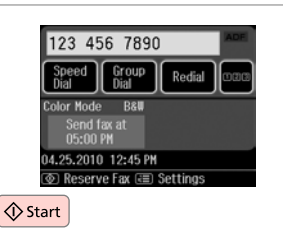

Začnite s skeniranjem za poznejše pošiljanje.

Započnite skeniranje za naknadno slanje.

Почнете со сканирање за подоцнежно праќање.

Započnite skeniranje radi kasnijeg slanja.

# Q

Skenirani podatki se pošljejo ob določenem času. Do takrat ne boste mogli poslati drugega faksa.

Skenirani podaci se šalju u zadano vrijeme. Do tada nećete moći slati faksove.

Сканираните податоци се праќаат во одреденото време. Дотогаш не може да праќате друг факс.

Skenirani podaci se šalju u određeno vreme. Do tada nećete moći da šaljete nijedan faks.

# Faksiranje iz priključenega telefona

Faks s priključenog telefona

Факс од поврзан телефон

Slanje faksa sa povezanog telefona Če ima prejemnik enako številko za telefon in faks, lahko pošljete faks takoj po telefonskem klicu, ne da bi pri tem odložili slušalko.

Ako primatelj ima isti broj za faks i telefon, faks možete poslati nakon razgovora bez prekidanja veze.

Ако примателот има ист број и за телефон и за факс, може да го испратите факсот откако ќе разговарате по телефон без да ја спуштите слушалката.

Ako primalac koristi isti broj za telefon i za faks, možete poslati faks ne prekidajući vezu nakon telefonskog razgovora.

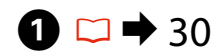

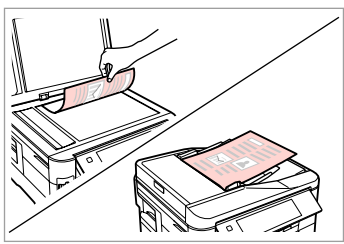

Položite svoj izvirnik. Postavite svoj izvornik. Ставете го оригиналот. Postavite originalni dokument.

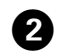

 $- - -$ 

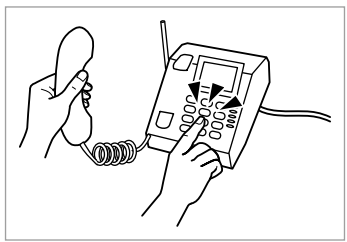

Pokličite številko s telefonom. Birajte broj na telefonu. Изберете го бројот од телефонот. Birajte željeni broj na telefonu.

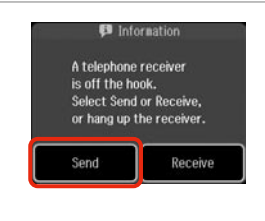

Izberite **Send**. Odaberite **Send**. Изберете **Send**. Izaberite **Send**.

 $\bm{3}$ 

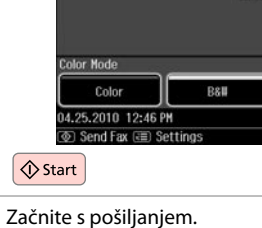

 $\boldsymbol{0}$ 

Započnite slanje. Почнете со праќање. Započnite slanje.

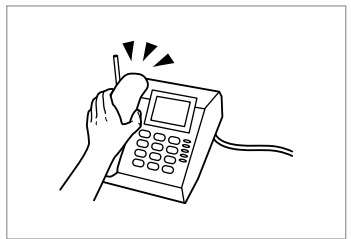

. . . . . . .

Odložite telefon. Spustite slušalicu. Спуштете ја слушалката. Spustite slušalicu.

E

Prejemanje faksov Primanje faksova Прием на факсови Prijem faksa

Pred prejemom faksa Prije primanja faksova Пред прием на факсови

Pre prijema fakseva

Naložite navaden A4 papir v ustrezno kaseto. □ → 24 Umetnite običan papir veličine A4 u odgovarajuću(e) ladicu(e).  $\Box \rightarrow 24$ Ставете обична хартија со големина А4 во соодветните касети.  $\Box \rightarrow 24$ U odgovarajuću/e kasetu/e ubacite običan papir formata A4.  $\Box \rightarrow 24$ 

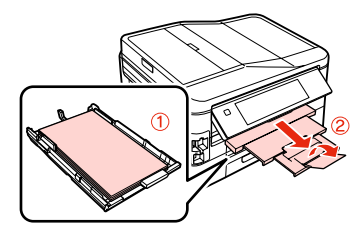

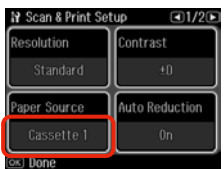

**Nastavite Paper Source. (If > Fax Settings > Scan & Print Setup > Paper Source**  $\Box \rightarrow 25$ 

Če želite natisniti večjo količino faksov v enem svežnju, naložite navaden A4 papir v obe kaseti in nastavite **Paper Source** na **Cassette 1 then 2**.

Podesite opciju **Paper Source**. ( $\mathbf{N} > \mathbf{F}$ ax Settings > Scan & Print Setup > **Paper Source**  $\Box$   $\rightarrow$  25)

Ako želite ispisati veću količinu faksova u jednom koraku, umetnite obični A4 papir u obje ladice i podesite opciju **Paper Source** na **Cassette 1 then 2**.

Поставете **Paper Source**. ( $\mathbf{N} > \mathbf{F}$ ax Settings > Scan & Print Setup > Paper **Source**  $\Box \rightarrow 25$ 

Ако сакате да печатите многу факсови одеднаш, ставете обична хартија A4 во двете касети и поставете го **Paper Source** на **Cassette 1 then 2**.

Podesite opciju **Paper Source**. ( $\mathbf{F}$  > **Fax Settings** > Scan & Print Setup > **Paper Source**  $\Box$   $\rightarrow$  25)

Ako želite da odjednom odštampate veliki broj fakseva, stavite običan papir formata A4 u obe kasete i podesite opciju **Paper Source** na **Cassette 1 then 2**. Q

Če želite spremeniti opozorilno zvonjenje, uporabite **DRD** meni.  $\Box$   $\rightarrow$  110

Ako želite promijeniti postavke zvona, upotrijebite izbornik **DRD**.  $\Box \rightarrow 110$ 

Ако сакате да ја смените поставката за ѕвонење, одете во менито **DRD**.  $□$  **→** 110

Ako želite da promenite postavke zvona, koristite meni **DRD**.  $\Box$   $\rightarrow$  110

# Samodejno prejemanje faksov

Automatsko primanje faksova

Автоматско примање факсови

Automatsko primanje faksa

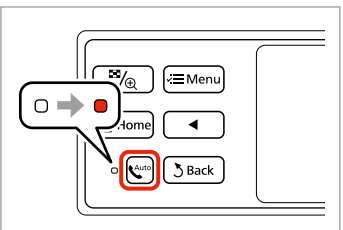

Vklopite samodejno odgovarjanje. Uključite automatski odgovor. Вклучете го автоматското одговарање. Uključite automatsko odgovaranje.

# Q

ß

**N** Setup

Network Settings

File Sharing Setup

**I. Fax Settings** 

Ko je na izdelek neposredno priključen odzivnik, se prepričajte, da ste po postopku, opisanem v nadaljevanju, pravilno nastavili **Rings to Answer**.

Kada je automatska sekretarica spojena izravno na ovaj uređaj, svakako ispravno podesite **Rings to Answer** na sljedeći način.

Кога телефонската секретарка е поврзана директно со апаратот, проверете дали правилно сте го поставиле **Rings to Answer** со следнава постапка.

Ako je telefonska sekretarica povezana direktno sa ovim uređajem, vodite računa da pravilno podesite opciju **Rings to Answer** pomoću sledeće procedure.

# Q

Glede na regijo nastavitev **Rings to Answer** morda ni na voljo.

Ovisno o regiji, značajka **Rings to Answer** možda neće biti dostupna.

Зависно од регионот, **Rings to Answer** може да не е достапно.

U zavisnosti od oblasti, opcija **Rings to Answer** možda neće biti dostupna.

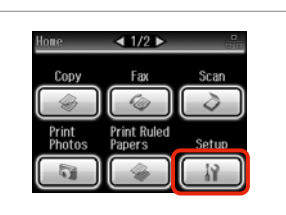

Izberite **Setup**. Odaberite **Setup**. Изберете **Setup**. Izaberite **Setup**.

B

A

Izberite **Fax Settings**. Odaberite **Fax Settings**. Изберете **Fax Settings**. Izaberite **Fax Settings**.

### Q

 $\Box$ 2/3 $\Box$ 

Pritisnite in držite h, dokler se ne prikaže **Fax Settings**.

Pritisnite  $\blacktriangleright$  dok se ne prikaže Fax **Settings**.

Притискајте го ► дури да се прикаже **Fax Settings**.

Pritiskaite ▶ dok se ne prikaže **Fax Settings**.

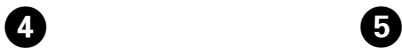

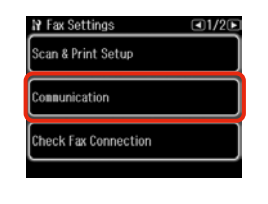

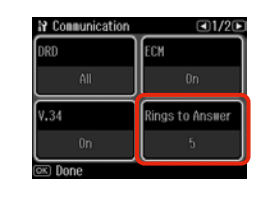

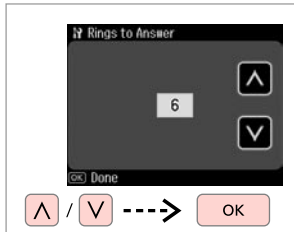

 $\boldsymbol{\Theta}$ 

Izberite **Communication**. Odaberite **Communication**. Изберете **Communication**. Izaberite stavku **Communication**. Izberite **Rings to Answer**. Odaberite **Rings to Answer**. Изберете **Rings to Answer**. Izaberite stavku **Rings to Answer**. Izberite število zvonjenj. Odaberite broj zvona. Изберете го бројот на ѕвонења. Izaberite broj zvonjenja.

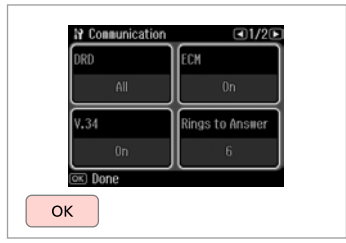

 $\bm{O}$ 

Dokončajte nastavitev. Završite s podešavanjem. Завршете со поставувањето. Završite podešavanje.

# $\boldsymbol{\Pi}$

Izberite več zvonjenj, kot je potrebno, da odzivnik prevzame klic. Če je nastavljen, da prevzame klic po četrtem zvonjenju, nastavite tiskalnik, da prevzame klic po petem zvonjenju ali pozneje. V nasprotnem primeru odzivnik ne bo mogel prejeti govornih klicev.

Odaberite veći broj zvona nego što je potrebno automatskoj sekretarici da se javi. Ako je postavljena da se javi nakon četvrtog zvona, podesite uređaj da se javi nakon petog ili sljedećeg zvona. U protivnom automatska sekretarica neće primati glasovne pozive.

Изберете повеќе ѕвонења отколку што е потребно за вклучување на телефонската секретарка. Ако е поставено да се вклучи на четвртото ѕвонење, поставете го апаратот да се вклучи на петтото или подоцнежно ѕвонење. Инаку, телефонската секретарка нема да може да прима говорни повици.

Izaberite veći broj zvona od onog koji je potreban da bi telefonska sekretarica prihvatila vezu. Ako je telefonska sekretarica podešena tako da se javlja posle četvrtog zvona, podesite uređaj da se javlja nakon petog zvona ili kasnije. U suprotnom, telefonska sekretarica neće moći da prima govorne pozive.

### Q

Ko prejmete klic in je na drugi strani faks, bo izdelek prejel faks samodejno, tudi če klic prevzame odzivnik. Če dvignete slušalko, počakajte, dokler se na zaslonu LCD ne prikaže sporočilo, da je bil zveza vzpostavljena, preden slušalko odložite. Če je na drugi strani klicatelj, lahko uporabi telefon kot običajno ali pusti sporočilo na odzivniku.

Kada primite poziv od drugog faksa, uređaj automatski prima faks čak i ako automatska sekretarica odgovori na poziv. Ako se javite, pričekajte da se na LCD zaslonu prikaže poruka da je uspostavljena veza prije nego što spustite slušalicu. Ako je na drugoj strani pozivatelj, telefon možete normalno koristiti ili može biti ostavljena poruka na automatskoj sekretarici.

Кога примате повик, а другата страна праќа факс, апаратот го прима факсот автоматски дури и ако се вклучи телефонската секретарка. Ако ја кренете слушалката, почекајте додека на екранот не се појави порака која ќе ве извести дека врската е воспоставена пред да спуштите. Ако од другата страна има повикувач, телефонот може да се користи нормално или може да се остави порака на телефонската секретарка.

Kada primite poziv čiji je pozivalac faks, uređaj će automatski primiti faks čak i ako telefonska sekretarica odgovori na poziv. Ako se javite na poziv, sačekajte da se na LCD ekranu prikaže obaveštenje da je veza upostavljena, pa tek onda spustite slušalicu. Ako je pozivalac osoba, telefon se može koristiti normalno ili pozivalac može ostaviti poruku na telefonskoj sekretarici.

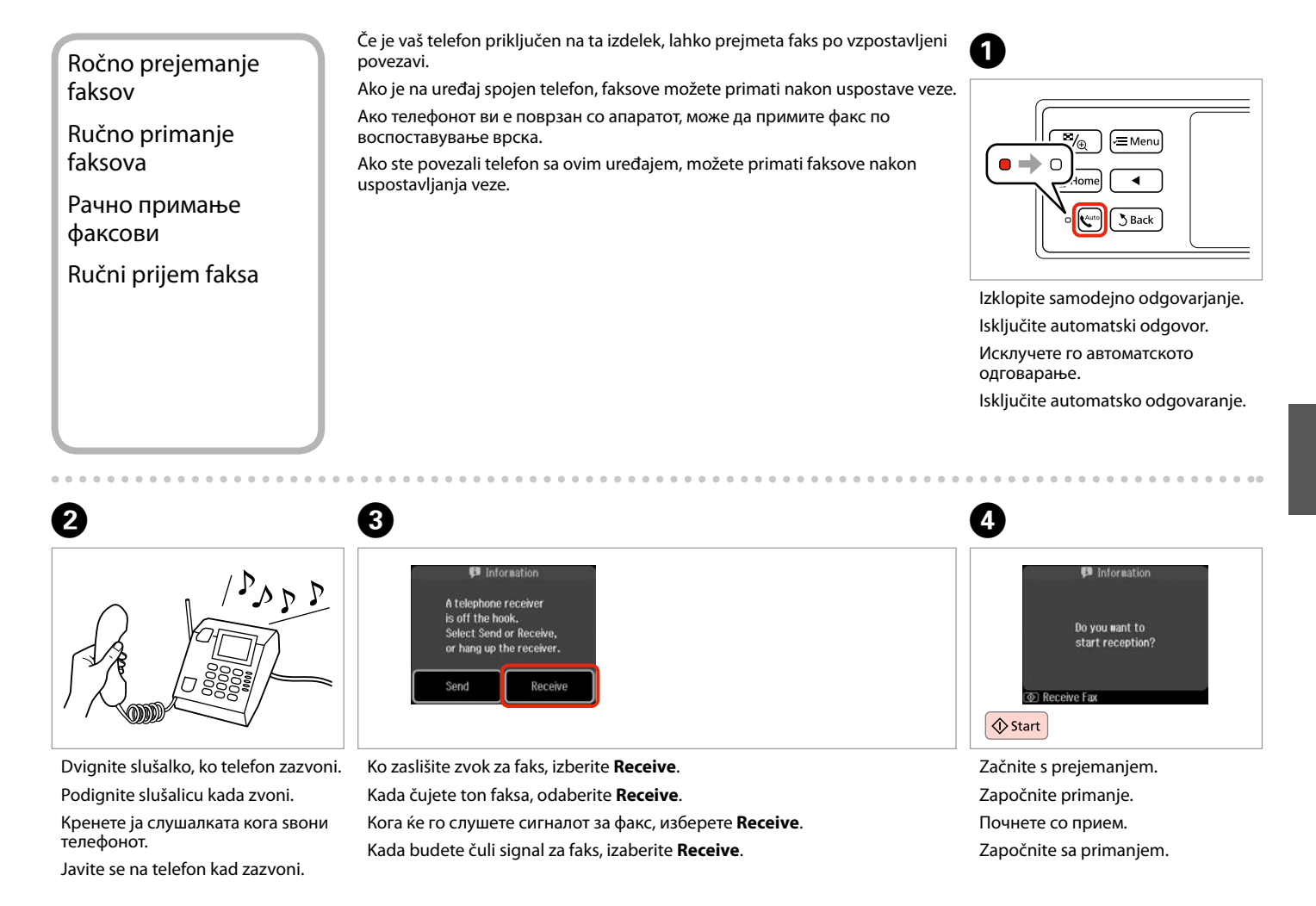

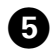

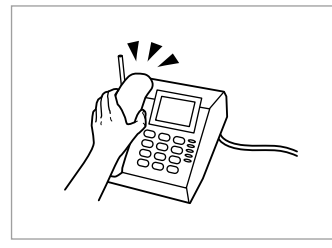

Odložite telefon. Spustite slušalicu. Спуштете ја слушалката. Spustite slušalicu.

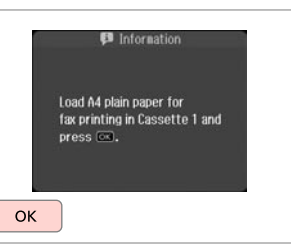

 $\boldsymbol{\Theta}$ 

Natisnite prejeti faks. Ispišite primljeni faks. Испечатете го примениот факс. Odštampajte primljeni faks.

# Pozivanje za prejem faksa

Zahtjev za primanje faksa

Избор за прием на факс

Zahtevanje prijema faksa

Ta možnost vam omogoča, da prejmete faks od ponudnika informacijske faks storitve, ki ste ga poklicali.

Ova značajka Vam omogućuje primanje faksova od službe za informacije o faksovima koju ste nazvali.

Овозможува да примите факс од услугата со информации за факсови што ќе ја повикате.

Ova funkcija vam omogućava da primite faks od servisa za informisanje pomoću faksa koji ste pozvali.

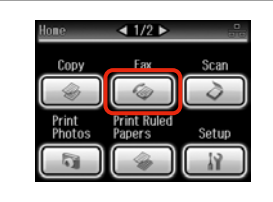

Izberite **Fax**. Odaberite **Fax**. Изберете **Fax**. Izaberite **Fax**.

A

Vnesite meni faksa. Pokrenite izbornik faksa. Влезете во менито за факс. Uđite u meni faksa.

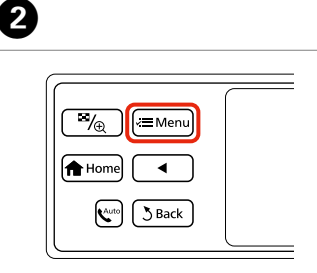

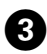

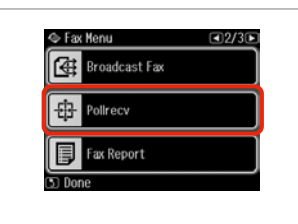

#### Izberite **Pollrecv**. Odaberite **Pollrecv**. Изберете **Pollrecv**.

Izaberite **Pollrecv**.

### Q

Pritisnite in držite ►, dokler se ne prikaže **Pollrecv**.

Pritisnite ▶ dok se ne prikaže **Pollrecv**.

Притискајте го ► дури да се прикаже **Pollrecv**.

Pritiskajte ▶ sve dok se ne prikaže **Pollrecv**.

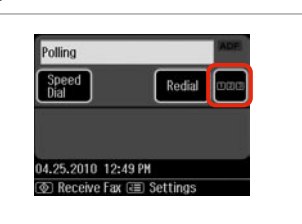

Pritisnite za prikaz številčne tipkovnice.

Pritisnite za prikaz numeričke tipkovnice.

Притиснете за да се прикаже нумеричката тастатура.

Pritisnite da biste prikazali numeričku tastaturu.

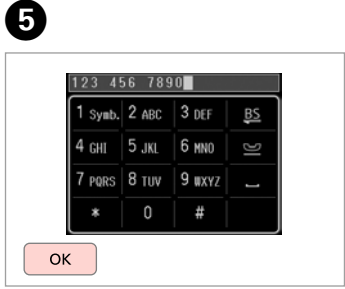

Vnesite številko faksa. Unesite broj faksa. Внесете го бројот на факсот. Unesite broj faksa.

Q

Za vnos lahko uporabite tudi **Speed Dial** ali **Redial** namesto  $k$ orakov  $\boldsymbol{\Theta}$  in  $\boldsymbol{\Theta}$ .

Također možete upotrijebiti **Speed Dial** ili **Redial** za unos broja faksa umjesto koraka **O** i **O**.

Може да ги користите и **Speed Dial** и **Redial** за да внесете број за факс место чекорите  $\mathbf{\Theta}$  и  $\mathbf{\Theta}$ .

Možete koristiti **Speed Dial** ili **Redial** da biste uneli broj faksa umesto koraka  $\mathbf{\Omega}$  i  $\mathbf{\Omega}$ 

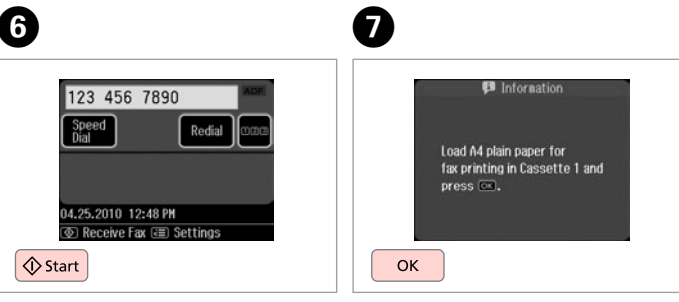

 $\overline{\mathbf{A}}$ 

Začnite s prejemanjem. Započnite primanje. Почнете со прием. Započnite sa primanjem. Natisnite prejeti faks. Ispišite primljeni faks. Испечатете го примениот факс. Odštampajte primljeni faks.

Tiskanje poročil Ispis izvješća Печатење извештаи Štampanje izveštaja

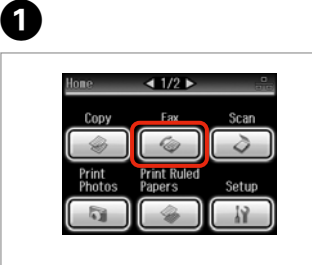

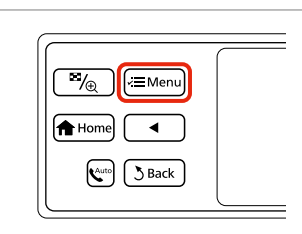

Izberite **Fax**. Odaberite **Fax**. Изберете **Fax**. Izaberite **Fax**.

Vnesite meni faksa. Pokrenite izbornik faksa. Влезете во менито за факс. Uđite u meni faksa.

← Fax Menu  $\Box$ 2/3 **E** Broadcast Fax - Polirecv **目** Fax Report

Izberite **Fax Report**. Odaberite **Fax Report**. Изберете **Fax Report**. Izaberite **Fax Report**.

#### Q

Pritisnite in držite h, dokler se ne prikaže **Fax Report**.

Pritisnite **>** dok se ne prikaže **Fax Report**.

Притискајте го ▶ дури да се прикаже **Fax Report**.

Pritiskajte ▶ dok se ne prikaže **Fax Report**.

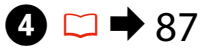

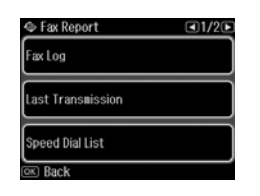

Izberite predmet. Odaberite stavku. Изберете ставка. Izaberite stavku.

Q

 $\boldsymbol{\Theta}$ 

Pritisnite in držite dali b, dokler se ne prikaže želeni element.

Pritisnite < ili ▶ dok se ne prikaže željena stavka.

Притискајте ◀ или ▶ дури да се прикаже саканата ставка.

Pritiskajte <ili → dok se ne prikaže željena stavka.

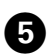

 $\overline{3}$ 

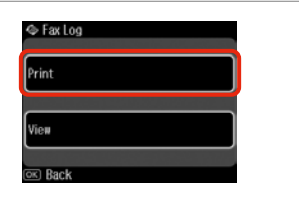

Izberite **Print**. Odaberite **Print**. Изберете **Print**. Izaberite **Print**.

### $\mathscr{D}$

. . . . . . .

 $\boldsymbol{\Theta}$ 

Na zaslonu lahko vidite le **Fax Log**.  $\Box$   $\rightarrow$  87

Samo **Fax Log** je moguće prikazati na zaslonu. <del>□ ◆</del> 87

Само **Fax Log** може да се види на екранот. □ ◆ 87

Na ekranu se vidi samo **Fax Log**.  $\square$   $\rightarrow$  87

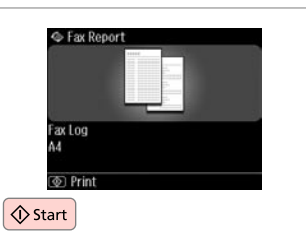

 $\sim$  $\sim$ 

---------------------

 $\sim$  $\sim$  $\sim$ 

Natisnite. Ispišite. Печатете. Štampajte.

# **Faksiranie** z osebnega računalnika

# Faksiranje s računala

Праќање факс од компјутер

Slanje i prijem faksova sa računara

Programska oprema za faks, ki je priložena disku s programsko opremo, poleg pošiljanja faksov z računalnikom ter ustvarjanja telefonskega imenika ponuja tudi druge uporabne funkcije. Če želite več podrobnosti, glejte spletno pomoč za Fax Utility. Pripomoček zaženete tako.

#### **Windows**

Kliknite gumb "Start" (Windows 7 in Vista) ali kliknite **Start** (Windows XP), pokažite na **All Programs (Vsi programi)**, izberite **Epson Software** in nato kliknite **Fax Utility**.

#### **Mac OS X**

Kliknite **System Preference**, **Print & Fax** in nato izberite **FAX (vaš tiskalnik)** v razdelku Printer. Nato kliknite **Open Print Queue** (Mac OS X 10.5) ali **Print Queue** (Mac OS X 10.4) in nato kliknite še **Utility**.

Softver za faksiranje dostupan na disku sa softverom omogućuje slanje faksova s računala i stvaranje adresara, a nudi i druge korisne značajke. Detalje potražite u sustavu elektroničke pomoći za Fax Utility. Da biste pokrenuli uslužni alat, koristite sljedeći postupak.

#### **Windows**

Kliknite gumb za start (Windows 7 i Vista) ili kliknite **Start** (Windows XP), pokažite **All Programs (Svi programi)**, odaberite **Epson Software**, a potom kliknite **Fax Utility**.

#### **Mac OS X**

Kliknite **System Preference (Preferenca sustava)** pa **Print & Fax (Ispis i faksiranje)**, a potom odaberite **FAX (vaš pisač)** s izbornika Printer (Pisač). Zatim kliknite **Open Print Queue (Otvori red čekanja na ispis)** (Mac OS X 10.5) ili **Print Queue (Red čekanja na ispis)** (Mac OS X 10.4) pa kliknite **Utility (Uslužni alat)**.

Софтверот за факс што го добивте на дискот со софтвер ви овозможува да испраќате факсови од компјутерот, да креирате телефонски именик и ви обезбедува други корисни функции. За детали, видете во електронската помош Fax Utility. Користете ја следнава процедура за да ја стартувате алатката.

#### **Windows**

Кликнете на копчето Старт (Windows 7 и Vista) или кликнете **Start (Старт)** (Windows XP), посочете на **All Programs (Сите програми)**, изберете **Epson Software**, а потоа кликнете **Fax Utility**. **Mac OS X**

Кликнете **System Preference**, кликнете **Print & Fax**, а потоа изберете **FAX (вашиот печатач)** од Printer. Потоа, кликнете **Open Print Queue** (Mac OS X 10.5) или **Print Queue** (Mac OS X 10.4) и кликнете **Utility**.

Ovaj softver za faks koji se isporučuje uz disk sa softverom omogućava vam da šaljete faksove sa svog računara, napravite telefonski imenik i pruža vam ostale korisne funkcije. Radi detalja pogledajte pomoć na mreži Fax Utility. Koristite sledeći postupak da biste pokrenuli pomoćni program.

#### **Windows**

Kliknite na dugme za start (Windows 7 i Vista) ili kliknite na **Start** (Windows XP), pokažite mišem na **All Programs**, izaberite **Epson Software**, a zatim kliknite na **Fax Utility**.

#### **Mac OS X**

Kliknite na **System Preference**, kliknite na **Print & Fax**, a zatim izberite **FAX (your printer)** sa menija Printer. Zatim, kliknite na **Open Print Queue** (Mac OS X 10.5) ili **Print Queue** (Mac OS X 10.4) i kliknite na **Utility**.

# Menijski seznam  $\overline{SL}$ načina za faks

Popis izbornika načina rada Fax

Листа на менито на режимот за факсирање

Lista menija za režim faksa

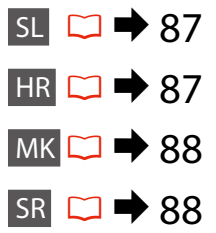

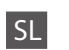

#### $x \equiv$  Fax Menu

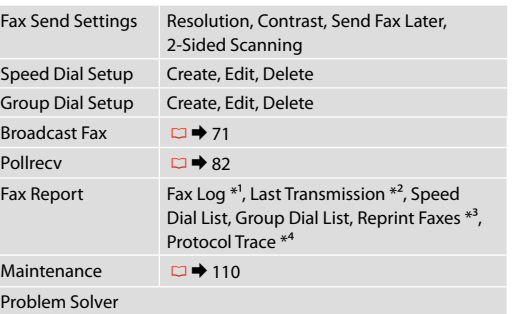

- \*1 Natisne ali prikaže komunikacijski dnevnik.
- \*2 Natisne komunikacijski dnevnik za predhodno pošiljanje ali za rezultate predhodnega pozivanja za prejem.
- \*3 Ponovno natisne zadnji prejeti faks. Ko je pomnilnik poln, se najprej izbrišejo najstarejši faksi.
- \*4 Natisne protokol najnovejše komunikacije.

Drugi elementi faks menija so v Fax Settings v Setup načinu.  $\Box$  110

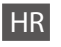

#### $x \equiv$  Fax Menu

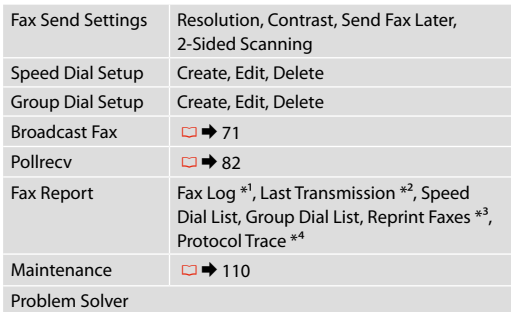

- \*1 Ispisuje ili prikazuje komunikacijski zapisnik.
- \*2 Ispisuje zapisnik za prethodno poslane ili prethodno primljene rezultate pozivanja.
- \*3 Ponovno ispisuje faksove od posljednjeg primljenog. Kada je memorija puna, prvo se brišu najstariji faksovi.
- \*4 Ispisuje protokol posljednje komunikacije.

Ostale stavke izbornika faksa se nalaze u izborniku Fax Settings u načinu rada Setup. □ → 110

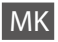

#### $x \equiv$  Fax Menu

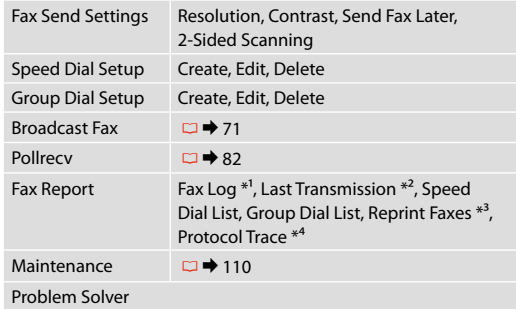

- \*1 Печатење или прикажување на дневникот за комуникациите.
- \*2 Печатење дневник за комуникациите за претходните праќања или претходно примените резултати по избор.
- \*3 Повторно печатење од последниот примен факс. Кога ќе се наполни меморијата, прво се бришат најстарите факсови.
- \*4 Печатење на протоколот за последната комуникација.

Други ставки на менито за факсирање се во Fax Settings во режимот Setup.  $\Box$   $\rightarrow$  110

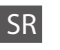

#### $x \equiv$  Fax Menu

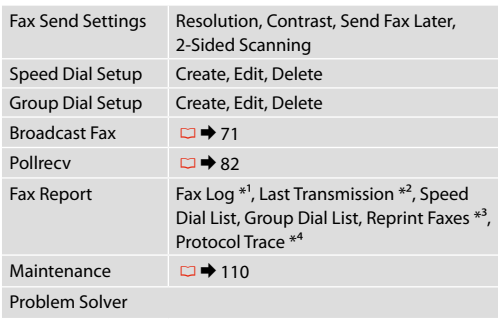

- \*1 Štampanje ili prikazivanje dnevnika komunikacije.
- \*2 Štampanje dnevnika komunikacije za prethodno slanje ili prethodne rezultate zahtevanja faksa.
- \*3 Ponovno štampanje poslednjeg primljenog faksa. Kada se memorija napuni, prvo se brišu najstariji faksovi.
- \*4 Štampanje protokola za poslednju komunikaciju.

Ostale stavke menija faksa se nalaze u Fax Settings u režimu Setup.  $\Box$   $\rightarrow$  110

**Drugi načini Drugi načini rada Други режими Ostali režimi**

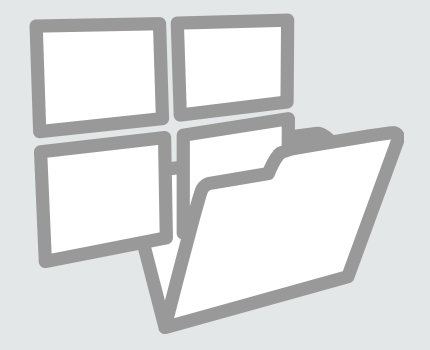

Tiskanje črtnega papirja Ispis linearnih papira Печатење хартија со линии

Štampanje na papiru sa linijama

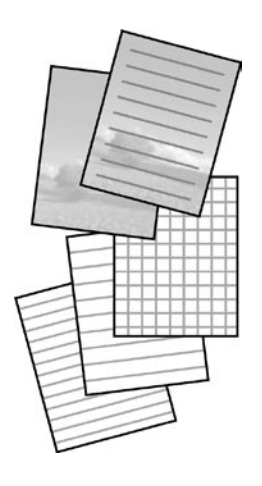

Lahko tiskate na črtan papir ali karirast papir z ali brez fotografije nastavljene za ozadje.

Možete ispisivati na linearni ili grafički papir, s ili bez fotografije u pozadini.

Може да печатите хартија со линии или милиметарска хартија со или без фотографија поставена како заднина.

Možete štampati na papiru sa linijama ili karo papiru sa ili bez fotografije kao pozadine.

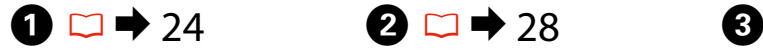

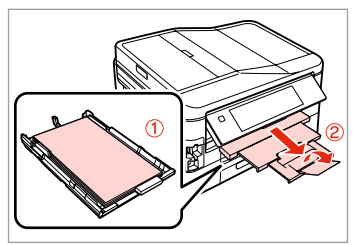

Naložite navaden A4 papir v kaseto 1.

Umetnite obični A4 papir u ladicu 1. Ставете обична хартија А4 во касетата 1.

Stavite običan papir formata A4 u kasetu br. 1.

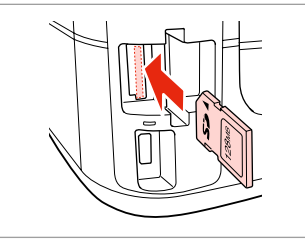

Vstavite pomnilniško kartico. Umetnite memorijsku karticu. Вметнете мемориска картичка. Ubacite memorijsku karticu.

Izberite **Print Ruled Papers**. Odaberite **Print Ruled Papers**. Изберете **Print Ruled Papers**. Izaberite **Print Ruled Papers**.

 $\triangleleft$  1/2  $\triangleright$ 

Fax 66

**Print Ruled** 

Setup

Papers

Copy

Print

Photos

Izberite format. Odaberite format. Изберете формат. Izaberite format.

 $\bigoplus \Box \rightarrow 96$ 

A4 Size

 $9 - 0 + 0 + 0 + 0$ 

Thin Rule<br>A4 Size

Select lined paper and<br>background.

 $\sqrt{41/20}$ 

Grph Pape

**90**

### Q

Nastavite.

Če izberete **Wide Rule A4 Size**, **Thin Rule A4 Size** ali **Grph Paper A4 Size** nadaljujte s korakom $\mathbf{\Theta}$ .

Ako odaberete **Wide Rule A4 Size**, **Thin Rule A4 Size** ili **Grph Paper A4**  Size, prijeđite na korak **O**.

Ако изберете **Wide Rule A4 Size**, **Thin Rule A4 Size** или **Grph Paper A4 Size**, одете на чекор  $\bullet$ .

Ako izaberete **Wide Rule A4 Size**, **Thin Rule A4 Size** ili **Grph Paper A4**  Size, pređite na korak **O**.

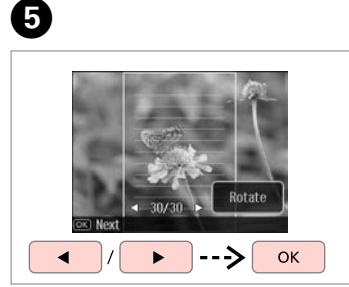

Izberite fotografije. Odaberite fotografije. Изберете ги фотографиите. Izaberite fotografije.

# Q

Če želite rotirati sličico, pritisnite **Rotate**.

Ako želite okrenuti okvir, pritisnite **Rotate**.

Ако сакате да ја ротирате рамката, притиснете **Rotate**.

Ako želite da rotirate okvir, pritisnite **Rotate**.

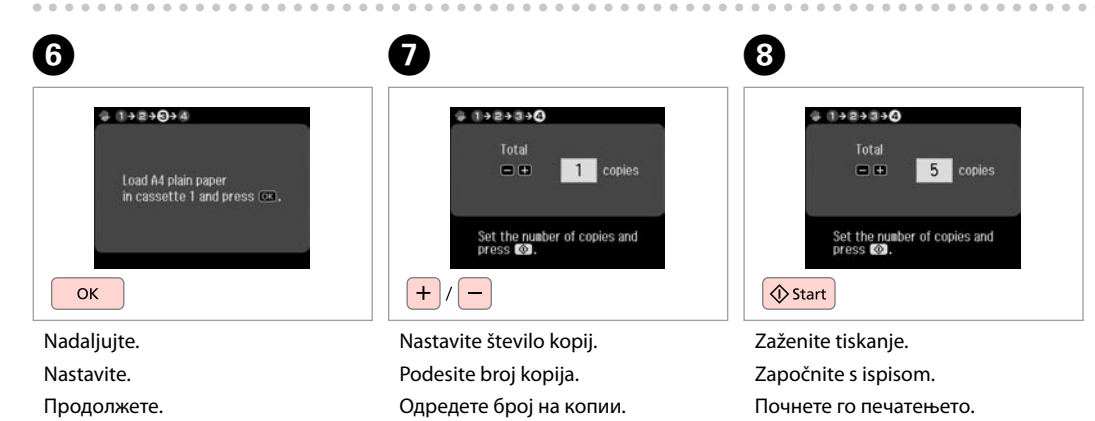

Podesite broj kopija.

Započnite štampanje.

Skeniranje na pomnilniško kartico

Skeniranje na memorijsku karticu

Скенирање на мемориска картичка

Skeniranje na memorijsku karticu

# $\textbf{0} \Box \rightarrow 28$   $\textbf{2} \Box \rightarrow 30$

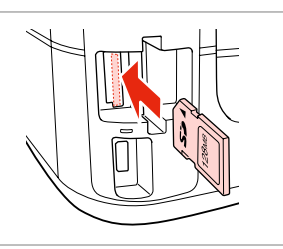

Vstavite pomnilniško kartico. Umetnite memorijsku karticu. Вметнете мемориска картичка. Ubacite memorijsku karticu.

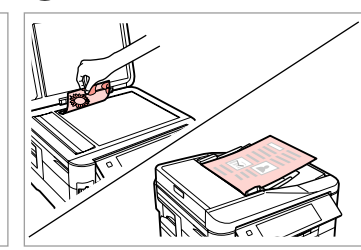

Izvirnik namestite vodoravno. Izvornik postavite vodoravno. Положете го оригиналот хоризонтално. Postavite original horizontalno.

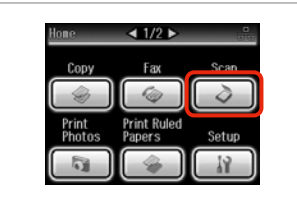

Izberite **Scan**. Odaberite **Scan**. Изберете **Scan**. Izaberite **Scan**.

 $\boldsymbol{\Theta}$ 

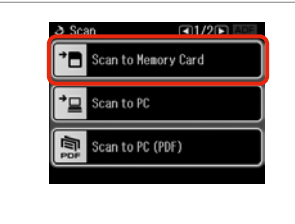

Izberite **Scan to Memory Card**. Odaberite **Scan to Memory Card**. Изберете **Scan to Memory Card**. Izaberite **Scan to Memory Card**.

# $\bigoplus \Box \rightarrow 96$

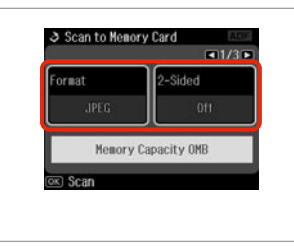

Izberite nastavitve, nato začnite skenirati. Odaberite postavke, zatim započnite sa skeniranjem.

Изберете ги поставките, потоа започнете со сканирање.

Izaberite postavke, a zatim započnite skeniranje.

**B** Information File saved to nenory card: "\EPSCAN\001\EPS0N001.JPG" ox Done OK

 $\mathbf G$ 

#### Preverite sporočilo. Provjerite poruku. Проверете ја пораката. Potvrdite poruku.

# Q

C

Če so robovi fotografije motni, spremenite nastavitev **Scan Area** v koraku  $\bullet$ .  $\Box \bullet$  96

Ako su rubovi fotografije blijedi, promijenite **Scan Area** u koraku  $\mathbf{G} \Box \bullet 96$ 

Ако рабовите на фотографијата се бледи, сменете ја **Scan Area** во чекорот $\bigcirc$ .  $\Box$   $\Rightarrow$  97

Ako su ivice fotografije blede, promenite **Scan Area** u **O** koraku.  $\Box$   $\rightarrow$  97

# Skeniranje na računalnik

Skeniranje na računalo

Сканирање на компјутер

Skeniranje na računar

#### Q

Prepričajte se, da ste programsko opremo za tiskalnik namestili na računalnik in jo priključili s pomočjo navodil na plakatu Začnite tukaj.

Provjerite jeste li instalirali softver pisača na računalo i povezali slijedeći upute iz plakata Počnite ovdje.

Проверете дали сте го инсталирале софтверот за печатачот на компјутерот и дали сте поврзани според упатствата во постерот Почнете оттука.

Proverite da li ste na računaru instalirali softver za ovaj štampač i povezali ga sledeći uputstva na posteru Počnite ovde.

# $\blacktriangleright$  30

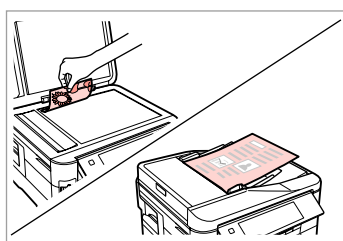

Izvirnik namestite vodoravno.

Izvornik postavite vodoravno.

Положете го оригиналот хоризонтално.

Postavite original horizontalno.

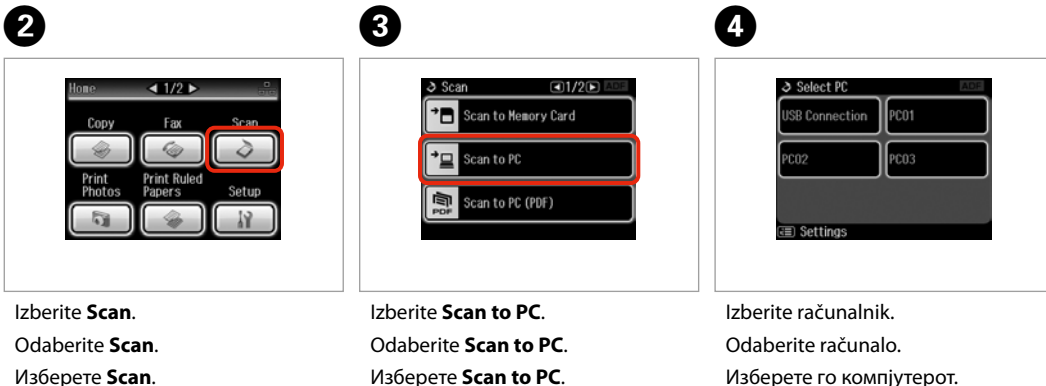

Izaberite **Scan**.

Изберете **Scan to PC**. Izaberite **Scan to PC**.

Изберете го компјутерот. Izaberite računar.

Q

Ko skenirate obe strani izvirnika, naložite izvirnik v ADF, korak  $\bullet$ , pritisnite x za nastavitev **2-Sided** v meniju **Scan settings**, korak D.

Kada skenirate obje strane izvornika, umetnite izvornik u ADF u koraku **●**, pritisnite ≡ za odabir postavki **2-Sided** u izborniku **Scan settings** u koraku D.

Кога сканирате две страни на оригиналот, ставете го оригиналот во ADF во чекорот  $\bullet$ , притиснете  $\equiv$  за да поставите 2-Sided во менито **Scan settings** во чекорот <sup>•</sup>••

Kada skenirate obe strane originala, ubacite original u ADF u koraku br.  $\bullet$ , pritisnite  $\equiv$  da biste podesili 2-**Sided** u meniju **Scan settings** u koraku br.  $\mathbf{O}$ 

Q

Ime računalnika lahko na nadzorni plošči lahko spremenite z orodjem Epson Event Manager. Če želite več podrobnosti, glejte informacije o programski opremi glejte spletna **Navodila za uporabo**.

Naziv računala možete promijeniti na upravljačkoj ploči putem programa Epson Event Manager. Detalje potražite u informacijama o softveru u elektroničkom dokumentu **Korisnički vodič**.

Можете да го смените името на компјутерот на контролната табла користејќи Epson Event Manager. За повеќе детали, погледнете ги информациите за софтверот во електронското **Упатство за корисникот**.

Možete promeniti naziv računara na kontrolnoj tabli koristeći Epson Event Manager. Radi detaljnijih informacija pogledajte informacije o softveru na mreži u **Korisnički vodič**.

## Varnostno kopiranje na zunanjo napravo USB

Izrada pričuvne kopije na vanjskom USB uređaju

Резервна копија на надворешен уред USB

Pravljenje rezervne kopije na spoljnom USB uređaju

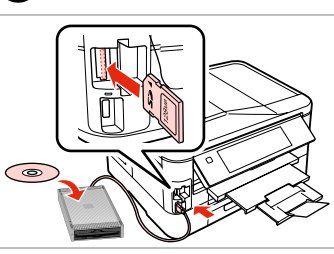

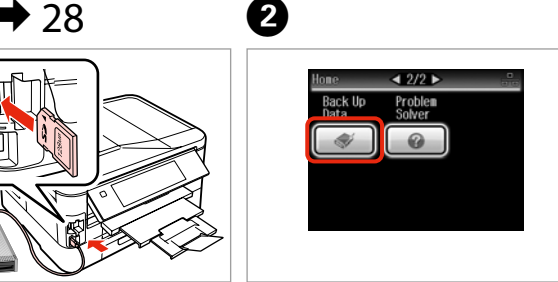

Vstavite in povežite. Umetnite i spojite. Вметнете и поврзете. Ubacite i povežite.

Izberite **Back Up Data**. Odaberite **Back Up Data**. Изберете **Back Up Data**. Izaberite **Back Up Data**.

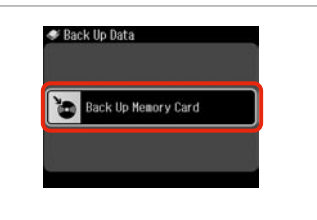

Izberite **Back Up Memory Card**. Odaberite **Back Up Memory Card**. Изберете **Back Up Memory Card**. Izaberite **Back Up Memory Card**.

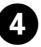

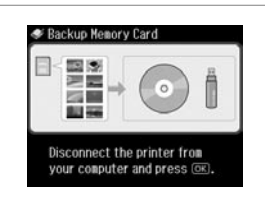

Sledite navodilom na zaslonu.

Slijedite upute date na zaslonu.

Следете ги инструкциите на екранот.

Pratite uputstva na ekranu.

### Q

Če želite spremeniti hitrost pisanja, **pritisnite ∈, izberite Writing Speed** in nato nastavite.

Za promjenu brzine ispisa pritisnite *i*≡, odaberite **Writing Speed** i zatim krenite.

За да ја смените брзината на пишување, притиснете  $\equiv$ , изберете **Writing Speed** и потоа поставете.

Da biste promenili brzinu snimanja, pritisnite  $\equiv$ , izaberite **Writing Speed**, a zatim podesite.

# Q

Za vsako varnostno kopijo se samodejno ustvari mapa. Fotografije lahko natisnete iz zunanje naprave USB za varnostne kopije.  $\Box \rightarrow 53$ 

 $\mathbf{3}$ 

Za svaku pričuvnu kopiju se automatski stvara mapa. Fotografije možete ispisivati sa vanjskog USB uređaja za pričuvnu pohranu.  $\Box \rightarrow 53$ 

При секое правење резервна копија, автоматски се прави папка. Може да печатите фотографии од надворешниот уред USB за резервни копии.  $\Box \rightarrow 53$ 

Direktorijum se automatski kreira pri svakom kopiranju. Možete da štampate fotografije sa spoljnog USB uređaja koji sadrži rezervnu kopiju.  $\Box$   $\rightarrow$  53

# Seznam menijev drugih načinov

Popis izbornika drugih načina rada

Список со менија на други режими

Lista menija ostalih režima

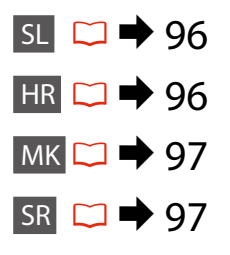

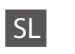

#### **A**Način Scan

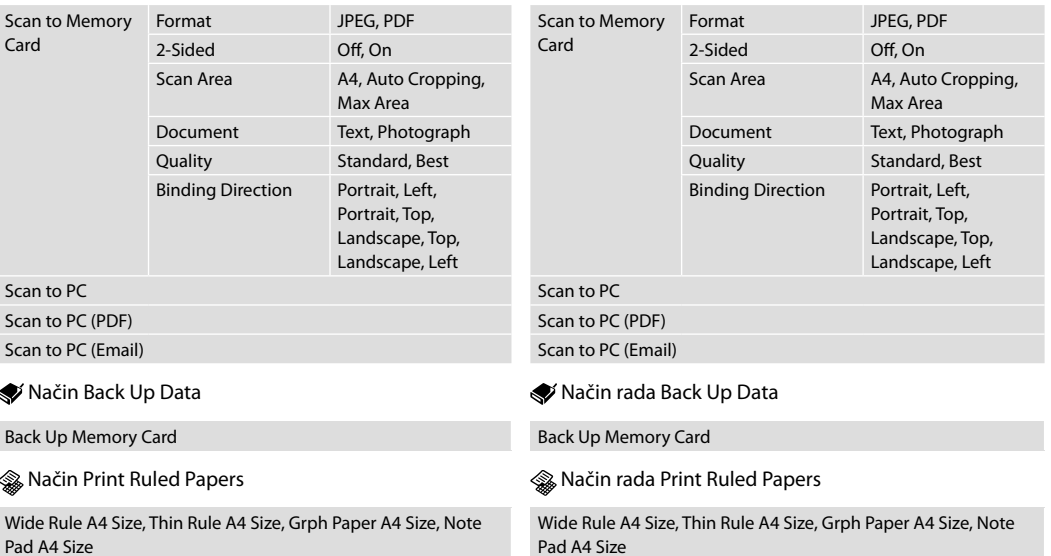

HR

Način rada Scan

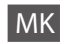

### Режим Scan

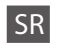

### **◆** Režim Scan

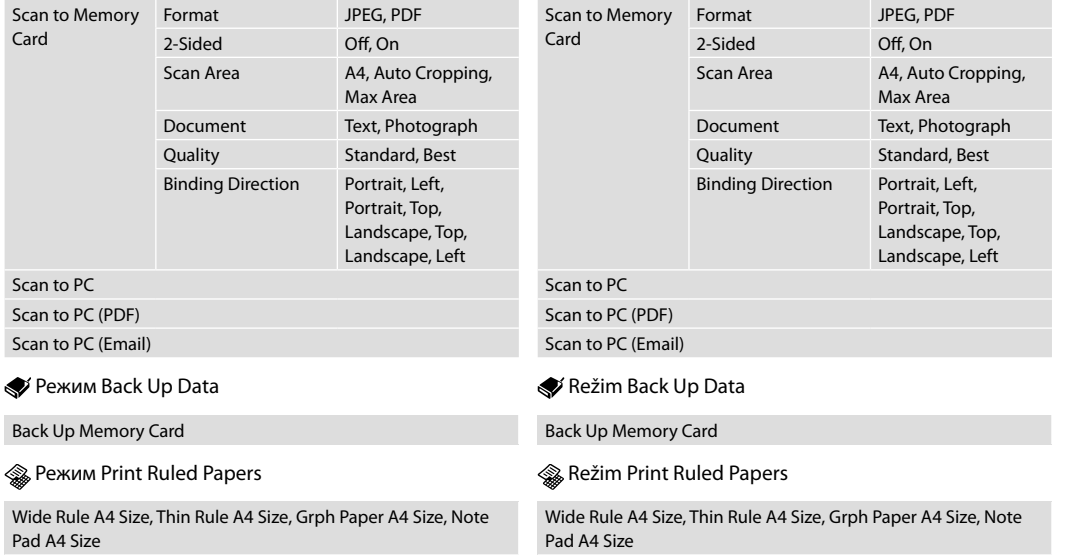

**Način Setup (Vzdrževanje) Način rada Setup (Održavanje) Режим за поставување Setup (Одржување) Režim Setup (Održavanje)**

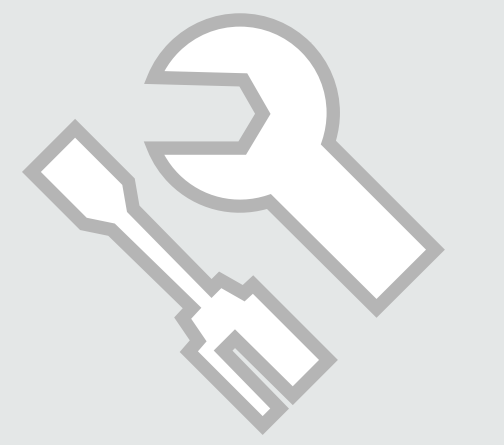

Pregled statusa kartuše s črnilom

Provjera stanja spremnika tinte

Проверка на состојбата на касетите со мастило

Provera statusa kertridža

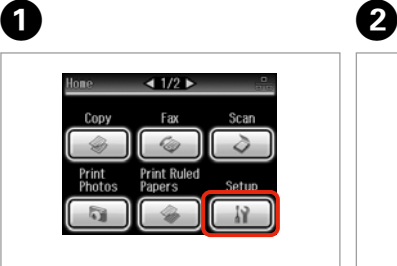

Izberite **Setup**. Odaberite **Setup**. Изберете **Setup**. Izaberite **Setup**.

Izberite **Ink Levels**. Odaberite **Ink Levels**. Изберете **Ink Levels**. Izaberite **Ink Levels**.

19 Setun

Ink Levels

**A** Maintenance

 $F_{\equiv}$  Printer Setup

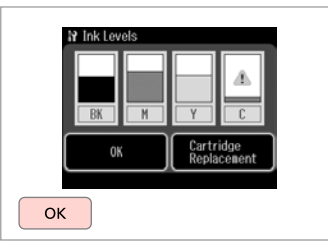

Dokončajte. Završite. Крај. Završite.

 $\boldsymbol{\Theta}$ 

<u>ධ1/46ට</u>

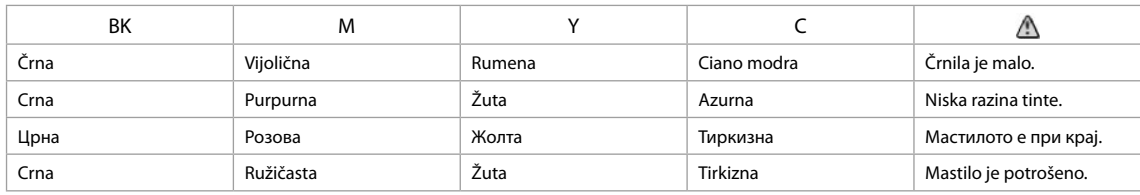

Q

Na zaslonu v koraku **©** lahko izberete zamenjavo kartuš, tudi če kartuše niso prazne. Ta postopek lahko pričnete tudi če izberete it > Maintenance > lnk **Cartridge Replacement**. Za navodila o menjavi kartuš si oglejte **□ →** 120.

Na prikazu u koraku <sup>6</sup>, možete odabrati zamjenu spremnika za tintu čak i kada nisu potrošeni. Ovaj postupak možete započeti odabirom opcije  $\mathbf{F} > 0$ **Maintenance > Ink Cartridge Replacement**. Za upute o zamjeni spremnika tinte, pogledajte □ → 120.

На екранот во чекор  $\bullet$ , може да изберете да ги смените касетите со мастило дури и ако не се потрошени. Можете да ја почнете оваа операција и со избирање **H > Maintenance > Ink Cartridge Replacement**. За инструкции за замена на касетата, видете □ **→** 120.

Na ekranu u koraku br. **O** možete izabrati da zamenite kertridže čak i ako nisu skroz potrošeni. Takođe, ovu operaciju možete započeti biranjem  $\mathbf{F} > 0$ **Maintenance > lnk Cartridge Replacement**. Za uputstva o zameni kertridža pogledajte □ → 120.

# Q

Epson ne zagotavlja kakovosti ali zanesljivosti neoriginalnih kartuš. Če namestite neoriginalne kartuše, se stanje kartuše morda ne izpiše.

Epson ne može jamčiti kvalitetu ili pouzdanost tinte koja nije originalna. Ako su instalirani spremnici tinte koji nisu originalni, moguće je da se stanje spremnika tinte ne prikaže.

Epson не може да гарантира за квалитетот или исправноста на неоригинално мастило. Состојбата на касетите може да не се прикаже ако се ставени касети со неоригинално мастило.

Epson ne može da garantuje kvalitet i pouzdanost neoriginalnih mastila. Ako postavite kertridž koji nije originalan, njegov status možda neće biti prikazan.

### Q

Če je kartuša s črnilom skoraj prazna, pripravite novo.

Ako je razina tinte u nekom spremniku niska, pripremite novi spremnik.

Ако некоја касета со мастило е при крај, подгответе нова касета.

Ako se neki kertridž skoro istrošio, pripremite novi.

Pregled/čiščenje tiskalne glave

Provjera/čišćenje glave pisača

Проверка и чистење на главата за печатење

Provera/čišćenje glave za štampanje

# Q

Čiščenje tiskalne glave porabi nekaj barve iz kartuš, zato glavo očistite le, ko se zmanjša kakovost tiskanja. Uporabite **Nozzle Check**, da ugotovite popačene barve in nato izberete ustrezno barvo za izvedbo čiščenja. Pri barvnih slikah se lahko troši črna barva.

Pri čišćenju glave pisača troši se nešto tinte iz nekih spremnika, stoga je čistite samo ako se smanji kakvoća ispisa. Upotrijebite funkciju **Nozzle Check** za prepoznavanje boja s greškom radi odabira spremnika za čišćenje. Za slike u boji se može koristiti crna tinta.

При чистењето на главата за печатење се троши малку мастило од некои касети, затоа чистете ја само ако ослабел квалитетот. Со помош на **Nozzle Check** може да ги идентификувате неисправните бои, па може да изберете кои бои да се исчистат. Црното мастило може да се користи за сликите во боја.

Pri čišćenju glave za štampanje troši se nešto mastila iz nekih kertridža, pa je treba čistiti samo ako opadne kvalitet štampe. Upotrebite **Nozzle Check** da biste utvrdili koja je boja neispravna i da biste mogli da izaberete njeno čišćenje. Na slikama u boji može biti korišćeno crno mastilo.

 $\rightarrow$  24

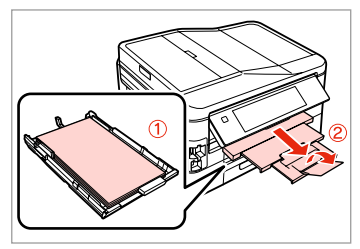

Naložite navaden A4 papir v kaseto 1.

Umetnite obični A4 papir u ladicu 1.

Ставете обична хартија А4 во касетата 1.

Stavite običan papir formata A4 u kasetu br. 1.

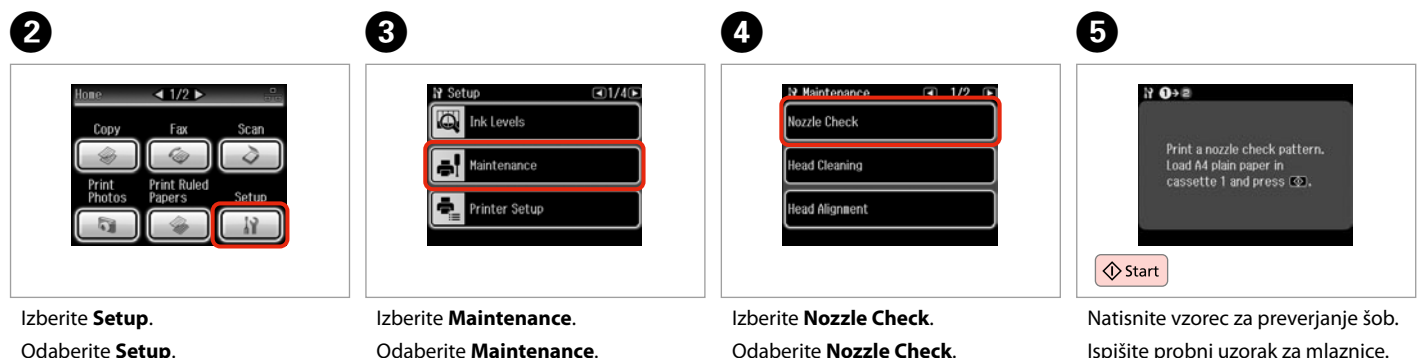

Изберете **Setup**.

Izaberite **Setup**.

Odaberite **Maintenance**. Изберете **Maintenance**. Izaberite **Maintenance**.

Odaberite **Nozzle Check**. Изберете **Nozzle Check**. Izaberite **Nozzle Check**.

Ispišite probni uzorak za mlaznice.

Испечатете ја шарата за проверка на отворите.

Odštampajte obrazac za proveru mlaznica.

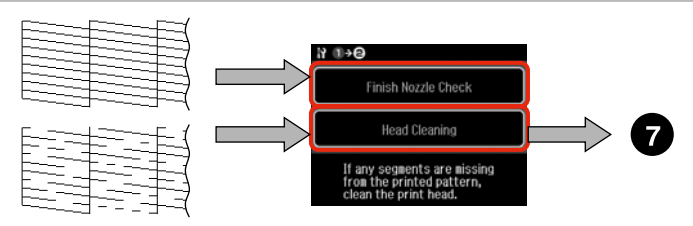

Preverite vzorec. Provjerite uzorak. Проверете ја шарата. Proverite šablon.

Izberite dejanje. Odaberite radnju. Изберете дејство. Izaberite akciju.

# $\mathscr{O}$  and  $\mathbf{Q}$

V naslednjem koraku izberite barvo, ki je v vzorcu za preverjanje šob popačena.

U sljedećem koraku, odaberite boju za koju je nađena greška tijekom provjere mlaznica.

Во следниот чекор, изберете ја бојата што е фалична на шарата за проверка на отворите.

U narednom koraku izaberite boju koja se na obrascu za proveru mlaznica pokazala neispravnom.

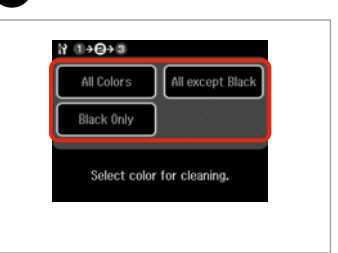

Izberite element za začetek čiščenja.

Odaberite stavku i započnite čišćenje.

Изберете ставка за да почне чистењето.

Izaberite stavku da biste započeli čišćenje.

# 8

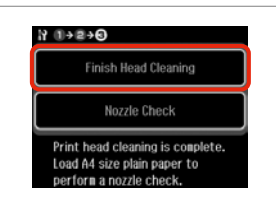

Izberite **Finish Head Cleaning**. Odaberite **Finish Head Cleaning**. Изберете **Finish Head Cleaning**. Izaberite **Finish Head Cleaning**.

# Q

Če se kakovost tiskanja ne izboljša, se prepričajte, da ste izbrali pravo barvo v koraku G glede na rezultat preverjanja šob. Če se po četrtem čiščenju kakovost ne izboljša, tiskalnik izključite za vsaj šest ur. Nato poskusite tiskalno glavo ponovno očistiti. Če se kakovost ne izboljša, se obrnite na službo za podporo strankam Epson.

Ako se kakvoća ispisa ne poboljša, provjerite jeste li odabrali pravu boju u koraku G prema provjeri mlaznica. Ako se kakvoća ispisa ne poboljša niti nakon četvrtog uzastopnog čišćenja, uključite pisač na barem šest sati. Nakon toga pokušajte ponovno očistiti glavu pisača. Ako se kakvoća nije poboljšala, obratite se Epson podršci.

Ако квалитетот на печатењето не се подобри, проверете дали сте ја избрале соодветната боја во чекорот  $\bullet$ според резултатот од проверката на отворите. Ако квалитетот не се подобри по четири чистења, оставете го печатачот вклучен најмалку шест часови. Потоа повторно обидете се да ја исчистите главата за печатење. Ако квалитетот сепак не се подобрува, контактирајте со одделот за поддршка на Epson.

Ako se kvalitet štampe ne poboljša, proverite da li ste izabrali odgovarajuću boju u koraku br.  $\bullet$ u skladu sa rezultatima provere mlaznica. Ako se kvalitet ne poboljša nakon četiri čišćenja, ostavite štampač da miruje bar šest sati. Zatim još jednom očistite glavu za štampanje. Ako kvalitet i dalje nije poboljšan, obratite se Epsonovoj podršci.

# Poravnava tiskalne glave

Poravnavanje glave pisača

Порамнување на главата за печатење

Poravnavanje glave za štampanje

Изберете **Head Alignment**. Izaberite **Head Alignment**.

# $\bullet$   $\Box$   $\bullet$  24  $\bullet$  2

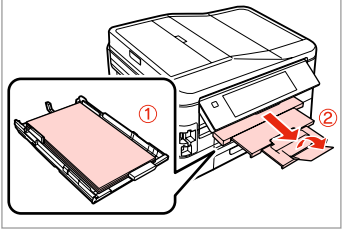

Naložite navaden A4 papir v kaseto 1.

Umetnite obični A4 papir u ladicu 1. Ставете обична хартија А4 во касетата 1.

Stavite običan papir formata A4 u kasetu br. 1.

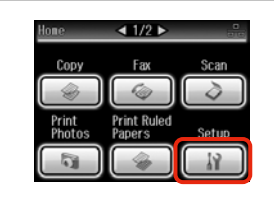

Izberite **Setup**. Odaberite **Setup**. Изберете **Setup**. Izaberite **Setup**.

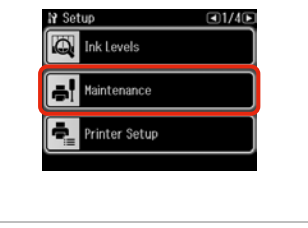

Izberite **Maintenance**. Odaberite **Maintenance**. Изберете **Maintenance**. Izaberite **Maintenance**.

 $\overline{3}$ 

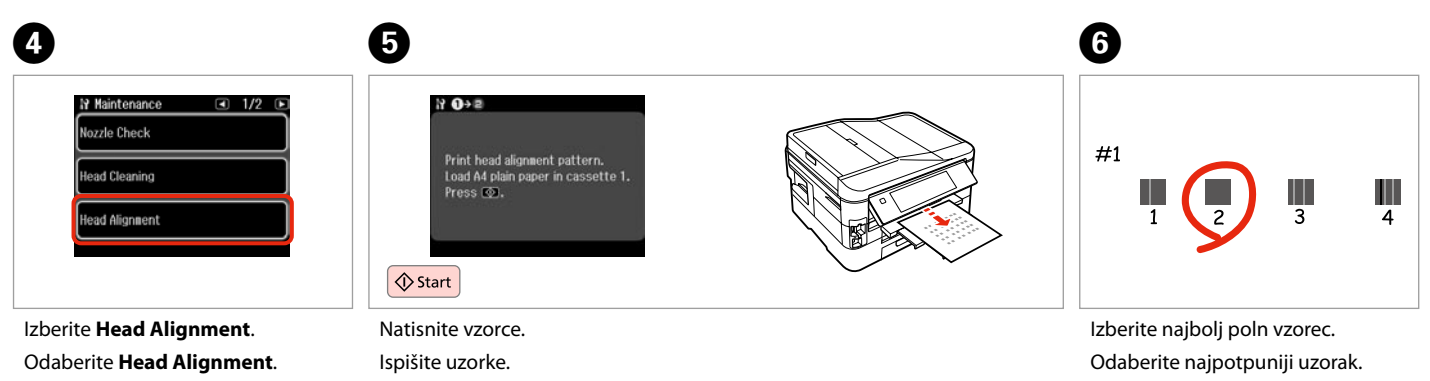

Испечатете ги шарите. Odštampajte šablone.

Изберете ја најтемната шара. Izaberite najpuniji šablon.

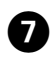

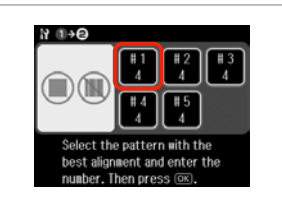

Izberite številko vzorca. Odaberite broj tog uzorka. Изберете го бројот на шарата. Izaberite broj tog šablona.

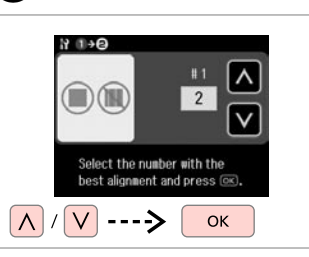

 $\mathbf{g}$ 

Vnesite izbrano številko v **O**. Unesite broi odabran u koraku <sup>6</sup>. Внесете ја бројката избрана во  $\bullet$ . Unesite broj izabran u $\mathbf{\Theta}$ .

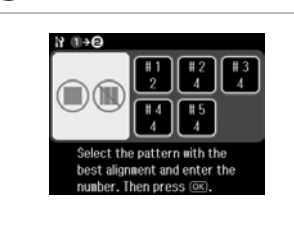

 $\overline{.9}$ 

Ponovite  $\boldsymbol{\Omega}$  in  $\boldsymbol{\Omega}$  za vse vzorce. Ponovite korake  $\boldsymbol{0}$  i  $\boldsymbol{0}$  za sve uzorke.

Повторете ги  $\bigcirc$  и  $\bigcirc$  за сите шари. Ponovite  $\bullet$  i  $\bullet$  za sve šablone.

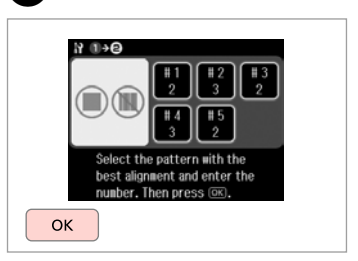

Zaključite poravnavo glave.

10

Završite s poravnavanjem glave pisača.

Завршете го порамнувањето на главата за печатење.

.............

Završite poravnavanje glave za štampanje.

Nastavitev/ spreminjanje časa in regije

Postavljanje/ promjena vremena i regije

Поставување/ менување на времето и регионот

Podešavanje/ menjanje vremena i oblasti

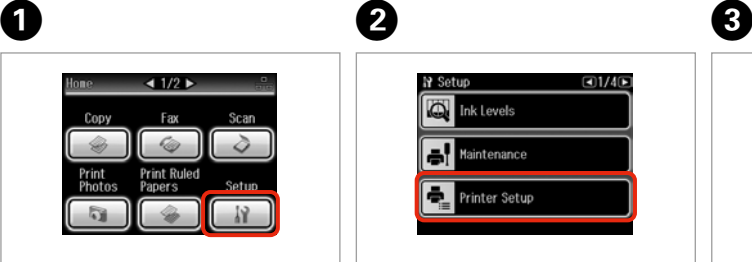

Izberite **Setup**. Odaberite **Setup**. Изберете **Setup**. Izaberite **Setup**.

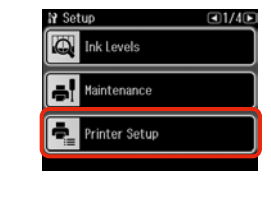

Izberite **Printer Setup**. Odaberite **Printer Setup**. Изберете **Printer Setup**. Izaberite **Printer Setup**.

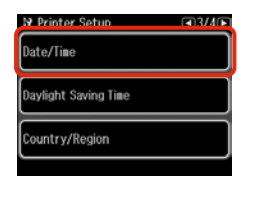

Izberite **Date/Time**. Odaberite **Date/Time**. Изберете **Date/Time**. Izaberite **Date/Time**.

Q

Pritisnite in držite ►, tako da se prikaže **Date/Time**.

Pritisnite ▶ dok se ne prikaže **Date/Time**.

Притискајте го ▶ дури да се прикаже **Date/Time**.

Pritiskajte ▶ dok se ne prikaže **Date/Time**.

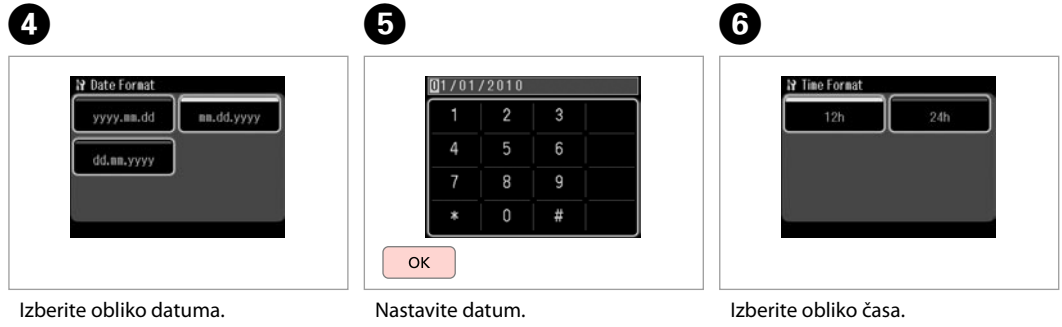

Odaberite oblik datuma. Изберете го форматот за датумот. Izaberite format datuma.

Postavite datum. Поставете го датумот. Podesite datum.

Odaberite oblik vremena. Изберете го форматот за време. Izaberite format vremena.

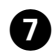

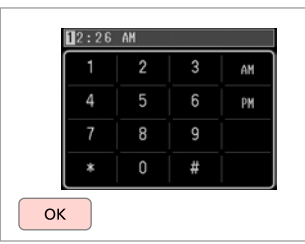

Nastavite čas. Postavite vrijeme. Поставете го времето. Podesite vreme.

## Q

 $\bf \bm \omega$ 

Za izbiro poletnega časa nastavite **Daylight Saving Time** na **On**.  $\Box$   $\rightarrow$  110

Da biste odabrali lietno/zimsko vrijeme, postavite **Daylight Saving Time** na **On**.  $\Box$   $\rightarrow$  110

За да изберете летно сметање на времето, поставете го **Daylight**  Saving Time на On. □ → 110

Da biste izabrali letnje računanje vremena, podesite **Daylight Saving Time** na **On**.  $\Box$   $\rightarrow$  110

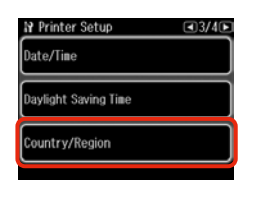

 $\begin{matrix} \bullet & \bullet \end{matrix}$ 

Izberite **Country/Region**. Odaberite **Country/Region**. Изберете **Country/Region**. Izaberite **Country/Region**.

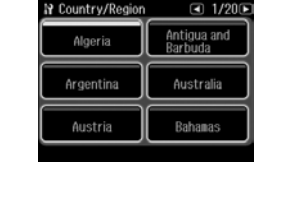

Izberite regijo. Odaberite regiju. Изберете го регионот. Izaberite oblast.

# Q

Pritisnite in držite dali b, dokler se ne prikaže želeni element.

Pritisnite ◀ ili ▶ dok se ne prikaže željena stavka.

Притискајте ◀ или ▶ дури да се прикаже саканата ставка.

Pritiskajte < ili → dok se ne prikaže željena stavka.

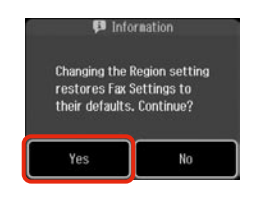

Izberite **Yes**. Odaberite **Yes**. Изберете **Yes**. Izaberite **Yes**.

Q

Po izpadu električnega napajanja je čas lahko nastavljen napačno.

Netočno vrijeme može se prikazivati nakon nestanka struje.

Неточно време може да се прикажува особено по снемување струја.

Postoji mogućnost da se prikaže netačno vreme, naročito nakon nestanka struje.

Tiskanje iz digitalnega fotoaparata

Ispis s digitalnog fotoaparata

Печатење од дигитален фотоапарат

Štampanje, sa digitalnog fotoaparata

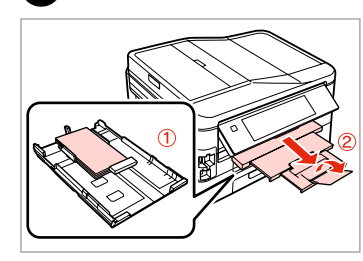

Naložite foto papir v kaseto 1. Umetnite fotografski papir u ladicu 1. Ставете фотографска хартија во касетата 1. Stavite foto papir u kasetu br. 1.

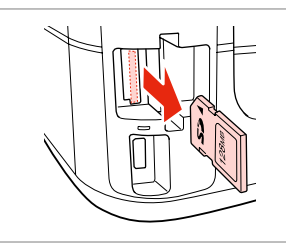

 $2 \Box \rightarrow 28$  3

Odstranite. Uklonite. Извадете. Izvadite.

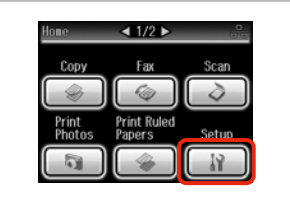

Izberite **Setup**. Odaberite **Setup**. Изберете **Setup**. Izaberite **Setup**.

D

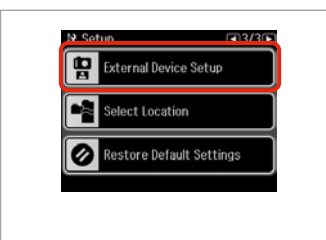

Izberite **External Device Setup**. Odaberite **External Device Setup**. Изберете **External Device Setup**. Izaberite **External Device Setup**.

#### Q

A

Pritisnite in držite ►. dokler se ne prikaže **External Device Setup**.

Pritisnite ▶ dok se ne prikaže **External Device Setup**.

Притискајте го ▶ дури да се прикаже **External Device Setup**.

Pritiskajte ▶ dok se ne prikaže **External Device Setup**.

# E

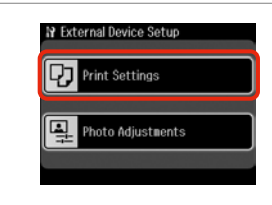

Izberite **Print Settings**. Odaberite **Print Settings**. Изберете **Print Settings**. Izaberite **Print Settings**.

# $\bullet$   $\Box$   $\rightarrow$  110

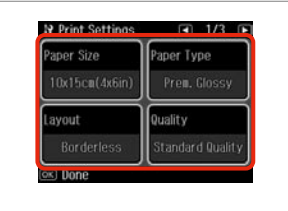

Izberite ustrezne nastavitve tiskanja.

Odaberite odgovarajuće postavke za ispis.

Изберете ги соодветните поставки за печатење.

Izaberite odgovarajuće postavke štampanja.

**108**
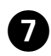

Priključite in vklopite fotoaparat. Priključite i uključite fotoaparat.

Поврзете и вклучете го фотоапаратот.

Povežite i uključite fotoaparat.

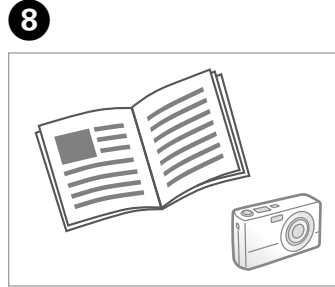

Za tiskanje glejte navodila fotoaparata. Pogledajte vodič za kameru u vezi ispisa.

Видете во упатството на фотоапаратот за печатење.

Za štampanje pogledajte uputstvo fotoaparata.

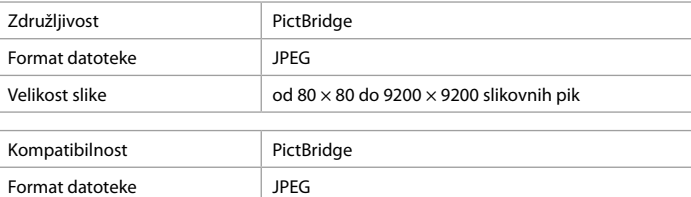

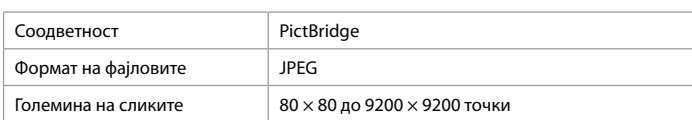

Veličina slike  $\vert$  Od 80  $\times$  80 piksela do 9200  $\times$  9200 piksela

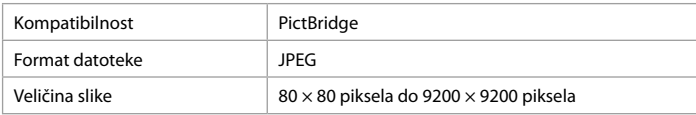

## Q

Določene kombinacije vrste papirja, velikosti in postavitve morda niso podprte za vse nastavitve tiskalnika in digitalnega fotoaparata.

Postoji mogućnost da određene kombinacije vrsta i veličina papira te izgleda stranice nisu podržane, ovisno o postavkama ovog pisača i fotoaparata.

Зависно од поставките на печатачот и на дигиталниот фотоапарат, некои комбинации на типот хартија, големината и изгледот може да не се поддржани.

Neke kombinacije tipa, veličine i izgleda papira nisu podržane, što zavisi od postavki štampača i digitalnog fotoaparata.

#### Q

Določene nastavitve digitalnega fotoaparata se morda ne pokažejo na rezultatu.

Neke od postavki digitalnog fotoaparata možda neće biti uzete u obzir pri ispisu.

Некои од поставките на дигиталниот фотоапарат може да не се одразат на отпечатеното.

Neke postavke digitalnog fotoaparata se možda neće odraziti na otisak.

#### Seznam menijev načina Setup

Popis izbornika načina rada Setup

Список на менито на режимот Setup

Lista menija režima Setup

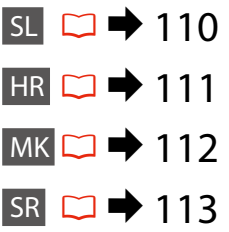

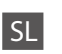

Elementi menija in vrednosti se lahko razlikujejo, odvisno od regije.

### **IY** Način Setup

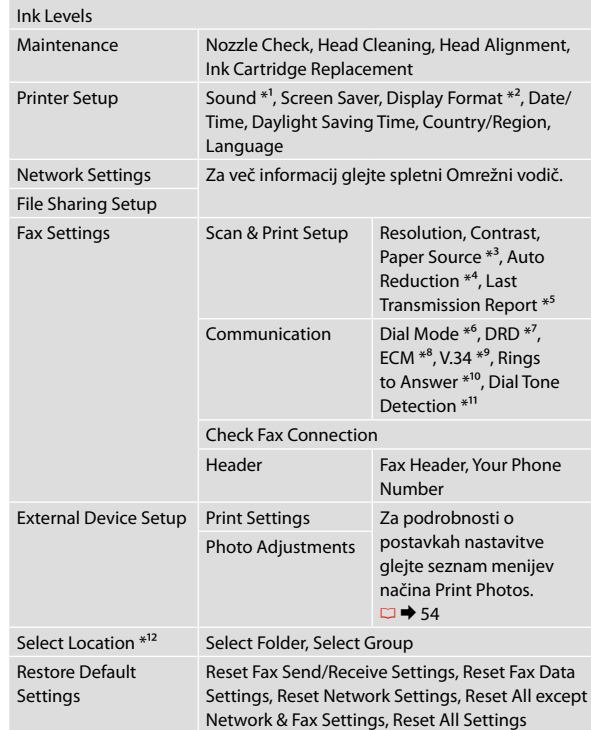

- \*1 Zvok lahko nastavite za **Button Press**, **Error Notice**, **Completion Notice** in **Volume**.
- \*2 Format prikaza zaslona LCD lahko izbirate med **1-up with Info**, **1-up without Info** in **View Thumbnail Images**.
- \*3 Za podrobnosti o posameznem elementu menija, glejte  $\Box$   $\rightarrow$  25.
- \*4 Prikaže, kdaj je treba in kdaj ni treba zmanjšati prejetih faksov, ki so večji od formata A4 na format A4, ali pa jih natisne v izvirni velikosti na več listih.
- \*5 Prikaže ali je treba natisniti poročilo za predhodno poslan faks. Izberite **On Error**, da natisnete poročila samo, ko se zgodi napaka. Izberite **On Send** za tiskanje poročila za vsak faks.
- \*6 Prikaže vrsto telefonskega sistema, na katerega je izdelek priključen. Meni mogoče ne bo prikazan, odvisno od regije.
- \*7 Prikaže vrsto vzorca za zvonjenje, ki ga želite uporabiti pri prejemanju faksov. Da izberete možnost, ki je drugačna od **All** (ali **Off**), morate svoj telefonski sistem nastaviti za uporabo drugačnih vzorcev zvonjenja. Ta možnost je lahko **On** ali **Off** odvisno od regije.
- \*8 Prikaže, ali morate uporabiti način popravljanja napak (ECM), da samodejno popravite podatke poslanega/ prejetega faksa z napakami, ki so nastale zaradi težav na liniji ali zaradi drugih težav. Barvnih faksov ne boste mogli pošiljati/prejemati, če bo možnost ECM izklopljena.
- \*9 Označuje hitrost, pri kateri oddajate ali prejemate fakse. **On** je 33,6 kbps, **Off** pa je 14,4 kbps.

\*10 Nastavitev mogoče ne bo prikazana, odvisno od regije.

- \*11 Ko je možnost nastavljena na **On**, izdelek začne s klicanjem, ko zazna ton izbiranja. Če boste izdelek priključili preko telefonske linije na zasebno naročniško centralo PBX (Private Branch Exchange) ali terminalski prilagodilnik TA (Terminal Adapter), mogoče ne bo mogel zaznati tona izbiranja. V tem primeru možnost nastavite na **Off**. Vendar se lahko zaradi tega zgodi, da naprava izpusti prvo številko v številki faksa in pošlje faks na napačno številko.
- \*12 Ponovno lahko izberete mapo ali skupino iz pomnilniške kartice ali zunanje naprave USB.

#### **HR**

Stavke i vrijednosti izbornika mogu se razlikovati ovisno o regiji.

# **N** Način rada Setup

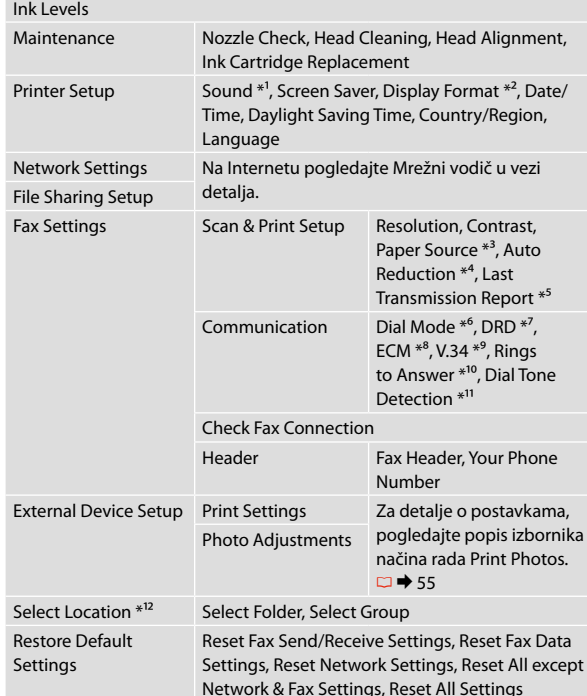

- \*1 Zvuk možete postaviti na **Button Press**, **Error Notice**, **Completion Notice**, i **Volume** .
- \*2 Format prikaza na LCD zaslonu možete birati između **1-up with Info**, **1-up without Info**, i **View Thumbnail Images** .
- \*3 Više o pojedinim stavkama izbornika pogledajte u poglavlju □♥25.
- \*4 Pokazuje treba li smanjiti primljene faksove veće od A4 na veličinu A4 ili ih ispisuje u izvornoj veličini na nekoliko listova.
- \*5 Pokazuje treba li ispisati izvješće za prethodno poslane faksove. Odaberite **On Error** da biste ispisivali izvješća samo kada se dogodi pogreška. Odaberite **On Send** da biste ispisali izvješće za svaki faks.
- \*6 Pokazuje vrstu telefonskog sustava na koji je uređaj spojen. Ovisno o regiji, ovaj izbornik možda neće biti prikazan.
- \*7 Pokazuje vrstu zvona za odgovor koje koristite za primanje faksova. Da biste odabrali neku drugu opciju osim **All** (ili **Off**), morate podesiti telefonski sustav da koristi različite uzorke zvona. Ova opcija može biti **On** ili **Off** ovisno o regiji.
- \*8 Pokazuje treba li koristiti način rada za automatsko ispravljanje podataka (ECM) poslanih/primljenih faksova s pogreškama zbog linije ili zbog drugih problema. Faksove u boji nije moguće slati/primati kada je opcija ECM iskliučena.
- \*9 Pokazuje brzinu slanja i primanja faksova. **On** iznosi 33,6 kbps, a **Off** 14,4 kbps.
- \*10 Ovisno o regiji, ova postavka možda neće biti prikazana.
- \*11 Kada je ovo postavljeno na **On**, uređaj započinje biranje nakon prepoznavanja tona za biranje. Možda neće moći prepoznati ton za biranje kada je priključen PBX (Privatna telefonska linija) ili TA (Terminalni prilagodnik). U tom slučaju, postavite ga na **Off**. Međutim, na ovaj način se može izgubiti prva brojka broja faksa i faks može završiti na krivom broju.
- \*12 Možete nanovo odabrati mapu ili grupu s memorijske kartice ili vanjskog USB uređaja.

# **MK**

Ставките на менито и вредностите може да се различни, зависно од регионот.

# $P$ Режим Setup

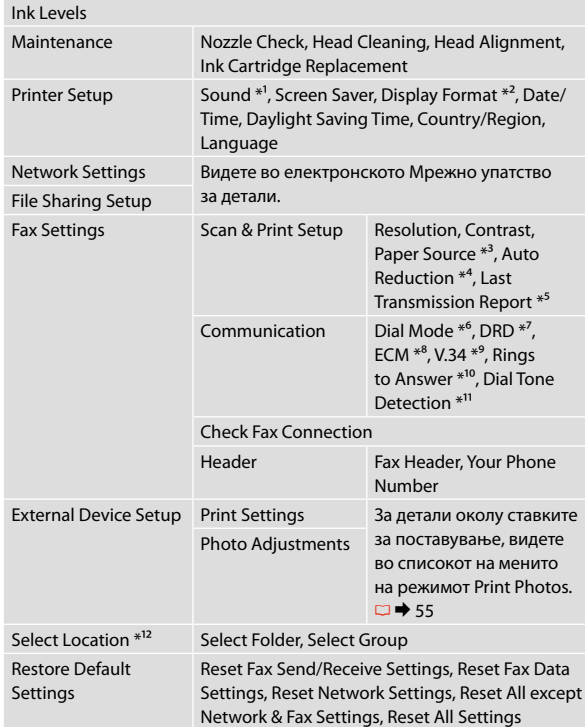

- \*1 Може да ги одредите звучните поставки за **Button Press**, **Error Notice**, **Completion Notice** и **Volume**.
- \*2 Може да го бирате форматот за приказ на LCD-екранот меѓу **1-up with Info**, **1-up without Info** и **View Thumbnail Images**.
- \*3 За повеќе информации за секоја ставка на менито, видете  $\Box$   $\rightarrow$  25.
- \*4 Укажува дали да се намалат примените факсови поголеми од А4 на А4 или ги печати во оригиналната големина на повеќе листови.
- \*5 Укажува дали да се испечати извештај за претходно испратен факс. Изберете **On Error** за печатење извештаи само ако дојде до грешка. Изберете **On Send** за печатење извештаи за секој факс.
- \*6 Укажува на видот телефонскиот систем со којшто е поврзан апаратот. Во зависност од регионот, ова мени може да не се прикаже.
- \*7 Укажува на видот ѕвонење за одговор што сакате да се користи при прием на факсови. За избор на опција што е поинаква од **All** (или **Off**), мора да го поставите телефонскиот систем да користи различни модели на ѕвонење. Опцијата може да биде **On** или **Off**, зависно од регионот.
- \*8 Укажува дали да се користи режимот за поправање грешки (ECM) со што автоматски ќе се поправаат податоците за примени/пратени факсови со грешки што се должат на линијата или други проблеми. Факсови во боја не може да се праќаат или примаат кога е исклучено ECM.
- \*9 Укажува на брзината со која праќате или примате факсови. **On** е 33,6 kbps, а **Off** е 14,4 kbps.
- \*10 Во зависност од регионот, ова мени може да не се прикаже.
- \*11 Кога ова е поставено на **On**, апаратот почнува да бира откако ќе открие тон за бирање. Може да не открие тон за бирање кога е поврзан на PBX (Приватна линија со локали) или на ТА (Терминален адаптер). Во тој случај, поставете на **Off**. Меѓутоа, на тој начин може да се испушти првата цифра на бројот на факсот и тој да испрати на погрешен број.
- \*12 Може повторно да изберете папка или група од мемориската картичка или надворешниот уред USB.

# SR

Stavke menija i njihove vrednosti mogu se razlikovati u zavisnosti od oblasti.

# **P** Režim Setup

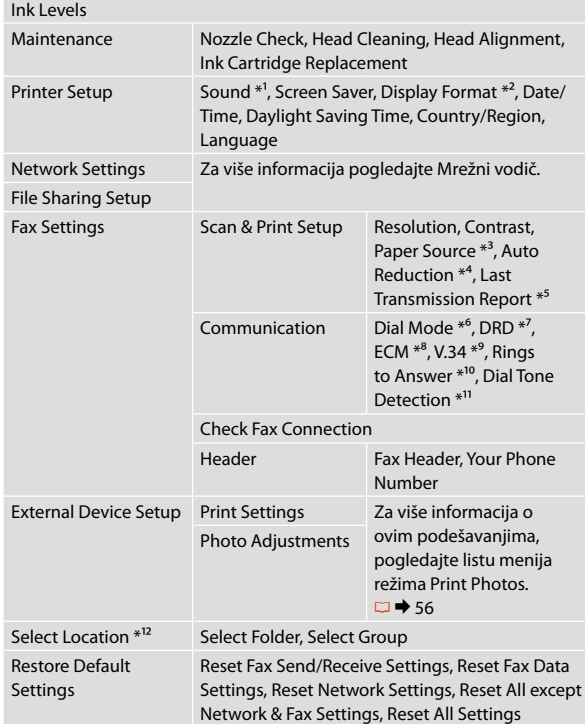

- \*1 Možete da podesite zvuk za **Button Press**, **Error Notice**, **Completion Notice** i **Volume** .
- \*2 Kao format prikaza LCD ekrana možete izabrati **1-up with Info**, **1-up without Info** i **View Thumbnail Images** .
- \*3 Za više informacija o svakoj stavci menija pogledajte □ → 25.
- \*4 Označava da li primljene faksove veće od formata A4 treba smanjivati na format A4 ili ih štampa u originalnom formatu na više listova papira.
- \*5 Označava da li je potrebno štampati izveštaj o prethodnom poslatom faksu. Izaberite opciju **On Error** da bi se izveštaji štampali samo ako dođe do greške. Izaberite opciju **On Send** da bi se izveštaji štampali za svaki faks.
- \*6 Označava vrstu telefonskog sistema na koji je povezan ovaj uređaj. U zavisnosti od oblasti, ovaj meni možda neće biti prikazan.
- \*7 Označava koju vrstu zvona želite da koristite za prijem faksova. Da biste mogli da izaberete neku drugu opciju osim **All** (ili **Off**), potrebno je da podesite telefonski sistem tako da koristi različite načine zvonjenja. Ova opcija može biti postavljena na **On** ili **Off** u zavisnosti od oblasti.
- \*8 Označava da li je potrebno koristiti režim ispravljanja grešaka (ECM) radi automatskog ispravljanja grešaka u poslatim/ primljenim podacima faksa do kojih dođe usled problema sa telefonskom linijom ili drugih problema. Faksovi u boji se ne mogu slati/primati ako je opcija ECM isključena.
- \*9 Označava brzinu slanja i prijema faksova. **On** predstavlja 33,6 kbit/s, a **Off** 14,4 kbit/s.
- \*10 U zavisnosti od oblasti, ovo podešavanje možda neće biti prikazano.
- \*11 Kada se ova opcija podesi na **On**, uređaj će početi sa biranjem nakon što detektuje signal za biranje. Ako je povezana PBX (Private Branch Exchange) centrala ili terminalni adapter (TA), uređaj možda neće moći da detektuje signal za biranje. U tom slučaju, podesite ovu opciju na **Off**. Međutim, u tom slučaju može biti ispuštena prva cifra broja faksa, pa faks može biti poslat na pogrešan broj.
- \*12 Možete ponovo izabrati direktorijum ili grupu sa memorijske kartice ili spoljnog USB uređaja.

**Odpravljanje težav Rješavanje problema Решавање проблеми Rešavanje problema**

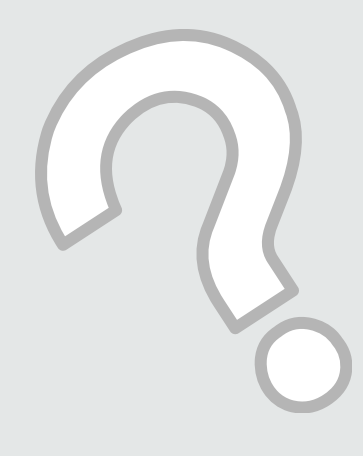

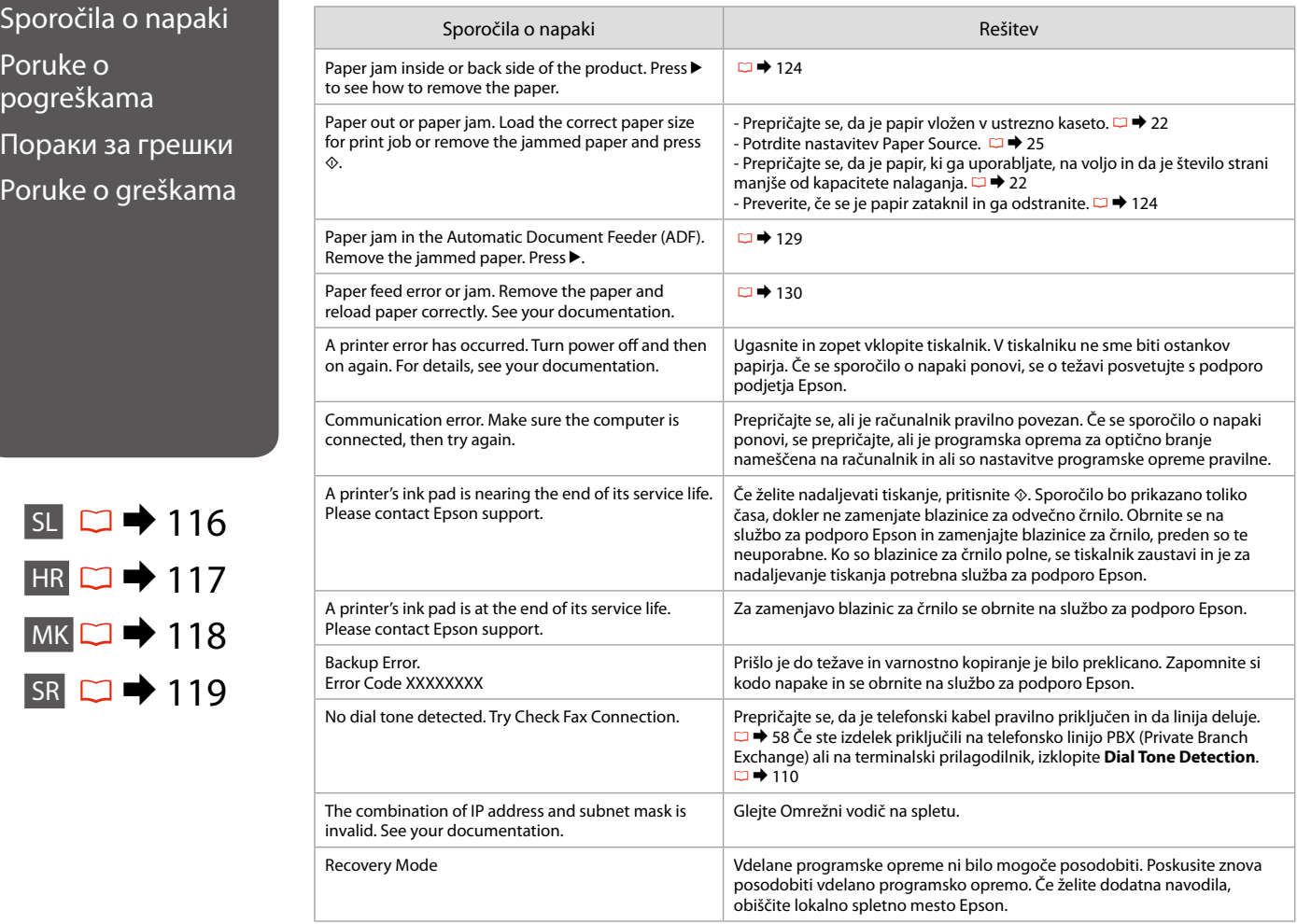

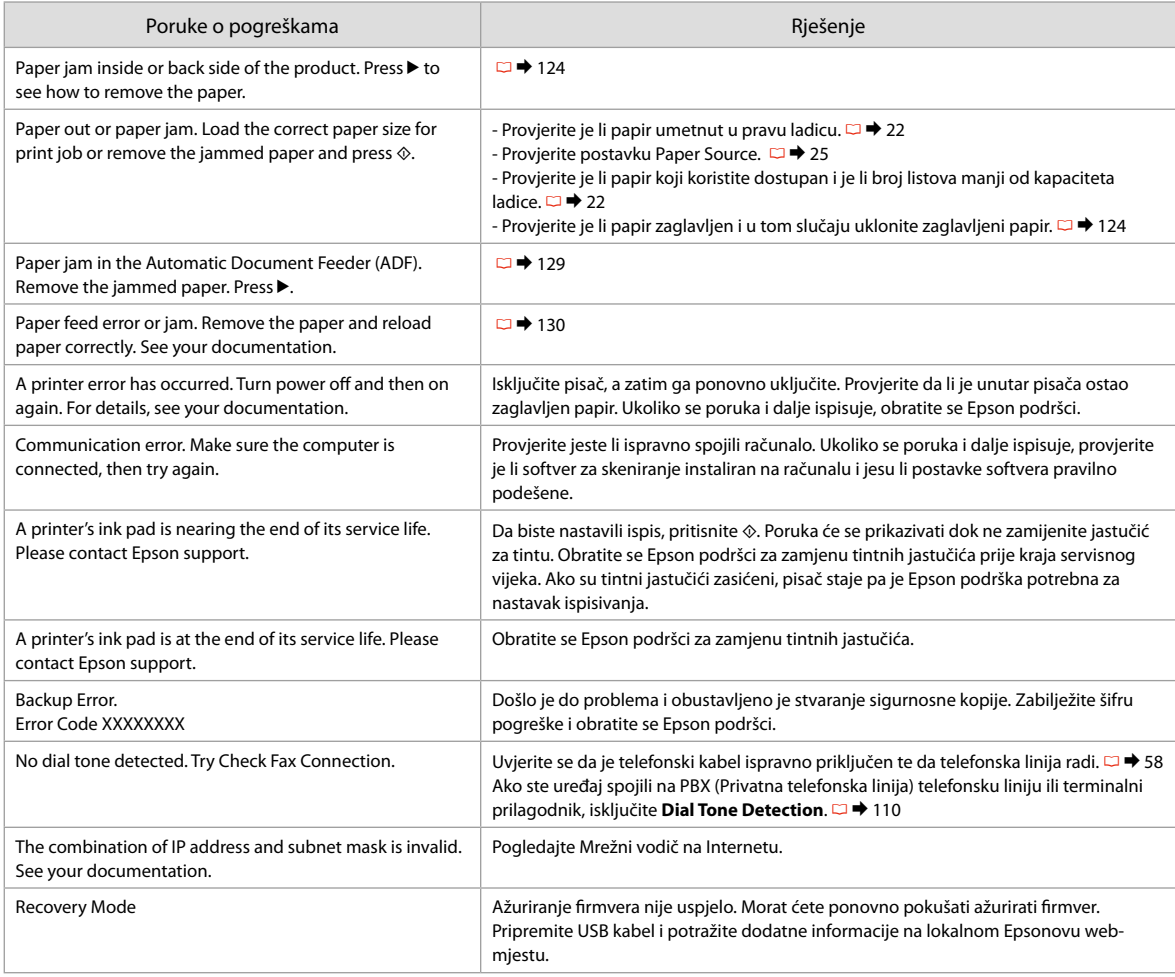

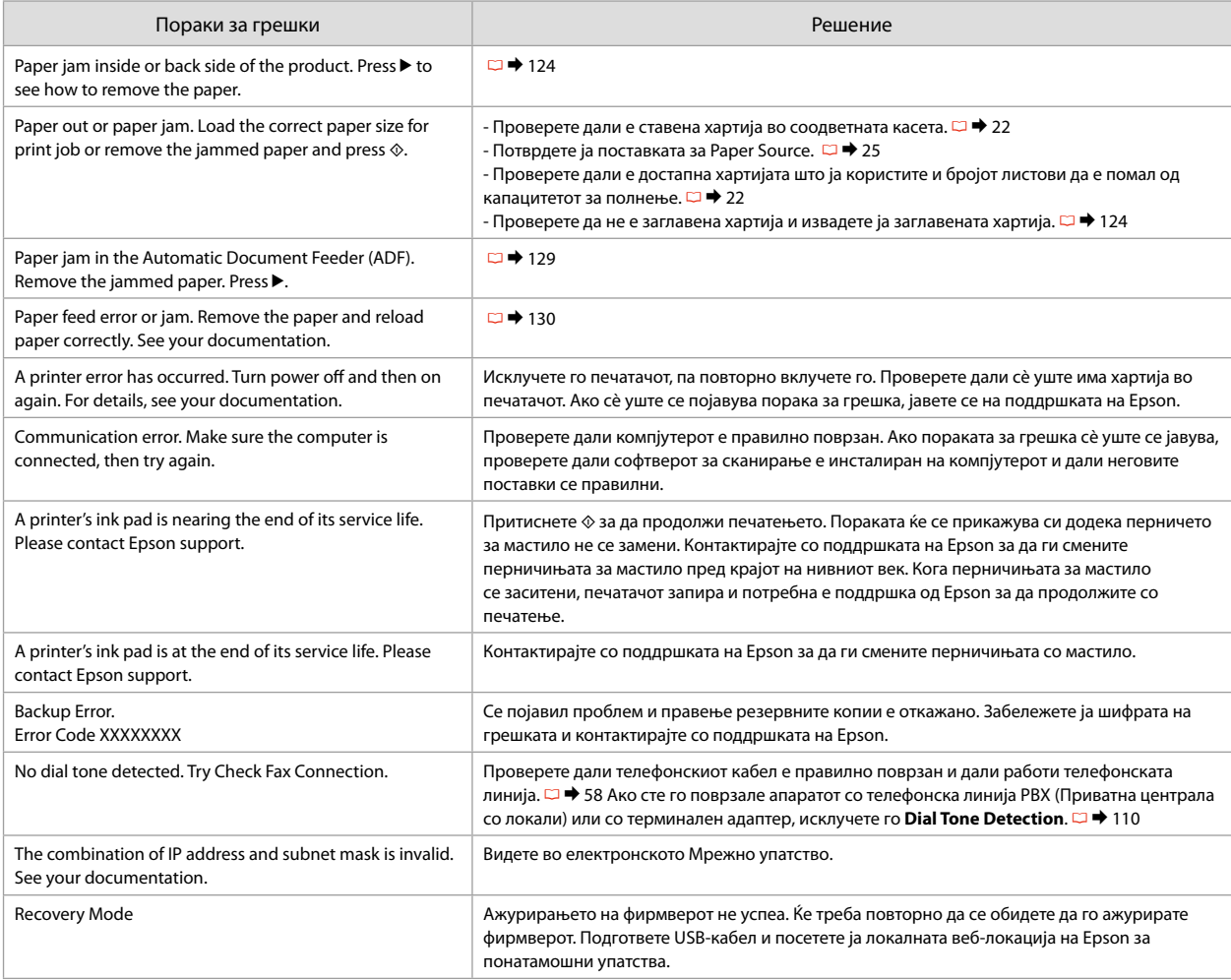

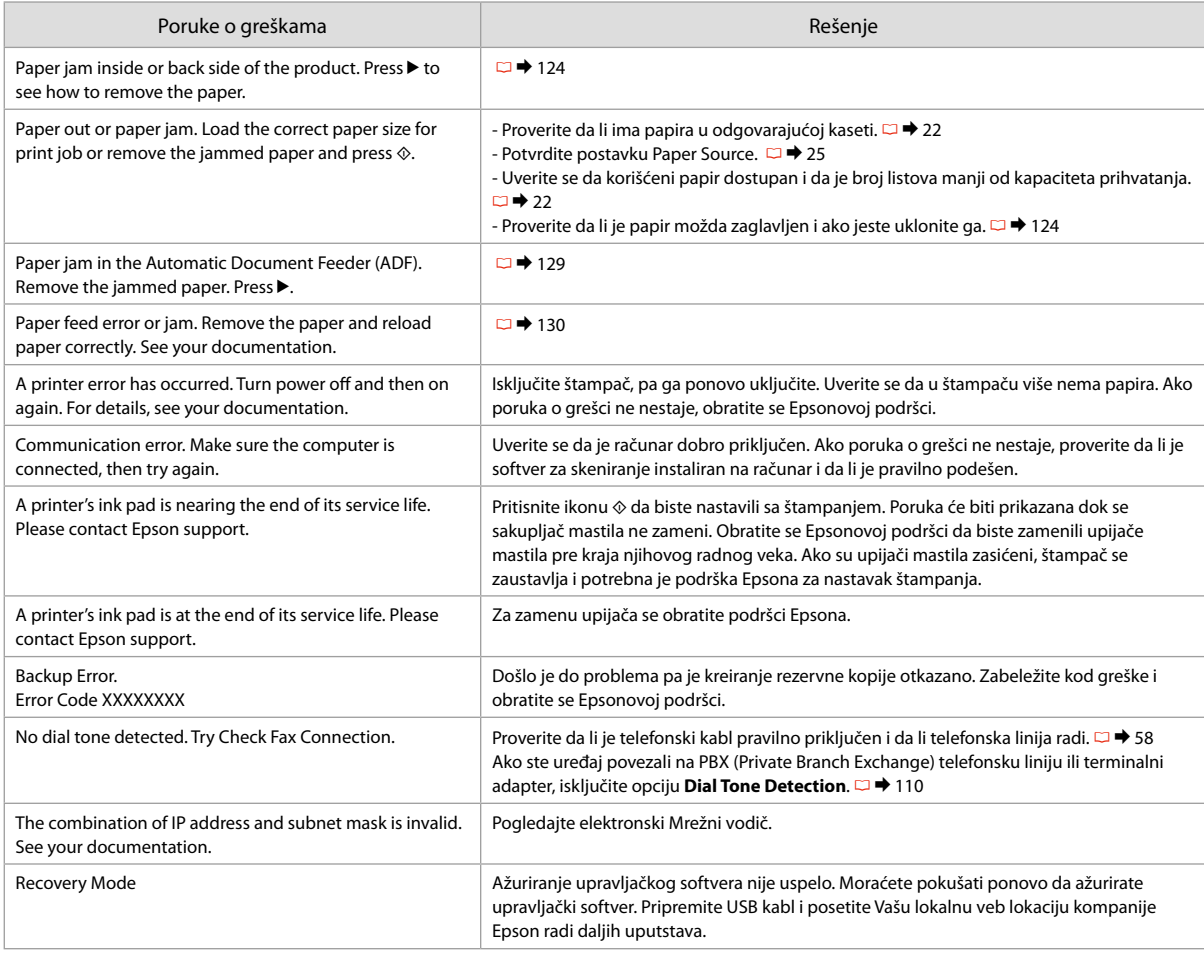

# Zamenjava kartuš

Zamjena spremnika tinte

Менување на касетите со мастило

Zamena kertridža

- Varnostni ukrepi pri ravnanju s kartušami
- O Tiskalne glave nikoli ne premikajte z roko.
- O Kartuše porabijo nekaj črnila med naslednjimi postopki: čiščenje tiskalne glave in polnjenje kartuše ob njeni namestitvi.
- O Embalaže kartuše ne odpirajte, dokler niste pripravljeni na njeno namestitev v tiskalnik. Lahko se zgodi, da kartuše z zelo malo črnila po ponovni vstavitvi ne bodo uporabne.
- O Epson priporoča uporabo originalnih kartuš Epson. Epson ne zagotavlja kakovosti ali zanesljivosti neoriginalnih kartuš. Uporaba neoriginalnega črnila je lahko vzrok za škodo, ki jo garancija Epson ne krije in v določenih primerih povzroči nepravilno delovanje tiskalnika. Podatki o količini neoriginalnega črnila morda niso prikazani, uporaba neoriginalnega črnila pa se beleži za potrebe servisne podpore.
- O Pred postopkom zamenjave se prepričajte, da imate na voljo novo kartušo. Ko enkrat pričnete z zamenjavo kartuše, morate zaključiti vse korake v enem postopku.
- O Iztrošene kartuše pustite v tiskalniku, dokler si ne priskrbite zamenjave. V nasprotnem primeru se lahko preostalo črnilo v tiskalni glavi posuši.
- O Embalaže kartuše ne odpirajte, dokler niste pripravljeni na njeno namestitev v tiskalnik. Kartuša je vakuumsko zapakirana z namenom ohranitve zanesljivosti.
- O Ostali izdelki, ki jih ne izdeluje podjetje Epson, lahko povzročijo škodo, ki jo garancija podjetja Epson ne krije in lahko pod določenimi pogoji povzroči nepravilno delovanje tiskalnika.
- O Med polnjenjem črnila ne izključite tiskalnika, ker boste s tem trošili črnilo.

**E** Miere opreza pri rukovanju spremnikom tinte

- O Nikada nemojte rukom pomicati glavu pisača.
- O Određena količina tinte se troši iz nekih spremnika tijekom slijedećih postupaka: čišćenje glave pisača i punjenje tinte pri ugradnji spremnika za tintu.
- O Radi maksimalne učinkovitosti uklonite spremnik tinte tek onda kada ste spremni zamijeniti ga novim. Spremnici tinte u kojima je razina tinte niska nakon ponovnog umetanja više nisu upotrebljivi.
- O Epson preporučuje upotrebu originalnih Epsonovih spremnika tinte. Epson ne može jamčiti kvalitetu ili pouzdanost tinte koja nije originalna. Upotreba tinte koja nije originalna može prouzročiti oštećenje koje nije pokriveno Epsonovim jamstvima i, pod određenim okolnostima, može prouzročiti nepravilan rad pisača. Informacija o razini tinte koja nije originalna ne može biti prikazana, a njezina uporaba bit će zabilježena za potrebe servisiranja.
- $\Box$  Provjerite imate li pri ruci novi spremnik prije nego što odlučite zamijeniti stari. Jednom kad ste započeli sa zamjenom spremnika, morat ćete dovršiti sve korake u jednom postupku.
- O Ostavite prazni spremnik u pisaču sve dok ne nabavite novi spremnik. U suprotnom može doći do isušivanja mlaznica glave pisača.
- $\Box$  Nemojte otvarati pakiranje spremnika tinte dok ga ne budete spremni instalirati u pisač. Spremnik je u vakumiranom pakiranju radi očuvanja njegove pouzdanosti.
- O Proizvodi koje nije proizveo Epson mogu prouzročiti oštećenja koja nisu obuhvaćena Epsonovim jamstvom, a u određenim slučajevima mogu prouzročiti nepravilan rad pisača.
- O Nemojte isključivati pisač tijekom zamjene spremnika tinte jer to bespotrebno troši tintu.
- c Безбедносни мерки при ракување со касетите со мастило
- O Не движете ја главата за печатење со рака.
- O Дел од мастилото се троши од некои касети за време на следниве операции: чистење на главата и полнење мастило при инсталирање касета.
- O За да го искористите мастилото најефикасно, вадете ги касетите само пред менување. Касетите што се при крај со мастилото не може да се користат кога повторно ќе се вметнат.
- O Epson препорачува користење на оригинални касети со мастило Epson. Epson не може да гарантира за квалитетот или исправноста на неоригинално мастило. Употребата на неоригинално мастило може да предизвика штета која не ја покрива гаранцијата на Epson, а во одредени услови, може да предизвика и чудно одесување на печатачот. Информациите за нивото на неоригинално мастило во касетите може да не се прикажат, а користењето неоригинално мастило се бележи за евентуално користење при сервисната поддршка.
- O Внимавајте да имате нова касета со мастило пред да почнете со замената. Кога ќе почнете со менувањето на касетата, мора да ги завршите сите чекори одеднаш.
- O Оставете ја потрошената касета на своето место додека не набавите замена. Инаку, мастилото што е преостанато на прскалките на главата за печатење може да се исуши.
- O Не отворајте го пакувањето на касетата со мастило додека не сте подготвени да ја наместите во печатачот. Касетата е спакувана вакуумски за да се одржи нејзината исправност.
- O Другите производи кои не се произведени од Epson може да предизвикаат штета која не е опфатена со гаранциите на Epson, и под извесни околности, може да предизвика чудно однесување на печатачот.
- O Не исклучувајте го печатачот додека трае полнењето со мастило, така се троши мастило залудно.
- **M** Mere predostrožnosti pri rukovanju kertridžom
- O Nikad rukom ne pomerajte glavu za štampanje.
- O Nešto mastila se troši iz nekih kertridža pri sledećim operacijama: čišćenje glave za štampanje i dopunjavanje mastila pri postavljanju kertridža.
- O Radi maksimalne efikasnosti mastila, kertridž izvadite tek kada budete spremni da ga zamenite. Kertridži sa potrošenim mastilom se ne mogu koristiti kada se ponovo ubace.
- O Epson preporučuje korišćenje originalnih Epson kertridža. Epson ne može da garantuje kvalitet i pouzdanost neoriginalnih mastila. Upotreba neoriginalnog mastila može izazvati štetu koja nije pokrivena garancijama kompanije Epson i pod određenim okolnostima može izazvati nepravilan rad štampača. Informacije o nivoima neoriginalnih mastila možda neće biti prikazane, a korišćenje neoriginalnog mastila se beleži radi eventualnog kasnijeg servisiranja.
- O Pre nego što počnete zamenu, proverite da li imate novi kertridž. Kada počnete sa zamenom kertridža, morate obaviti sve korake odjednom.
- O Ostavite istrošeni kertridž u uređaju dok ne nabavite zamenu. U suprotnom se može isušiti mastilo koje se nalazi u glavi za štampanje.
- O Ne otvarajte pakovanje kertridža dok ne budete spremni da ga postavite u štampač. Kertridž je hermetički zapakovan radi održavanja pouzdanosti.
- $\Box$  Ostali proizvodi koje nije proizvela kompanija Epson mogu izazvati štetu koja nije pokrivena garancijama kompanije Epson i pod određenim okolnostima može izazvati nepravilan rad štampača.
- O Ne isključujte štampač tokom dopunjavanja mastila jer se tako nepotrebno troši mastilo.

 $\bullet$   $\bullet$ 

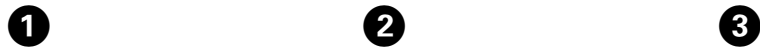

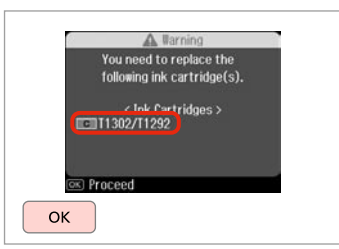

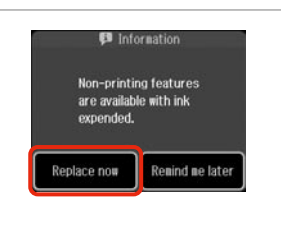

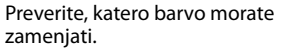

Provjerite boju za zamjenu.

Проверете која боја треба да се замени.

Označite boju koju zamenjujete.

Izberite **Replace now**. Odaberite **Replace now**. Изберете **Replace now**. Izaberite **Replace now**.

 $\boldsymbol{\Theta}$ 

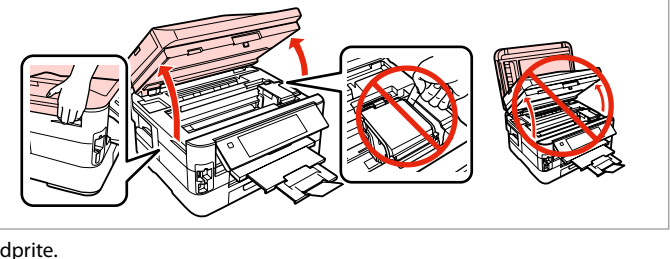

 $\Omega$ Otvorite.

Отворете.

Otvorite.

#### w

Nikoli ne odpirajte pokrova kartuše, medtem ko se glava tiskalnika premika.

Nikada nemojte otvarati poklopac spremnika dok se glava pisača miče.

Не отворајте го капакот на касетата додека главата се движи.

Nikad ne skidajte poklopac kertridža dok se glava za štampanje kreće.

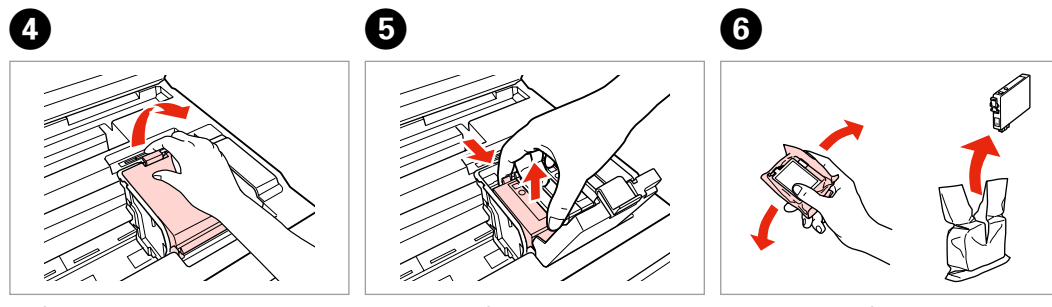

Odprite. Otvorite. Отворете. Otvorite.

Stisnite in odstranite. Stisnite i izvadite. Притиснете и извадете. Uhvatite i izvadite.

Pretresite novo kartušo. Protresite novi spremnik tinte. Протресете ја новата касета. Protresite novi kertridž.

### $\mathbf{u}$

Bodite previdni, da ne zlomite zavihkov na straneh kartuše.

Pažljivo rukujte spremnikom kako ne biste potrgali kukice koje se nalaze s njegove obje strane.

Внимавајте да не ги скршите куките од страните на касетата со мастило.

Pazite da ne polomite kukice sa bočne strane kertridža.

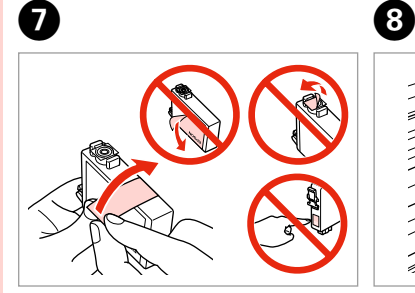

Odstranite rumeni trak. Uklonite žutu traku. Извадете ја жолтата лента. Uklonite žutu traku.

ന

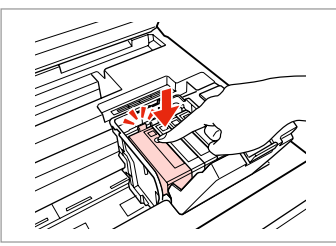

Vstavite in potisnite. Umetnite i pritisnite. Вметнете и турнете. Ubacite i gurnite.

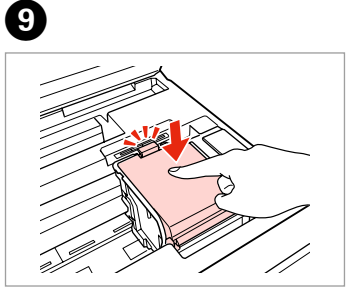

Zaprite. Zatvorite. Затворете. Zatvorite.

### $\mathbf{u}$

Če ugotovite, da se pokrov težko zapre, pritisnite na vsako kartušo, da se zaskoči.

Ukoliko ne možete zatvoriti poklopac, pritisnite svaki od spremnika prema dolje, sve dok ne klikne.

Ако е тешко да се затвори капакот, притиснете ја секоја касета додека не кликне на своето место.

Ako se poklopac teško zatvara, gurnite naniže svaki od kertridža tako da uz škljocanje legne na svoje mesto.

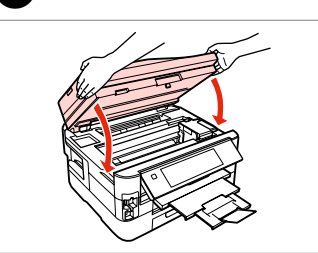

Počasi zaprite. Začne se polnjenje črnila. Polako zatvorite. Započinje punjenje tinte.

Затворете полека. Почнува полнењето со мастило.

Polako zatvorite. Počinje punjenje mastila.

### Q

V primeru, da ste morali kartušo zamenjati med kopiranjem, prekinite opravilo kopiranja in pričnite ponovno z nameščanjem originalov. Na ta način boste zagotovili enako kakovost vseh kopij.

Ako ste spremnik tinte morali zamijeniti tijekom kopiranja, obustavite zadatak ispisa i počnite ispočetka od postavljanja izvornika, kako biste bili sigurni u kakvoću ispisa po svršetku punjenja tinte.

Ако сте морале да замените касета за време на копирање, за да обезбедите квалитетно копирање откако ќе заврши полнењето на мастилото, откажете го копирањето и почнете го повторно по ставање на оригиналите.

Ako ste tokom kopiranja morali da zamenite neki od kertridža, da biste se uverili u nepromenjen kvalitet otiska nakon dopunjavanja mastila, prekinite posao kopiranja i započnite ga još jednom, počev od postavljanja originala.

Zastoj papirja Zaglavljivanje papira Заглавена хартија Zaglavljivanje papira

Zastoj papirja zagozdenje znotraj 1 Zaglavljivanje papira - unutar pisača 1

Заглавена хартија

- заглавено во 1

Zaglavljivanje papira

- zaglavljen unutra 1

w

Kadar imate roke v tiskalniku, se nikoli ne dotikajte gumbov na nadzorni plošči tiskalnika.

Nikada nemojte pritiskati tipke na upravljačkoj ploči dok držite ruku unutar pisača.

Не допирајте ги копчињата на контролната табла додека раката ви е во печатачот.

Nikad ne dodirujte dugmad na kontrolnoj tabli dok vam je ruka unutar štampača.

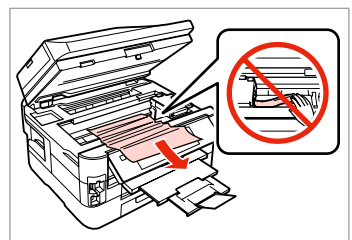

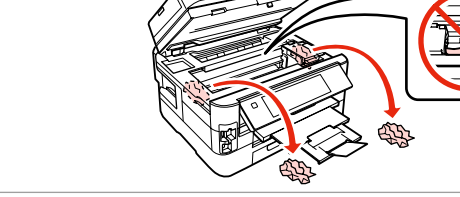

Odprite. Otvorite. Отворете. Otvorite.

A

Odstranite. Uklonite. Извадете. Izvadite.

B

Odstranite. Uklonite. Извадете. Izvadite.

 $\boldsymbol{\Theta}$ 

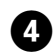

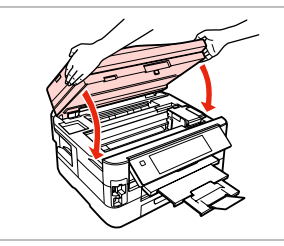

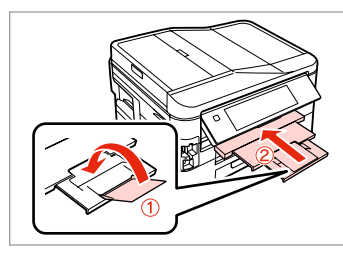

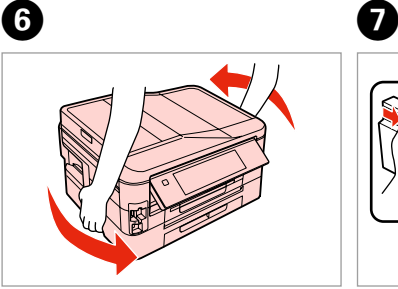

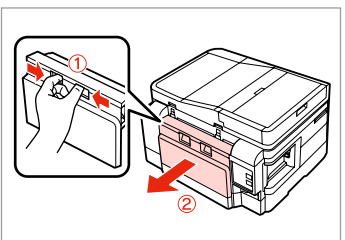

Počasi zaprite. Polako zatvorite. Затворете полека. Polako zatvorite.

Izvadite.

Zaprite. Zatvorite. Затворете. Zatvorite.

Izvadite.

E

Obrnite okrog. Okrenite. Свртете. Okrenite.

Izvlecite. Izvucite.

Извлечете.

Pažljivo izvadite.

Izvucite.

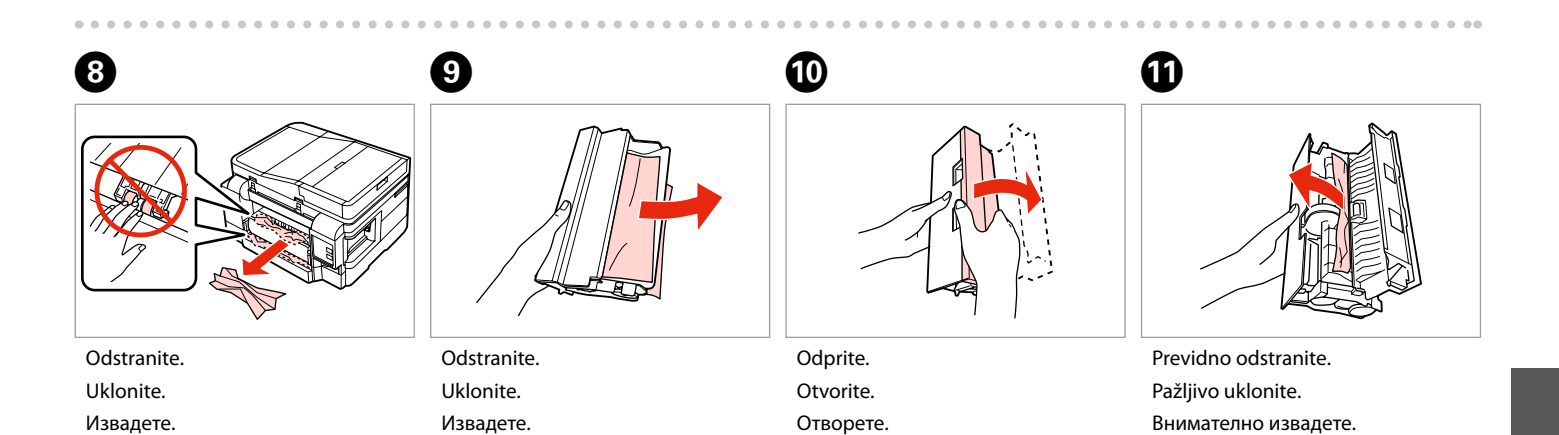

Otvorite.

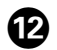

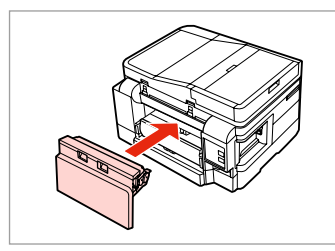

Znova pritrdite. Ponovo spojite.

Ставете повторно.

Vratite.

#### Q

Če gumb x **Start** ni na voljo, preskočite na korak N.

Ako gumb x **Start** nije dostupan, prijeđite na korak  $\bullet$ .

Ако не е достапно копчето  $\Diamond$  **Start**, одете на чекор  $\Phi$ .

Ako dugme x **Start** nije dostupno, pređite na korak br.  $\mathbf{\Phi}$ .

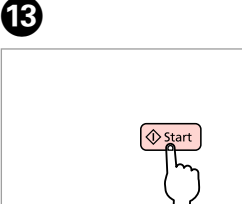

Ponovno zaženite. Ponovo pokrenite. Рестартирајте. Pokrenite ponovo.

 $\bf \Phi$ 

Q

**GZ** 

Če sporočila o napaki ne morete odpraviti, poskusite naslednje korake.

Ako se poruka o grešci i dalje pojavljuje, pokušajte slijedeće korake.

Ако уште се појавува порака за грешка, обидете се со следново.

Ako neka poruka o grešci ne može da se obriše, isprobajte sledeće.

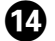

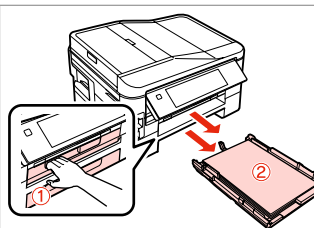

Izvlecite. Izvucite. Извлечете. Izvucite.

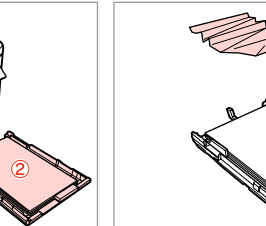

 $\bf \Phi$ 

Odstranite. Uklonite. Извадете. Izvadite.

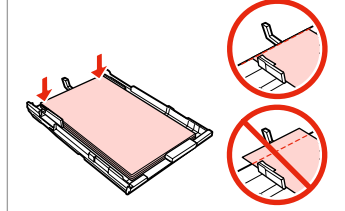

Poravnajte robove. Poravnajte rubove. Порамнете ги рабовите. Poravnajte ivice.

Previdno odstranite. Pažljivo uklonite. Внимателно извадете. Pažljivo izvadite.

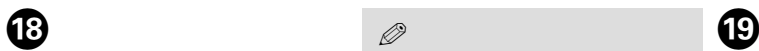

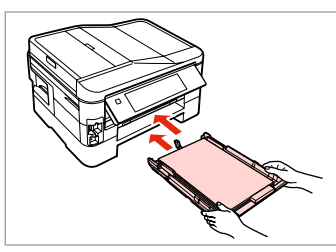

Previdno vstavite kaseto. Pažljivo umetnite ladicu(e). Вметнете ја касетата нежно. Pažljivo ubacite kasetu/e.

Q

Če gumb x **Start** ni na voljo, preskočite na korak  $\omega$ .

Ako gumb x **Start** nije dostupan, prijeđite na korak  $\omega$ .

Ако не е достапно копчето  $\Diamond$  **Start**, одете на чекор  $\mathbf{\mathcal{D}}$ .

Ako dugme  $\otimes$  **Start** nije dostupno, pređite na korak br.  $\omega$ .

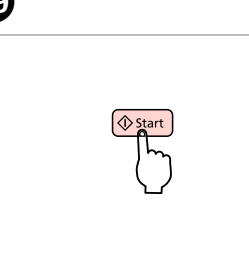

Ponovno zaženite.

Ponovo pokrenite. Рестартирајте.

Pokrenite ponovo.

#### Q

PB)

Če sporočila o napaki ne morete odpraviti, poskusite naslednje korake.

Ako se poruka o grešci i dalje pojavljuje, pokušajte slijedeće korake.

Ако уште се појавува порака за грешка, обидете се со следново.

Ako neka poruka o grešci ne može da se obriše, isprobajte sledeće.

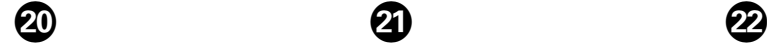

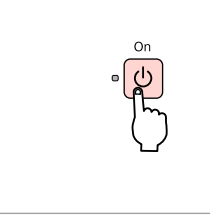

Ugasnite. Isključite uređaj. Исклучете. Isključite.

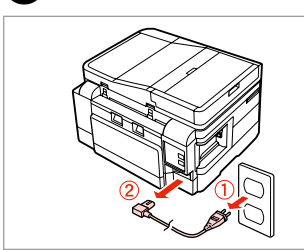

Izklopite. Iskopčajte. Откачете од штекер. Isključite iz struje.

Izvlecite obe kaseti. Izvucite obje ladice. Извлечете ги двете касети. Izvucite obe kasete.

Tiskalnik previdno položite na bok. Pažljivo postavite pisač na bok. Внимателно исправете го печатачот. Pažljivo postavite štampač na bok.

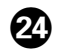

# $\bm{\bm{\mathrm{\vartriangle}}}$

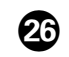

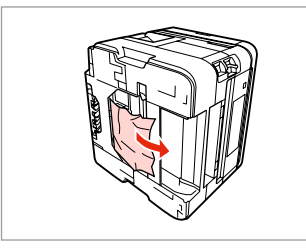

Odstranite. Uklonite. Извадете. Izvadite.

........

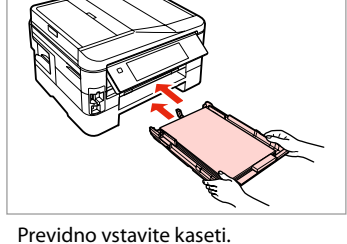

Pažljivo umetnite ladice. Вметнете ги касетите нежно. Pažljivo ubacite kasete.

Povežite s priključki. Ukopčajte u pisač i utičnicu. Поврзете и приклучете. Priključite u struju.

Zastoj papirja - Samodejni podajalnik dokumentov (ADF)

Zaglavljivanje papira - Automatski ulagač dokumenata (ADF)

Заглавена хартија - Автоматски додавач на документи (ADF)

Zaglavljivanje papira - automatski ubacivač dokumenata (ADF)

Otvorite.

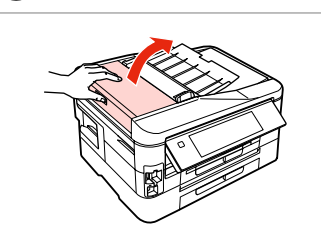

Odprite.

Otvorite.

Отворете.

Otvorite.

Izvadite.

# $\overline{\mathbf{u}}$

Če pokrova ADF ne odprete, se lahko tiskalnik poškoduje.

Ako ne otvorite poklopac za ADF, pisač bi se mogao oštetiti.

Ако не го отворите капакот на ADF, печатачот може да се оштети.

Ako ne otvorite poklopac ADF mehanizma, može doći do oštećenja štampača.

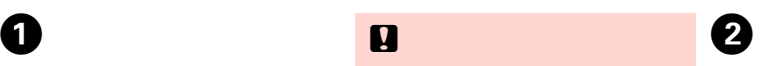

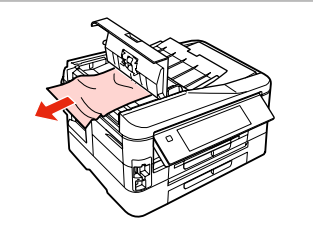

Odstranite.

Uklonite.

Извадете. Izvadite.

Izvadite.

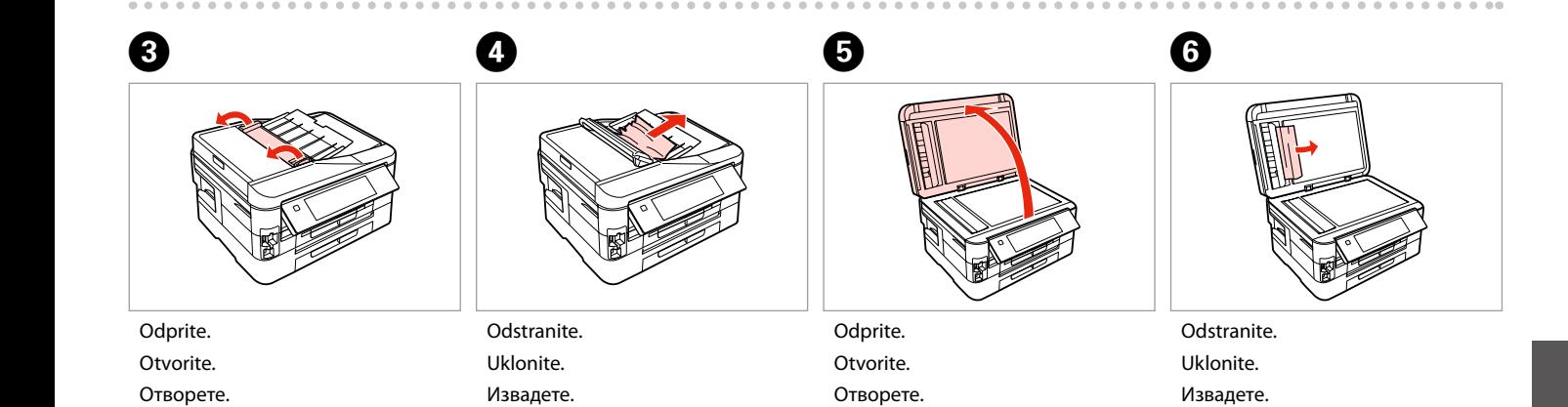

Otvorite.

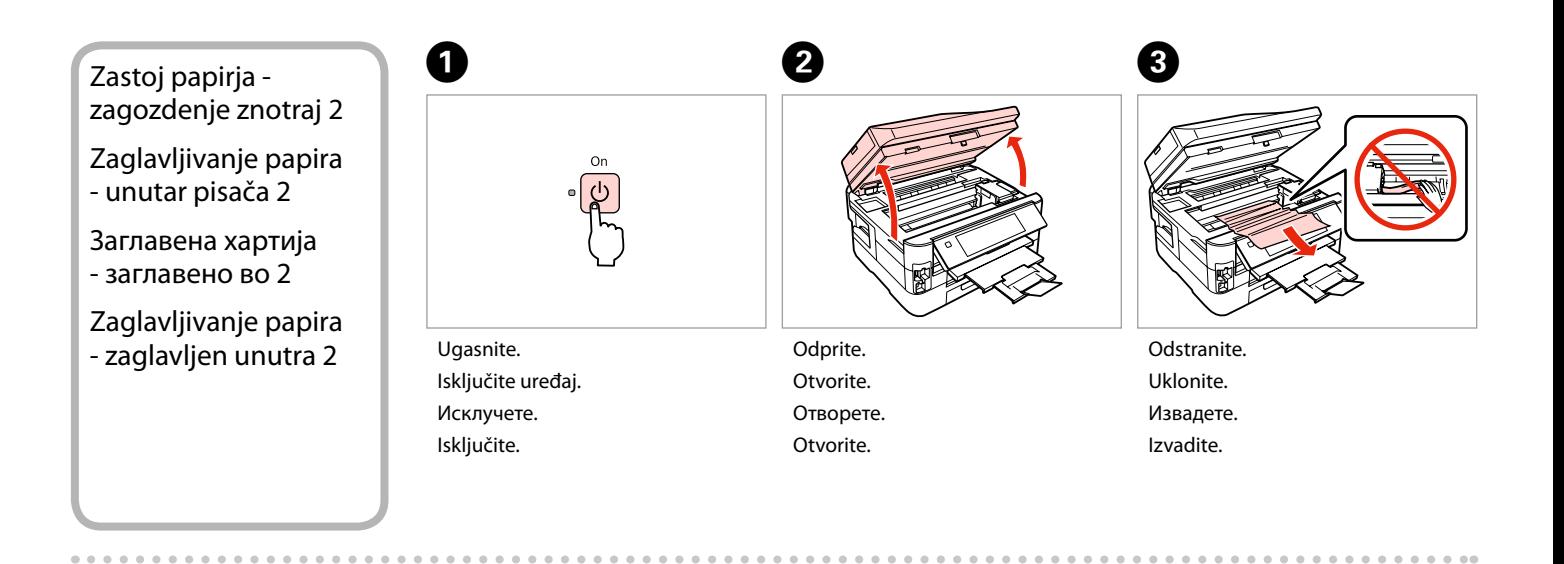

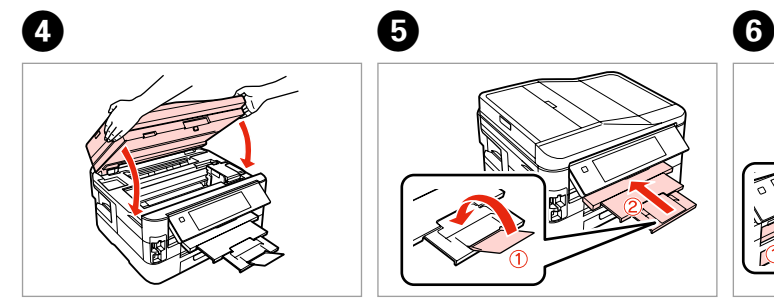

Počasi zaprite. Polako zatvorite. Затворете полека. Polako zatvorite.

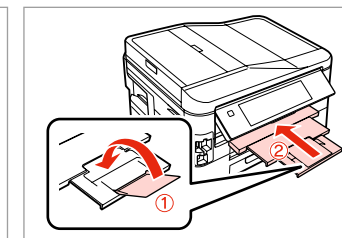

Zaprite. Zatvorite. Затворете. Zatvorite.

Izvlecite. Izvucite. Извлечете. Izvucite.

#### Q

Če kasete ne morete izvleči, si oglejte naslednje poglavje.  $\Box \rightarrow 133$ 

Ako ne možete izvući ladicu za papir, prijeđite na sljedeći odlomak.  $\Box$   $\rightarrow$  133

Ако не можете да ја извлечете касетата за хартија, одете на следниот дел.  $\Box \rightarrow 133$ 

Ako ne možete da izvučete kasetu za papir, pređite na naredni odeljak.  $\Box$   $\rightarrow$  133

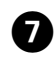

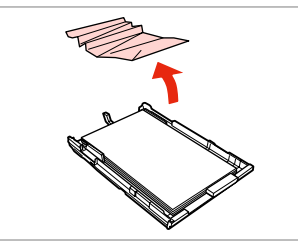

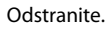

Uklonite.

Извадете.

Izvadite.

Izvadite.

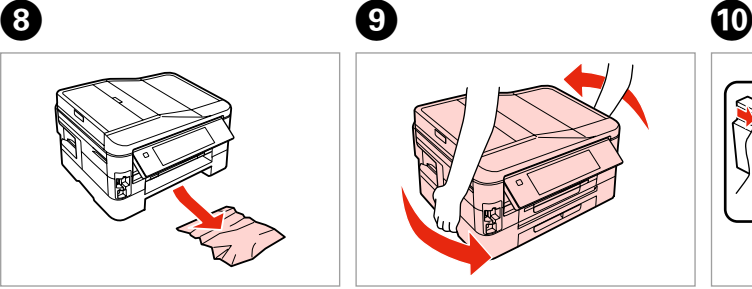

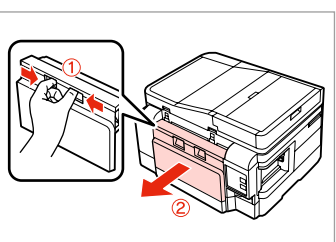

Previdno odstranite. Pažljivo uklonite. Внимателно извадете. Pažljivo izvadite.

Izvadite.

Obrnite okrog. Okrenite. Свртете. Okrenite.

Izvlecite. Izvucite. Извлечете. Izvucite.

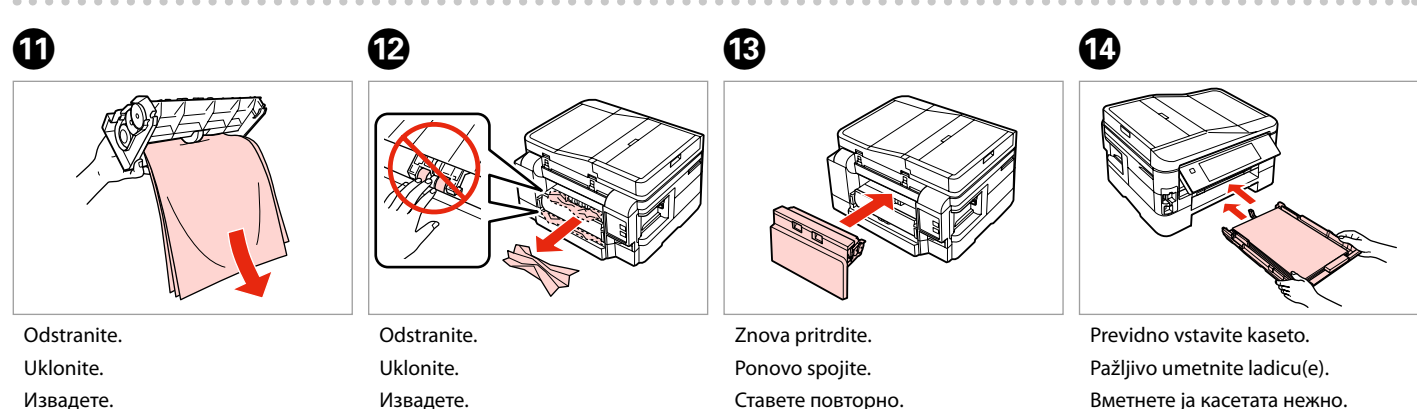

Vratite.

Вметнете ја касетата нежно. Pažljivo ubacite kasetu/e.

#### Q

Ne nalagajte navadnega papirja nad oznako puščice  $\stackrel{\text{\tiny def}}{=}$  na stranskem vodilu.

Obični papir nemojte umetati iznad oznake sa strelicom  $\ge$  unutar vodilice ruba.

За обична хартија, не ставајте хартија над знакот ≚ во граничникот.

U slučaju običnog papira, na stavljajte papir tako da prelazi  $st$ relicu  $\triangleq$  sa unutrašnje strane vođice.

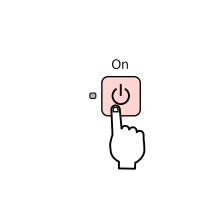

Vklopite. Uključite uređaj. Вклучете. Uključite.

 $\bf \Phi$ 

#### Q

Če se pojavi enako sporočilo, preverite postopek nalaganja papirja.  $\Box \rightarrow 24$ Če se napaka ponavlja, kontaktirajte Epsonovo pomoč.

Ako se prikaže ista poruka, provjerite postupak za umetanje papira.  $\Box \rightarrow 24$ 

Ako se greška i dalje javlja, obratite se Epson podršci.

Ако се појави истата порака, видете ја постапката за ставање хартија.  $\Box$   $\rightarrow$  24

Ако и понатаму се јавува грешката, контактирајте со поддршката на Epson.

Ako se pojavi ista poruka, proverite postupak ubacivanja papira.  $\Box \rightarrow 24$ Ako greška nastavi da se javlja, obratite se Epsonovoj korisničkoj službi.

Kasete s papirjem ni moč izvleči

Nije moguće izvući ladicu za papir

Не може да се извлече касетата со хартија

Kaseta za papir ne može da se izvuče

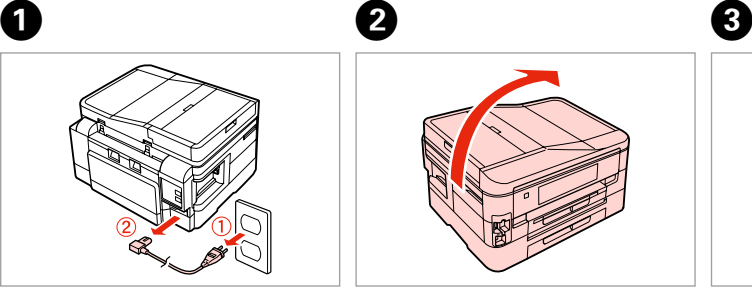

Izklopite. Iskopčajte. Откачете од штекер. Isključite iz struje.

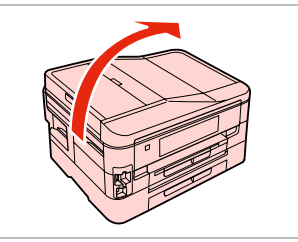

Tiskalnik previdno položite na bok. Pažljivo postavite pisač na bok. Внимателно исправете го печатачот.

Pažljivo postavite štampač na bok.

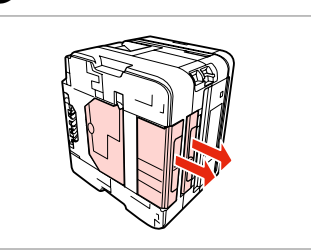

Previdno izvlecite obe kaseti. Pažljivo izvucite obje ladice. Внимателно извлечете ги двете касети. Pažljivo izvucite obe kasete.

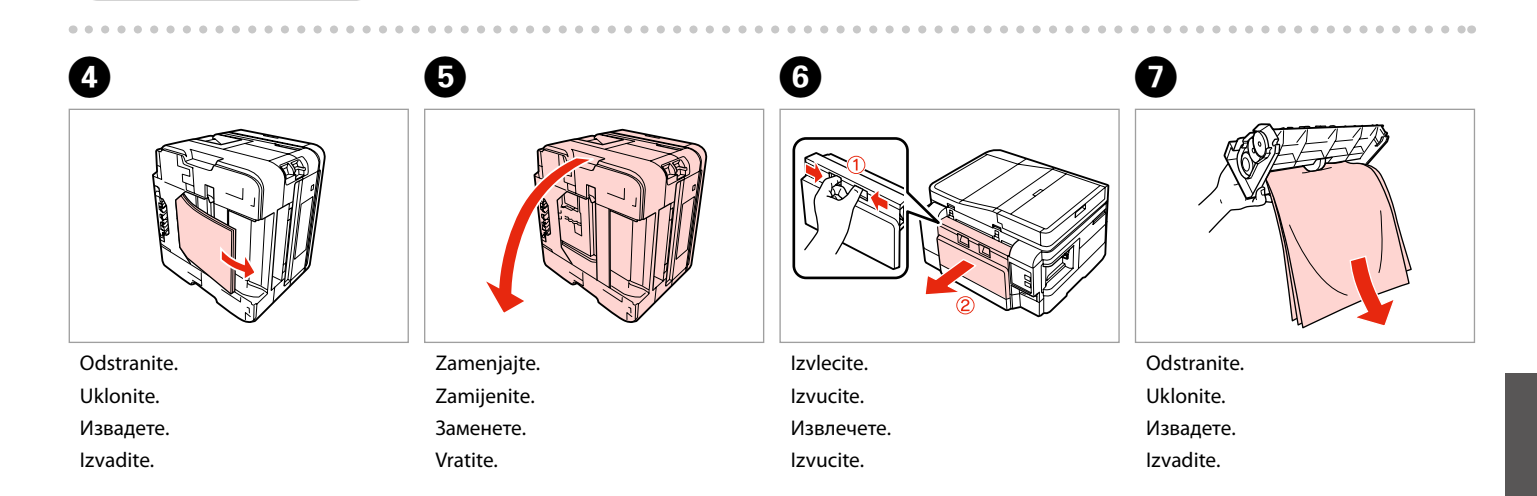

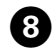

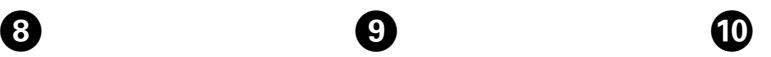

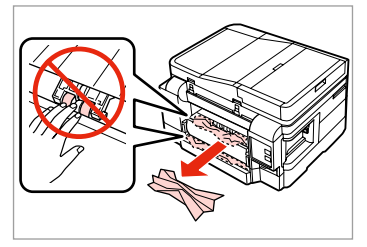

Odstranite.

Uklonite.

Извадете.

Izvadite.

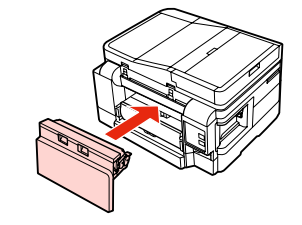

Znova pritrdite. Ponovo spojite. Ставете повторно. Vratite.

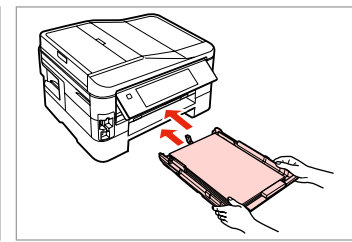

Previdno vstavite kaseti. Pažljivo umetnite ladice. Вметнете ги касетите нежно. Pažljivo ubacite kasete.

#### Q

Ne nalagajte navadnega papirja nad oznako puščice  $\geq$  na stranskem vodilu.

Obični papir nemojte umetati iznad oznake sa strelicom  $\geq$  unutar vodilice ruba.

За обична хартија, не ставајте хартија над знакот ≛ во граничникот.

U slučaju običnog papira, na stavljajte papir tako da prelazi strelicu  $\triangleq$  sa unutrašnje strane vođice.

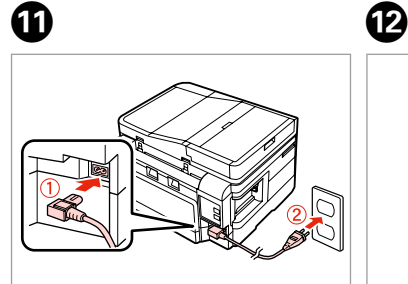

Povežite s priključki. Ukopčajte u pisač i utičnicu. Поврзете и приклучете. Priključite u struju.

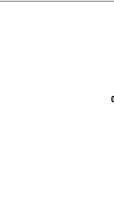

Vklopite. Uključite uređaj. Вклучете. Uključite.

#### Q

Če se pojavi enako sporočilo, preverite postopek nalaganja papirja.  $\Box \rightarrow 24$ Če se napaka ponavlja, kontaktirajte Epsonovo pomoč.

Ako se prikaže ista poruka, provjerite postupak za umetanje papira.  $\Box$  24

Ako se greška i dalje javlja, obratite se Epson podršci.

Ако се појави истата порака, видете ја постапката за ставање хартија.  $\Box$  24

Ако и понатаму се јавува грешката, контактирајте со поддршката на Epson.

Ako se pojavi ista poruka, proverite postupak ubacivanja papira.  $\Box \rightarrow 24$ Ako greška nastavi da se javlja, obratite se Epsonovoj korisničkoj službi.

#### Težave s kakovostjo tiskanja/postavitvijo

Poteškoće s kakvoćom ispisa/ izgledom

Проблеми со квалитетот/ изгледот на печатењето

Problemi sa kvalitetom/izgledom otiska

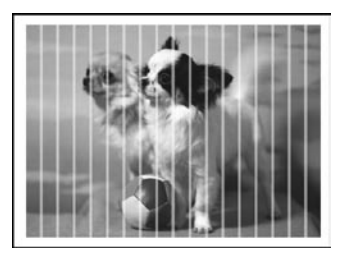

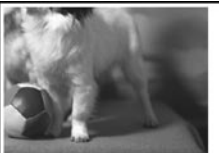

**SL** Poskusite naslednje rešitve, začenši s prvo. Za nadaljnje informacije si oglejte Navodila za uporabo na internetu.

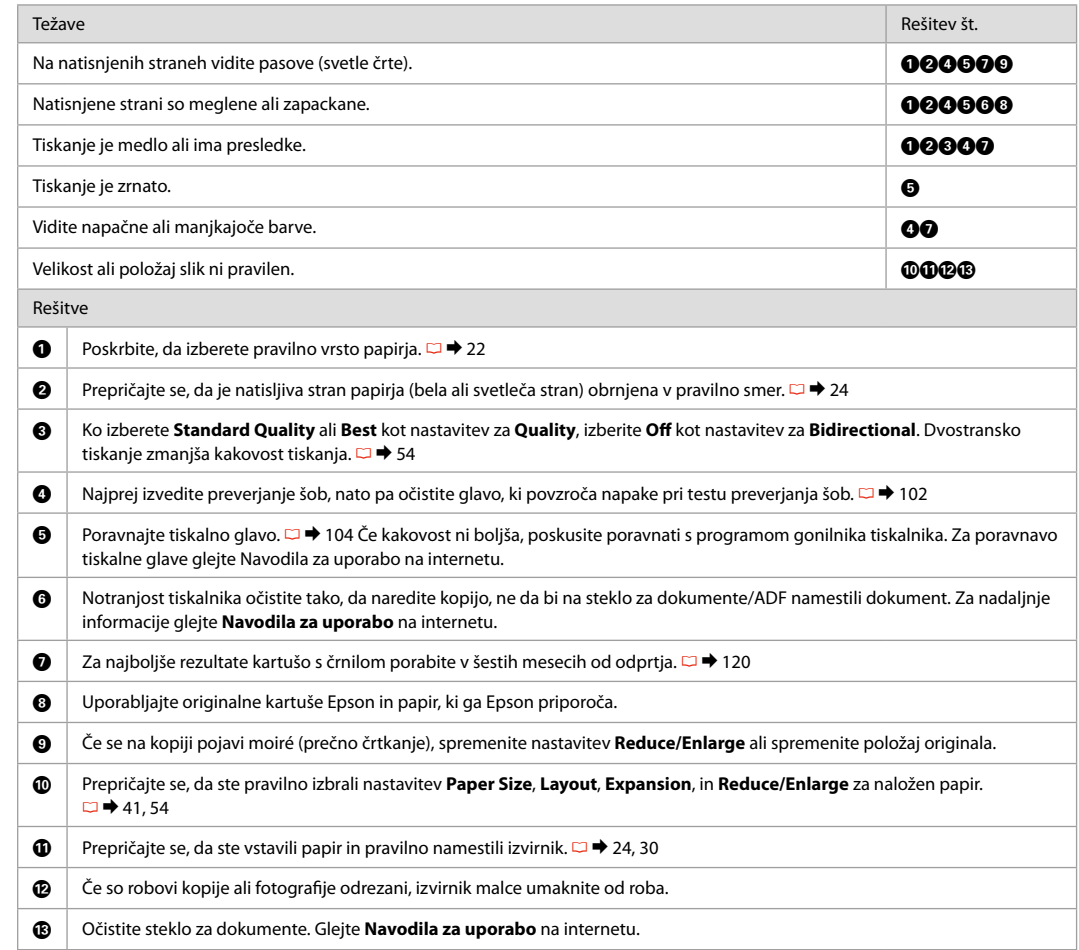

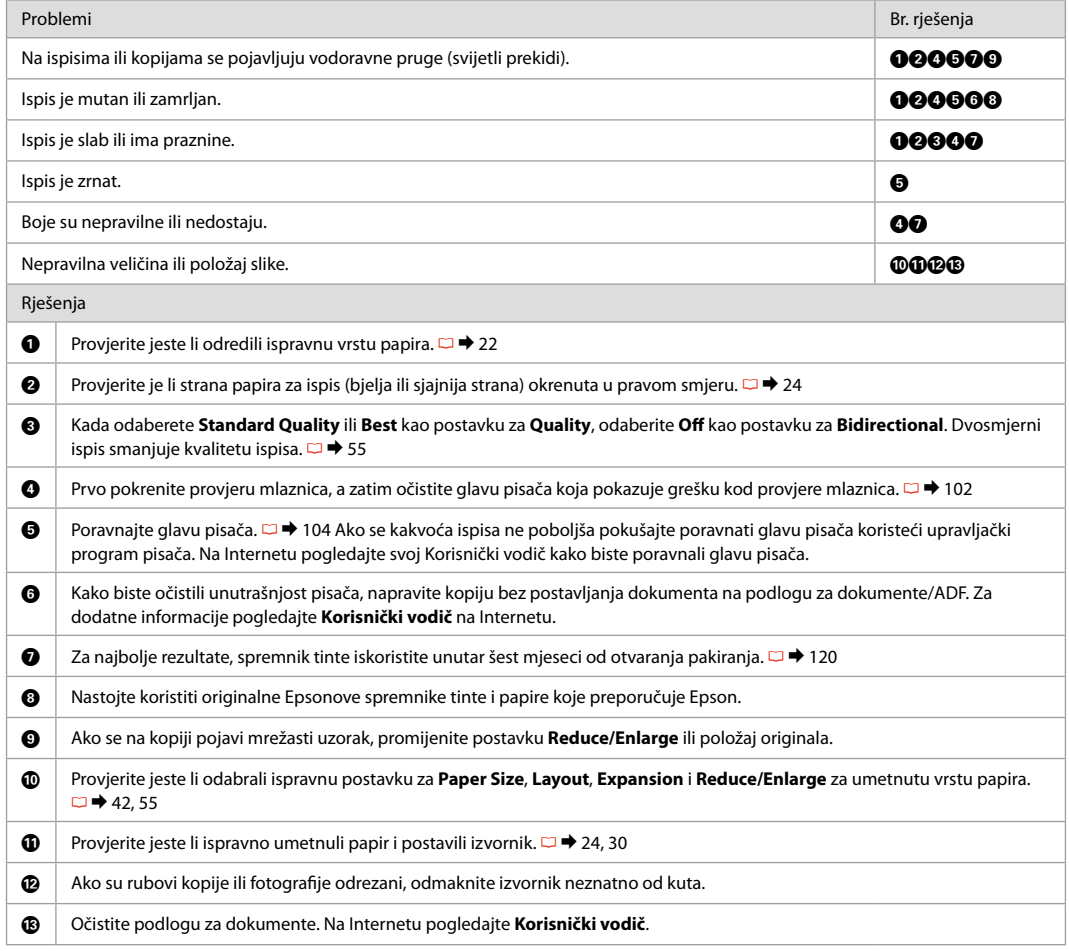

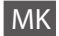

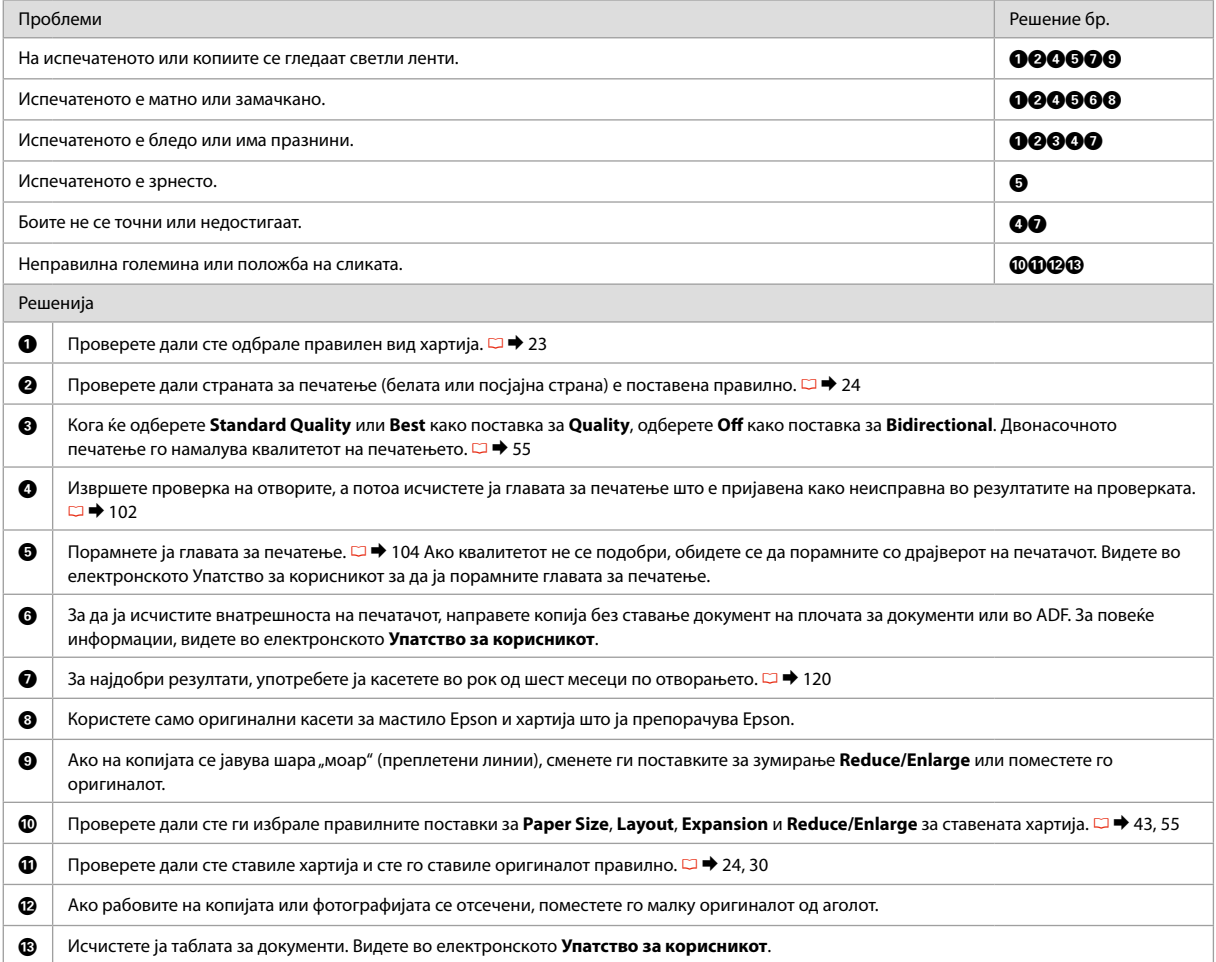

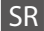

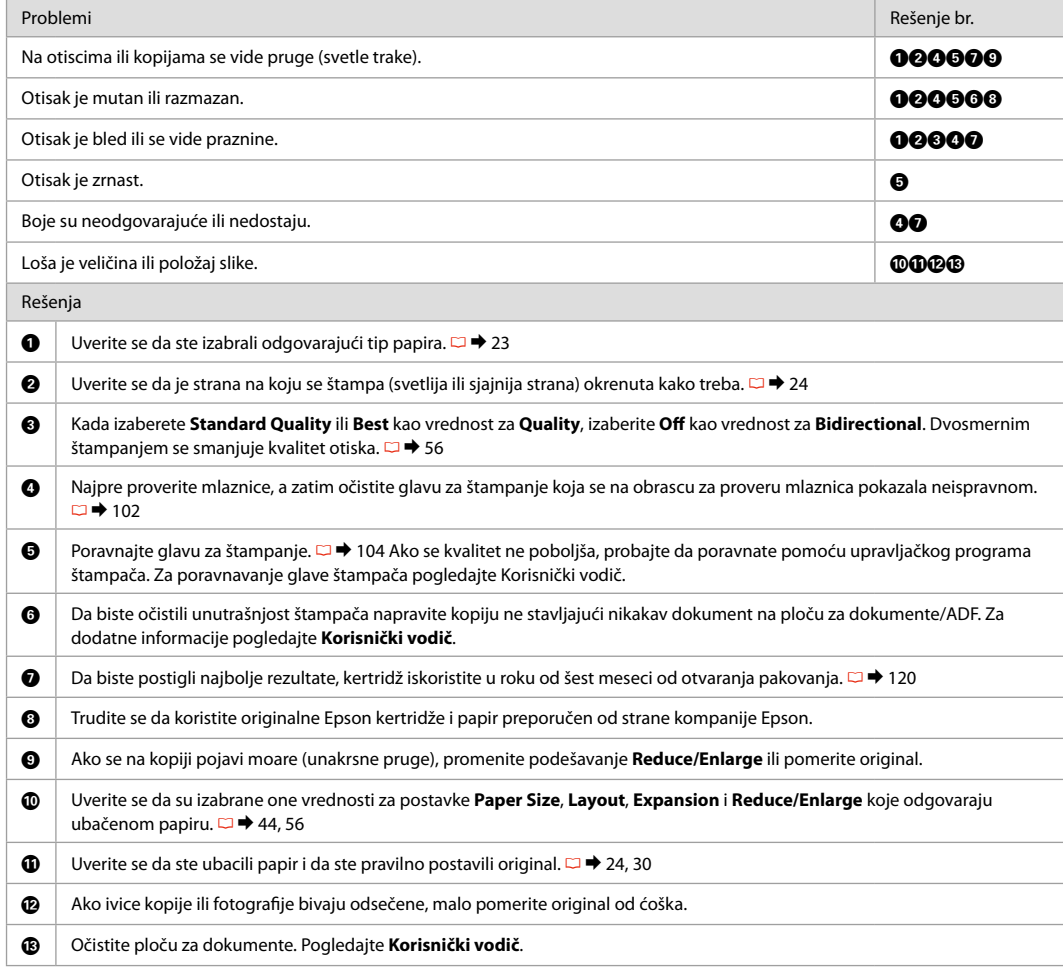

#### Težave s pošiljanjem faksa

Problemi s faksiranjem

Проблеми со испраќање факсови Problemi sa faksom

 $SL \nightharpoonup 139$  $HR \Box \rightarrow 140$ MK  $\Box$  141  $SR \nightharpoonup 142$ 

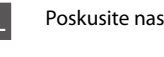

#### SL Poskusite naslednje rešitve, začenši s prvo.

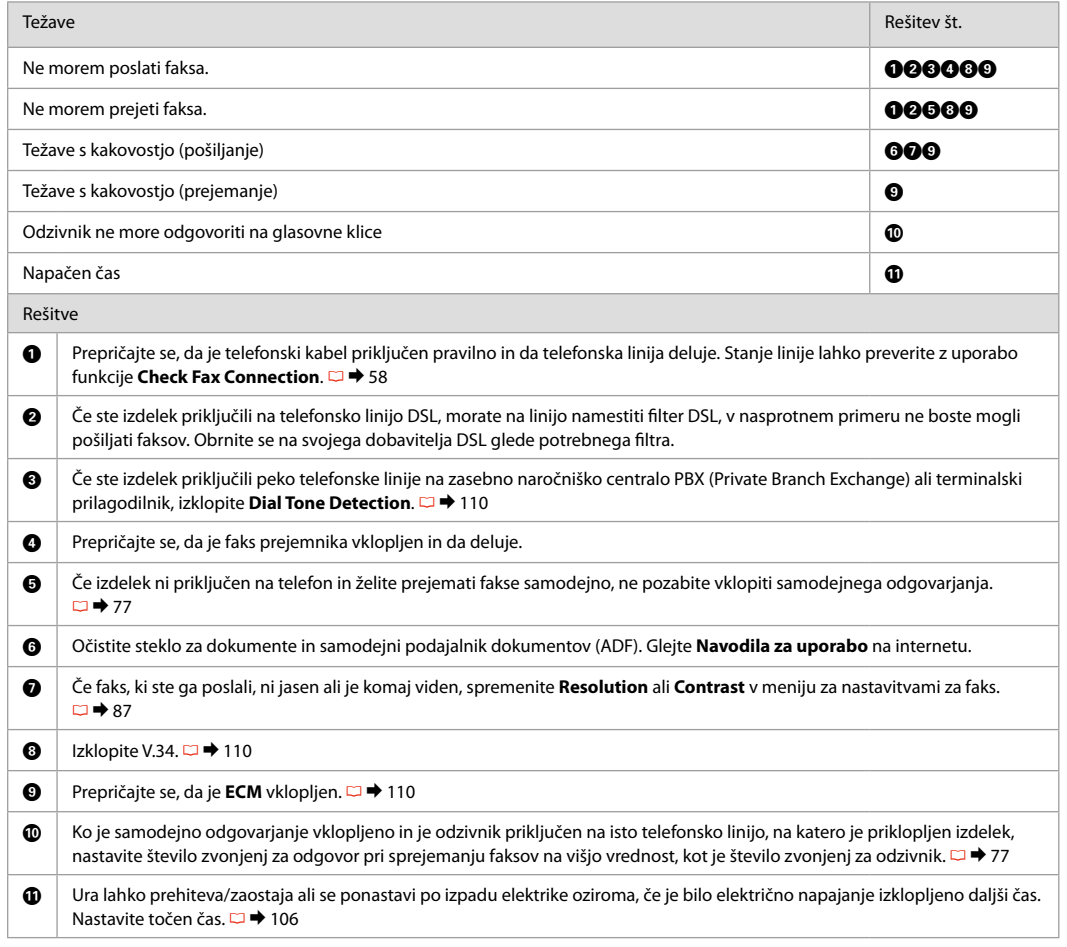

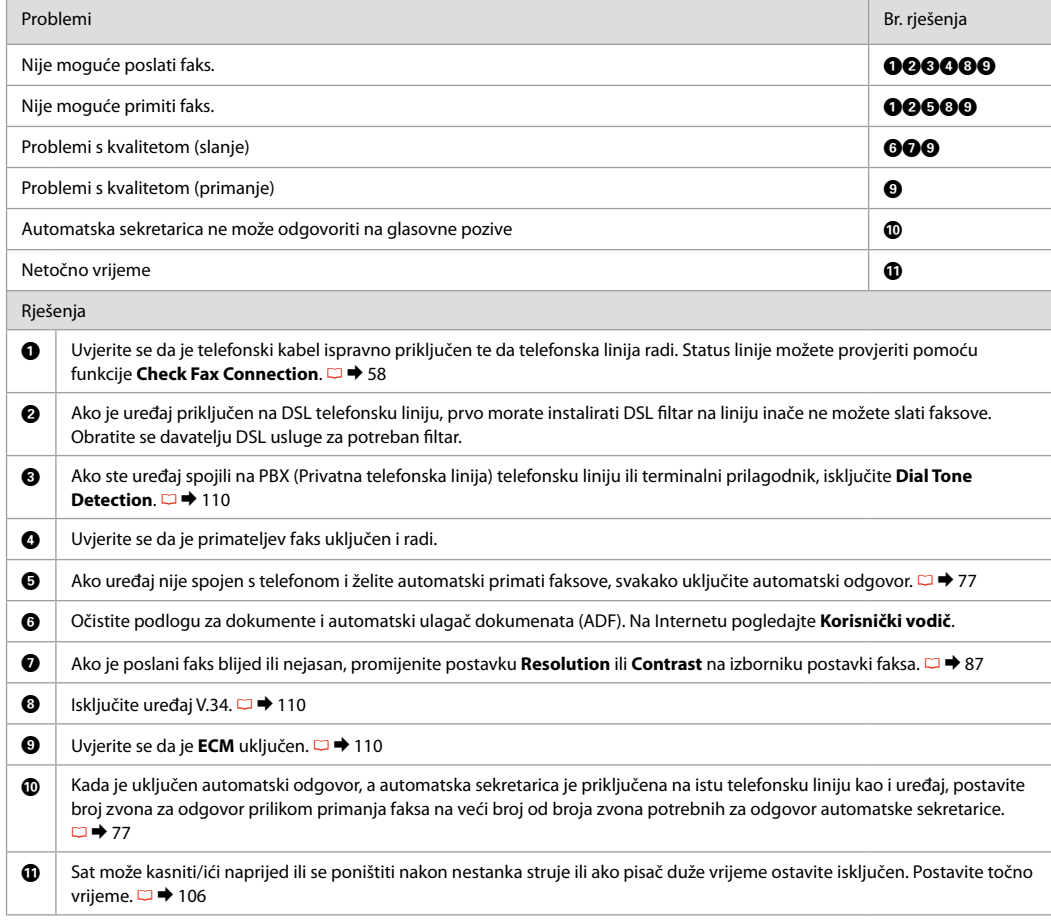

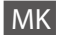

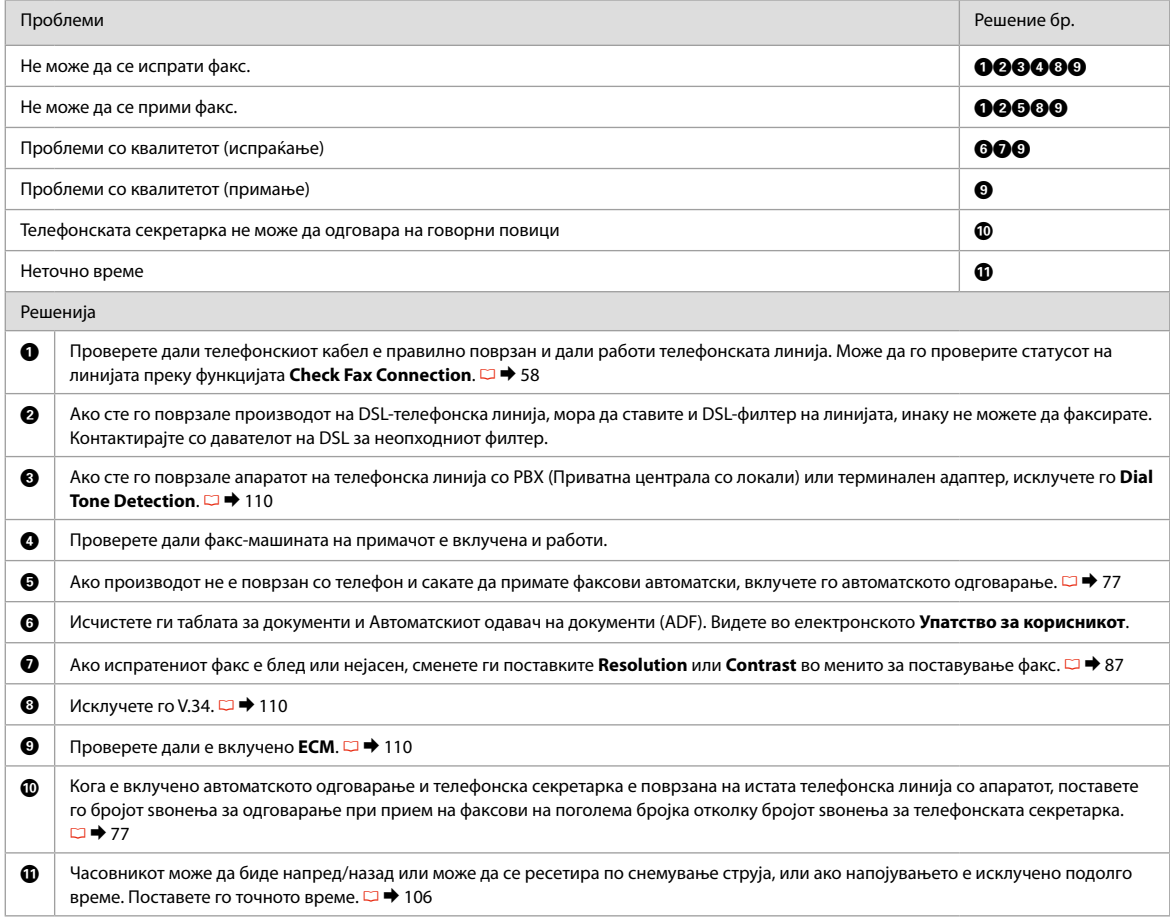

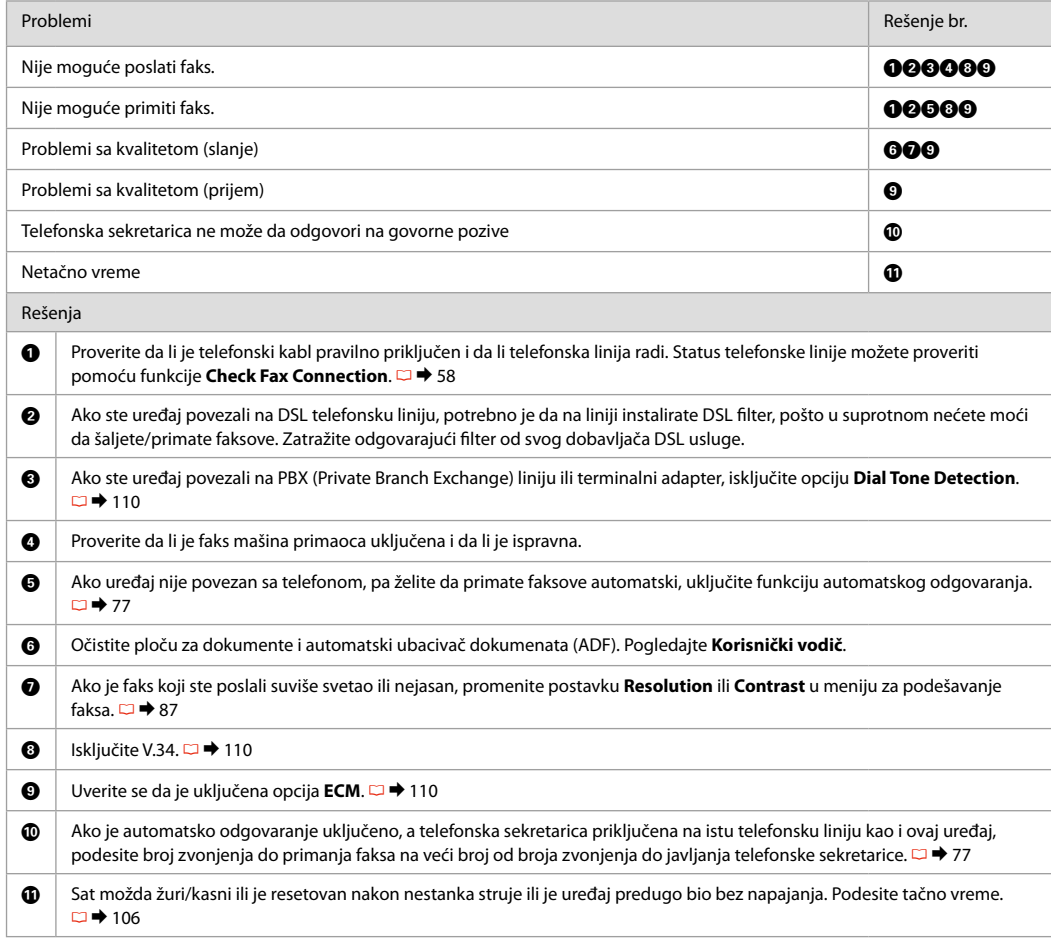

Posvetovanje s službo za podporo Epson

Kontaktiranje Epson podrške

Контактирање со поддршката на Epson

Kontakt sa Epsonovom korisničkom službom

Če vam ne uspe odpraviti težave z rešitvami iz poglavja »Iskanje in reševanje težav«, pokličite na pomoč službo za podporo Epson. Podatke za stik z lokalno službo za podporo najdete v Epsonovem priročniku Navodila za uporabo na spletu ali na garancijskem listu. Če teh podatkov ne najdete, pokličite prodajalca, ki vam je izdelek prodal.

Ako ne možete otkloniti problem koristeći informacije o rješavanju problema, za pomoć se obratite Epson službi za korisničku podršku. Kontakt informacije o službi za Epson korisničku podršku u Vašoj blizini pronaći ćete na Internetu u Korisnički vodič ili na Vašoj jamstvenoj kartici. Ako niste pronašli odgovarajuću informaciju, kontaktirajte prodavača kod kojega ste kupiti proizvod.

Ако не може да го решите проблемот со горните информации, јавете се на поддршката на Epson за помош. Информациите за контакт со поддршката на Epson за вашето подрачје може да ги најдете во електронското Упатство за корисникот или во гарантниот лист. Ако не ги најдете таму, јавете се на продавачот од којшто сте го купиле производот.

Ako ne možete da rešite problem koristeći informacije za otklanjanje problema, za pomoć se obratite Epsonovoj korisničkoj službi. Podaci za kontaktiranje Epsonove korisničke službe u vašem području su uneti u Korisnički vodič ili garantni list. Ako ih tamo ne nađete, kontaktirajte dobavljača od koga ste kupili proizvod.

#### Q

Podatki o klicanih številkah za faks in/ali omrežne nastavitve so lahko shranjeni v spominu izdelka. Ob okvari ali popravilu izdelka lahko pride do izgube podatkov in/ali nastavitev. Epson ne odgovarja za izgubo podatkov, za varnostne kopije ali obnovo podatkov in/ali nastavitev, kar velja tudi v času garancije. Svetujemo, da si ustvarite varnostne kopije ali podatke zabeležite.

Podaci o popisu poziva za postavke faksa i/ili mreže mogu biti pohranjeni u memoriji uređaja. Podaci i/ili postavke se mogu izgubiti kao posljedica kvara ili popravka uređaja. Epson ne preuzima nikakvu odgovornost za gubitak podataka, niti za izradu sigurnosne kopije podataka i/ili postavki, čak ni tijekom jamstvenog roka. Preporučamo izradu vlastite sigurnosne kopije podataka ili bilježenje podataka.

Податоците за листата за бирање за факс и/или мрежните поставки може да се сочувани во меморијата на производот. При дефект или поправање на производот, податоците и/или поставките може да се изгубат. Epson не одговара за губење податоци, за правење резервни копии или спасување податоци и/или поставки дури и во гарантниот период. Препорачуваме самите да си направите резервна копија на податоците или да ги запишете.

Lista brojeva biranja za faks i/ili mrežna podešavanja mogu biti smešteni u memoriji proizvoda. Podaci i/ili podešavanja mogu nestati usled nestanka struje ili opravke proizvoda. Epson neće biti odgovoran ni za kakav gubitak podataka niti za arhiviranje ili vraćanje podataka i/ili podešavanja čak ni tokom garantnog roka. Preporučujemo da sami arhivirate svoje podatke ili pravite beleške.

# SL Kazalo

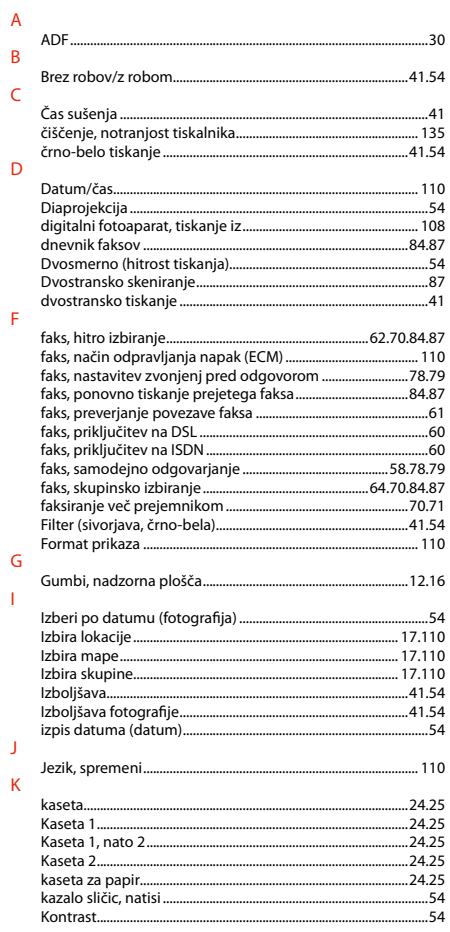

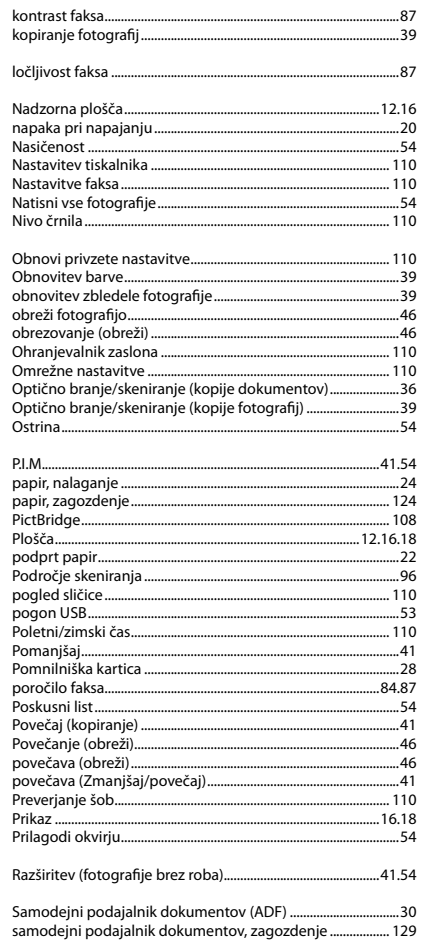

 $\sim$ 

 $\overline{a}$ 

 $\mathbf L$  $\overline{N}$ 

 $\circ$ 

 $\overline{P}$ 

 $\bar{\mathsf{R}}$  $\mathsf S$ 

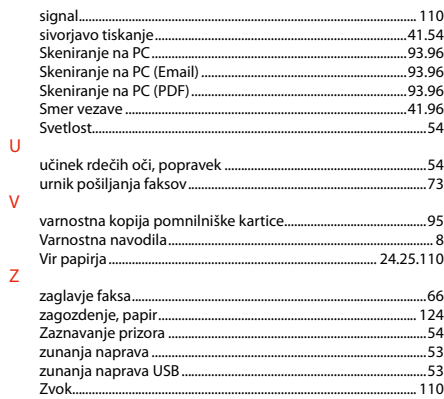
## **HR** Indeks

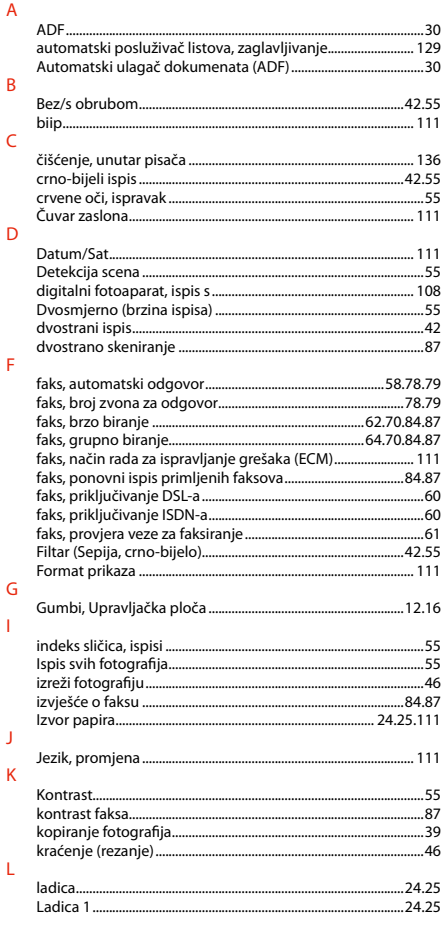

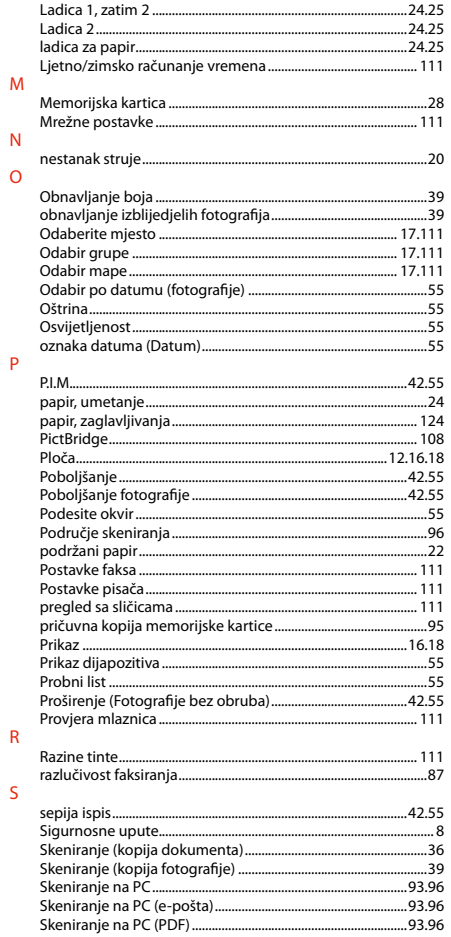

 $\overline{N}$ 

 $\circ$ 

 $\mathsf{P}$ 

 $\overline{\mathsf{R}}$ 

 $\overline{\mathsf{S}}$ 

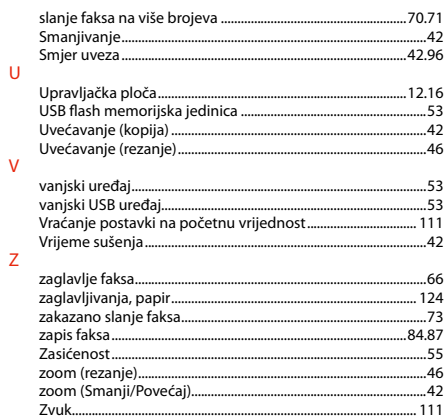

## МК Индекс

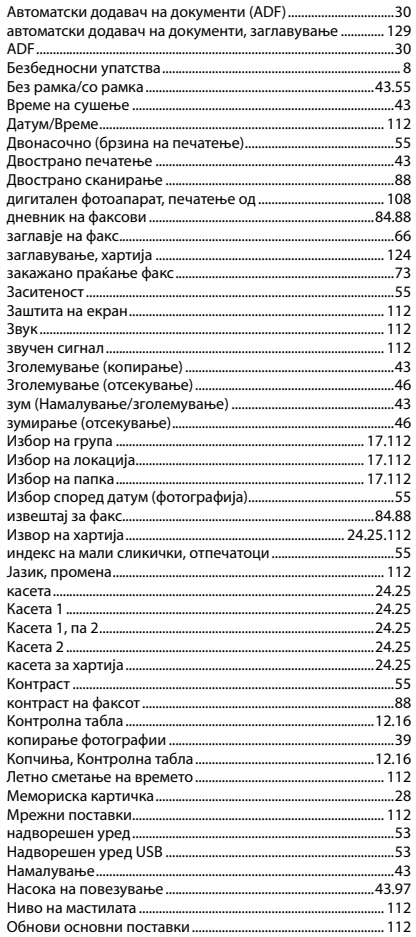

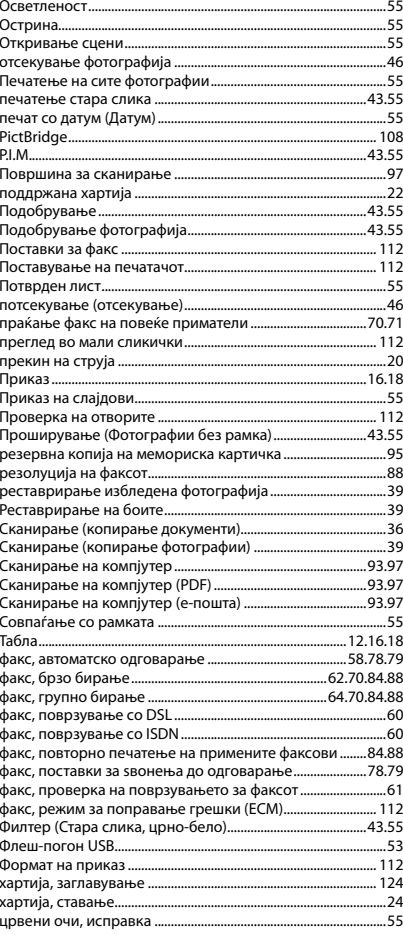

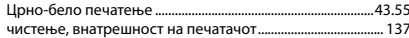

## SR Indeks

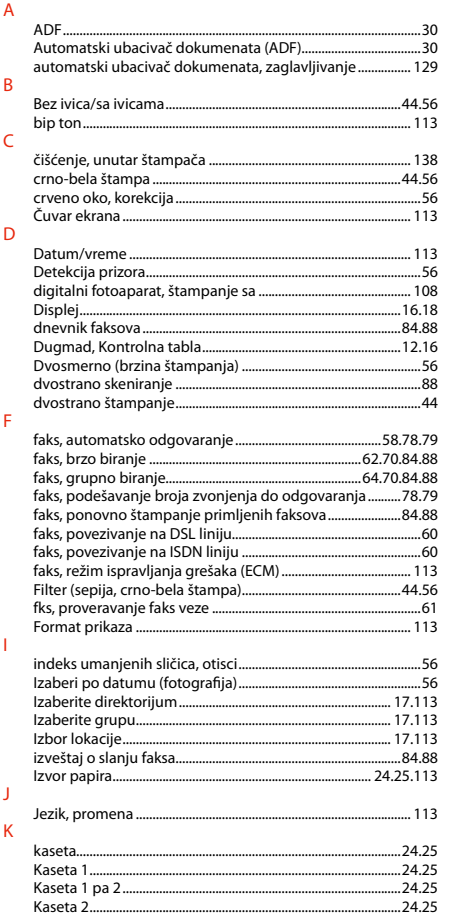

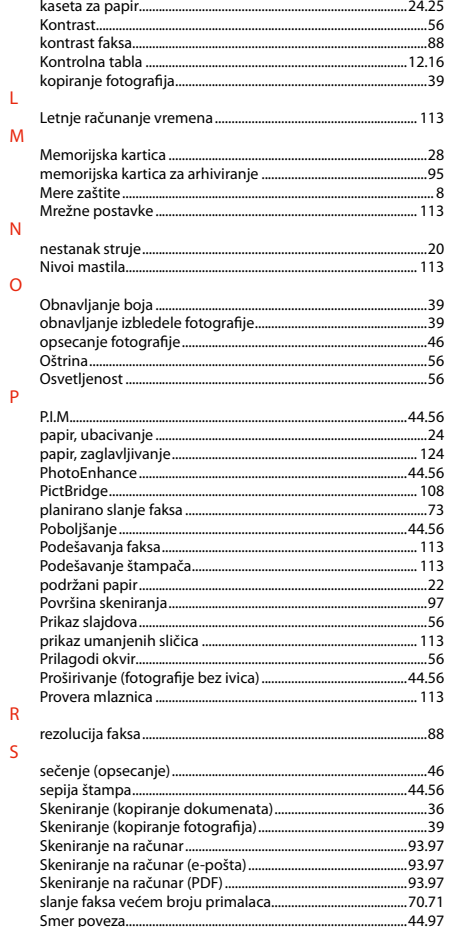

 $\mathsf{L}% _{0}\left( \mathsf{L}_{0}\right) ^{\ast }=\mathsf{L}_{0}\left( \mathsf{L}_{0}\right) ^{\ast }$ 

 $\overline{N}$ 

 $\circ$ 

 $\overline{P}$ 

 $\overline{\mathsf{R}}$  $\mathsf{S}$ 

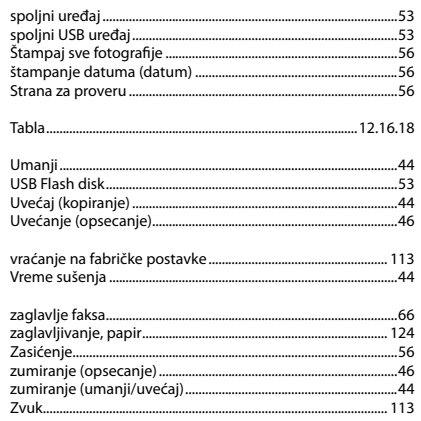

 $\mathsf T$ 

 $\overline{\mathsf{U}}$ 

 $\mathsf{V}$ 

 $\mathsf{Z}% _{0}\left( \mathsf{Z}\right)$ 

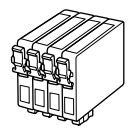

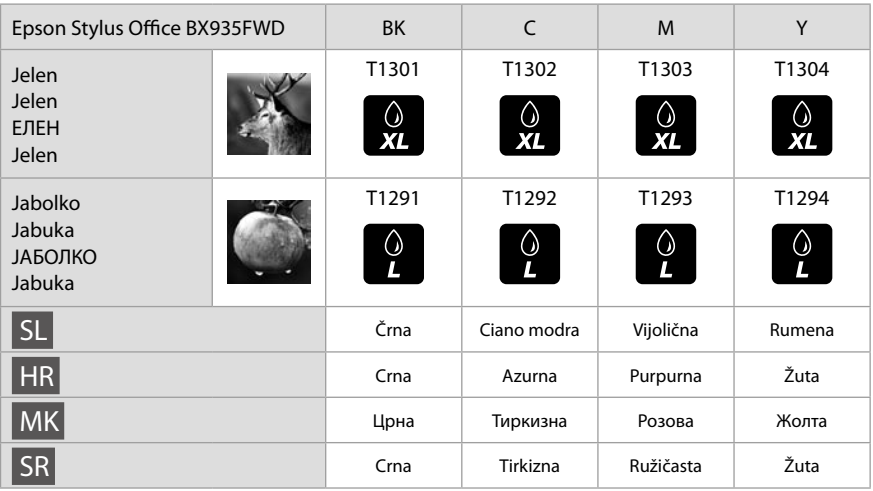

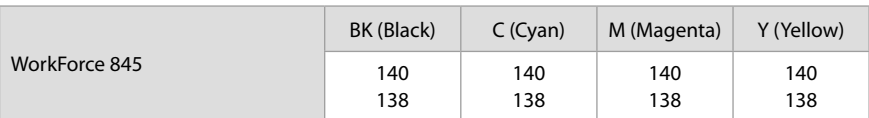

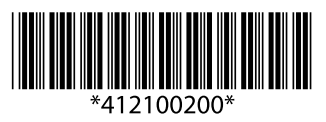